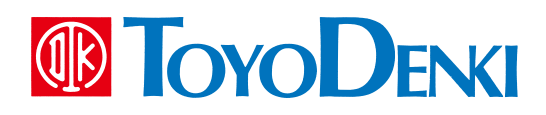

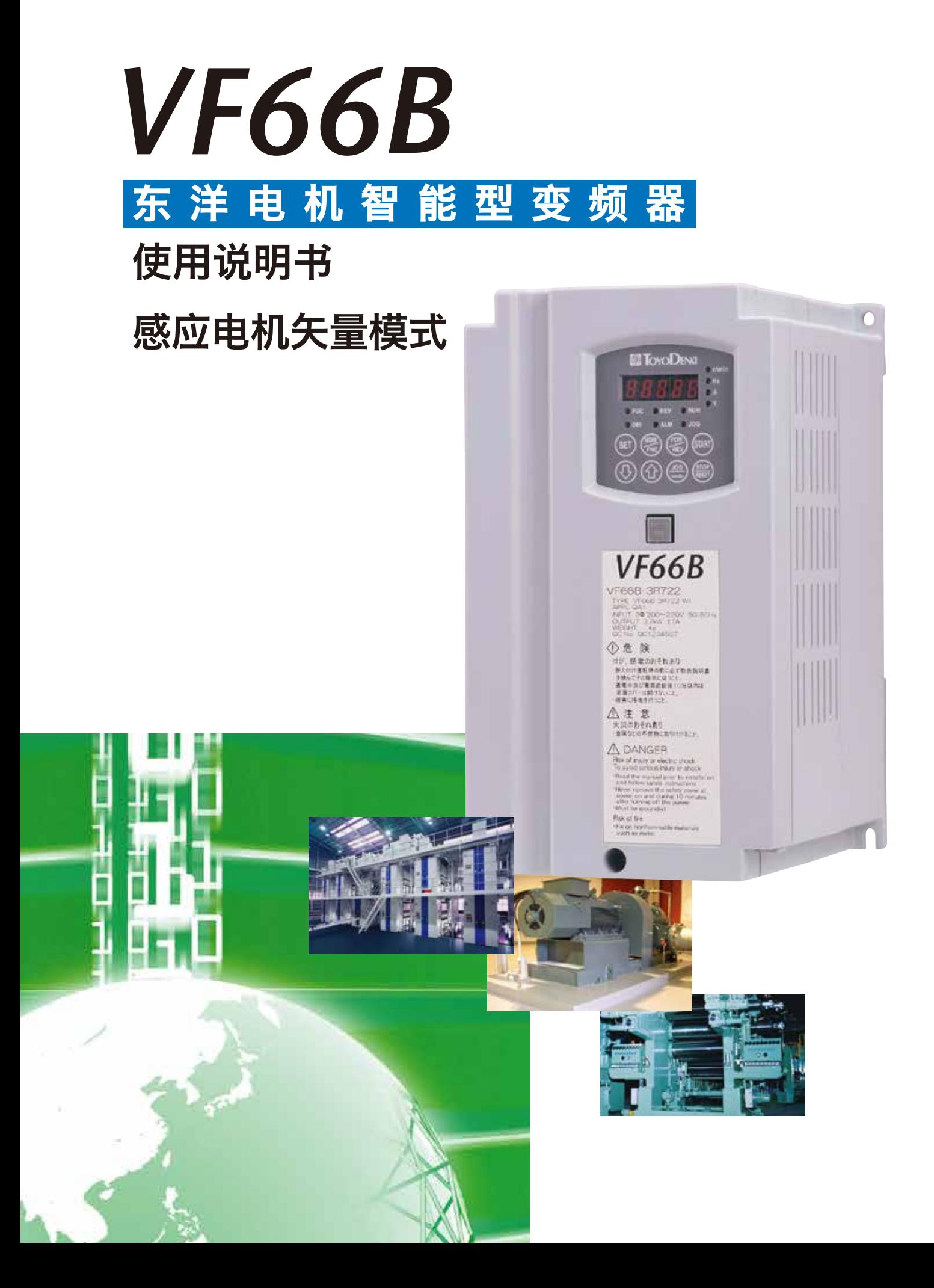

# 前言

承蒙关照,非常感谢。

在此,对您选用我公司变频器深表感谢。

本使用说明书是 TOYO VF66B 变频器详细模式使用说明书(感应电机矢量模式篇)。在我公司感应电机矢量模 式中使用 TOYO VF66B 变频器时,请首先阅读使用说明书(设置篇、基本操作篇、故障排除及维护篇),当使 用使用说明书(基本操作篇)中无法使用的功能时,请浏览本使用说明书。运转之前请务必仔细阅读本使用说 明书,然后再行运转。

另外,除标准功能外,TOYO VF66B 变频器还具备许多特色功能。可根据各种用途使用各种不同的功能,构 建起最适合的系统。此时,请优先设定为专用使用说明书及试验成绩书中所记载的值进行使用。

# 使用前请务必阅读

#### 安全注意事项

使用变频器时,请青务必在安装、运行、保养维修之前熟读本使用说明书及其他附属文件,并正确使用。同时,还要了 解机械知识、安全方面的信息以及各种注意事项。

在本说明书中,将安全注意事项的等级分为"警告"、"注意"。

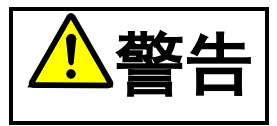

警告 错误使用时,会发生危险情况,可能会导致死亡或受到重伤。

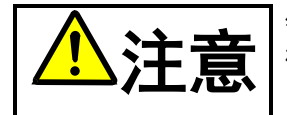

注意 错误使用时,会发生危险情况,可能会导致中等程度的伤害或轻伤,或者是仅蒙受物质方面的损失。 根据状况不同,可能会导致严重结果。所记载的均为重要内容,请务必遵守。

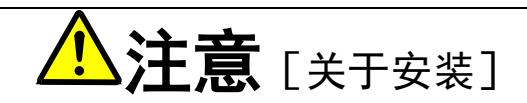

- 请安装在金属等不可燃物上。 否则可能会导致火灾。
- 请勿放置在可燃物附近。 否则可能会导致火灾。
- 搬运时请勿抓握表面盖板。 否则可能会因跌落而导致受伤。
- 请安装在能够承重的位置。 否则可能会因跌落而导致受伤。
- 请勿安装、运转受损或缺少部件的变频器。 否则可能会导致受伤。

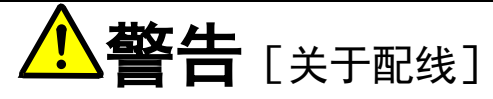

- 请确认已关闭 (OFF) 输入电源后再进行配线。 否则可能会导致触电、火灾。
- 请务必连接接地线。 否则可能会导致触电、火灾。
- 请由电气施工的专业人员进行配线作业。 否则可能会导致触电、火灾。
- 请务必在安装好主机之后再进行配线。 否则可能会导致触电、火灾。

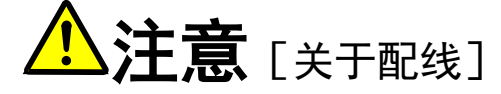

- 请勿将交流电源连接至输出端子 (U、V、W)。 否则可能会导致受伤、火灾。
- 请确认产品的额定电压与交流电源的电压一致。 否则可能会导致受伤、火灾。
- 请勿将电阻设备直接连接在直流端子⊕1 及 ⊕2~⊖之间或⊕1~⊕2 之间。
	- 否则可能会导致火灾。
- 为了进行接地保护,请将变频器专用漏电保护继电器或漏电断路器连接至变频器的输入 (R、S、T)。 否则可能会导致触电、火灾。

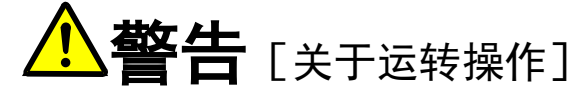

- 请务必在安装好表面护罩之后再接通 (ON) 输入电源。另外,在通电中请勿拆下护罩。 否则可能会导致触电。
- 请勿用湿手操作开关。 否则可能会导致触电。
- 在变频器通电中即使是停机中,请勿接触变频器端子。 否则可能会导致触电。
- 停止按钮仅在功能设定时有效,所以请另行安装紧急停止开关。 否则可能会导致受伤。
- 如果在保持运转信号输入的情况下进行报警复位,会导致突然重新起动,因此,请在确认切断运转信号之后再进行报警 复位。

否则可能会导致受伤。

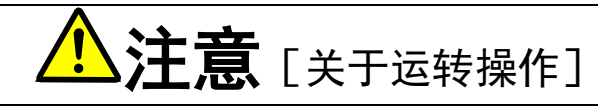

- 散热片、散热电阻器会变为高温,所以请勿触摸。 否则可能会导致烫伤。
- 变频器可在低速至高速的范围内进行运转设定,请务必在充分确认电机及机械的允许范围的基础上进行运转。 否则可能会导致受伤。
- 当需要使用保持制动器时,请另行安装。 否则可能会导致受伤。

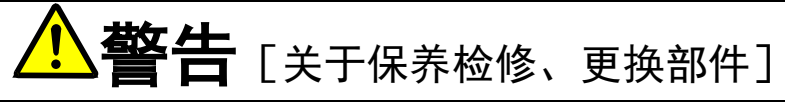

- **●** 请在确认已切断输入电源 (OFF) 且电机已停止之后, 等待 10 分钟以上再进行检修。 并且,请检查①1~〇间或①2~〇间的直流电压,确认在 30V 以下。 否则可能会导致触电、受伤、火灾。
- 请确认产品的额定电压与交流电源的电压一致。 否则可能会导致受伤、触电、部件损坏。
- 请勿由非指定人员进行保养、检修、更换部件。 在进行保养、检修时,请使用绝缘工具。 否则可能会导致触电、受伤。

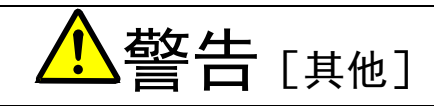

 严禁改造。 否则可能会导致触电、受伤。

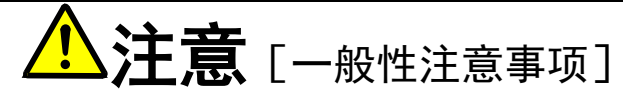

使用说明书中所记载的全部图解中,为了说明细节部分,可能绘制了将护罩或确保安全的隔离物拆除后的状态,在运转产 品时,请务必按规定将护罩或隔离物复原,按照使用说明书进行运转。 本安全注意事项及各产品手册中所记载的规格可能会未经通告而发生变更,请谅解。

3

# 目录

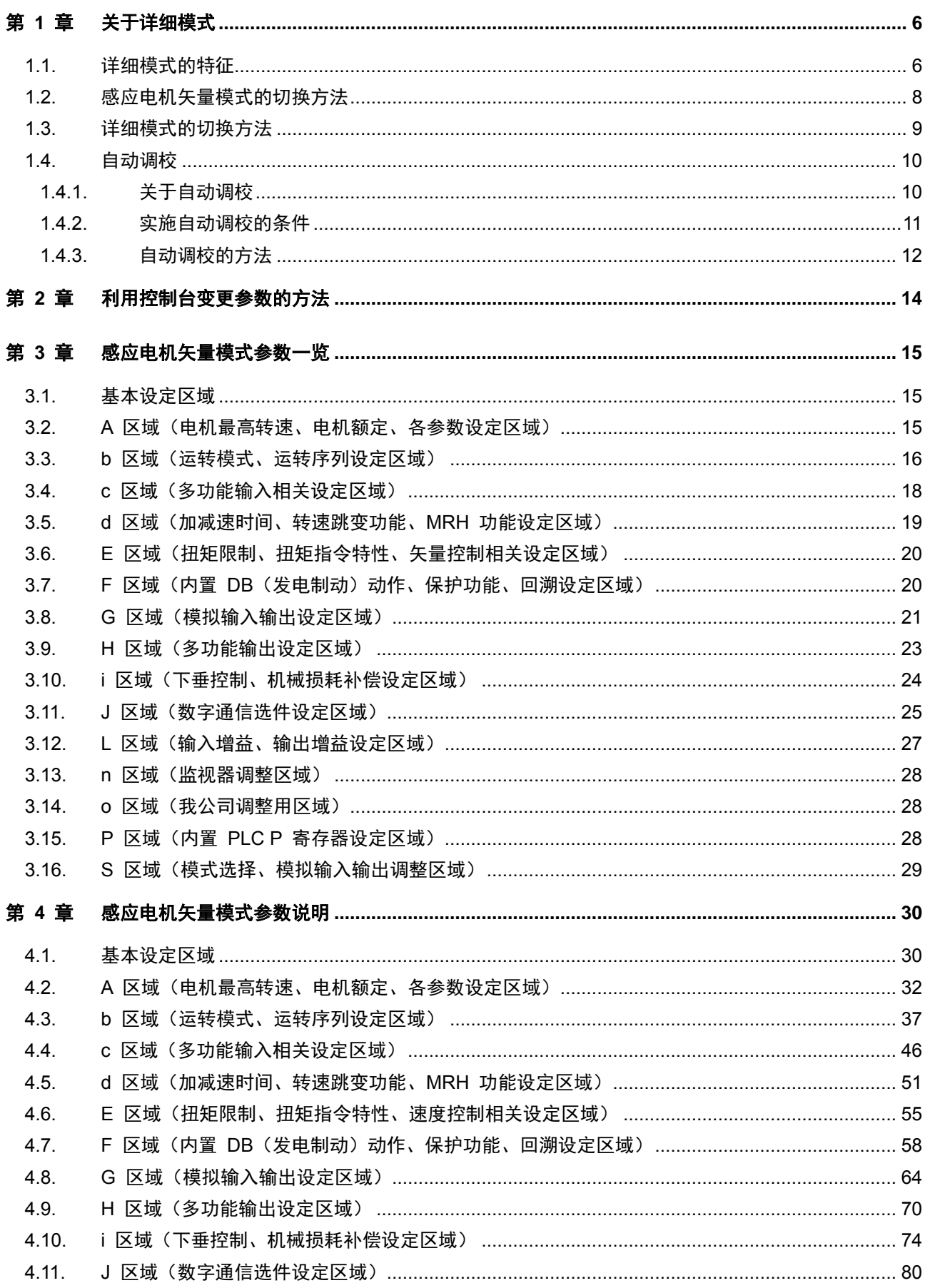

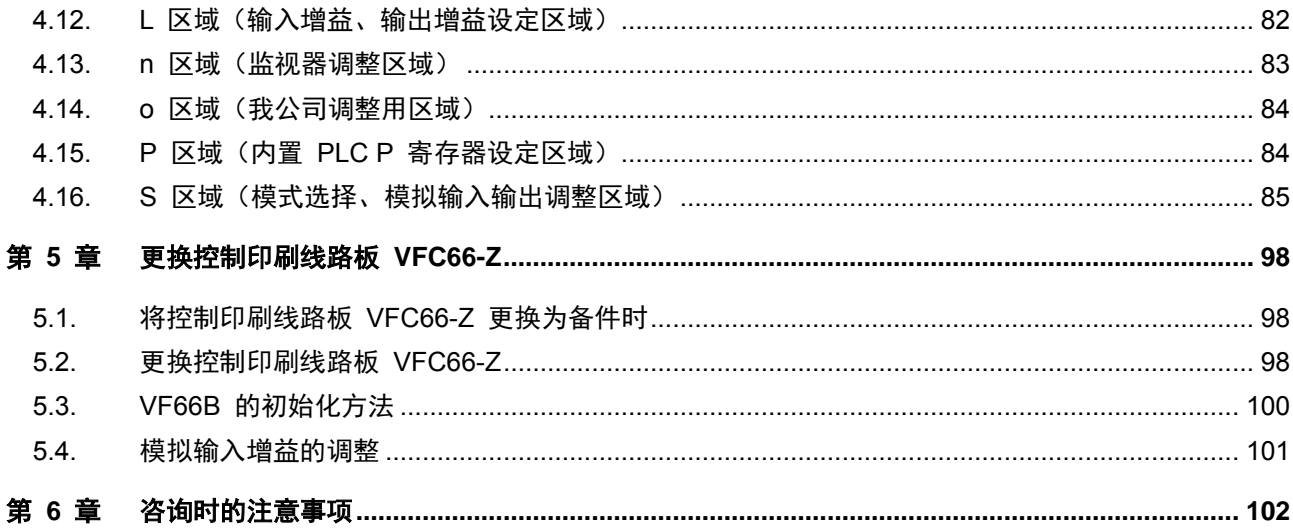

# 第 **1** 章 关于详细模式

## 1.1. 详细模式的特征

本变频器如下表所示,具有 A 区域~S 区域共 16 个区域,简易模式只能显示、变更其中一部分区域的参数, 而在详细模式下可以变更、显示所有区域的参数。

※在详细模式下变更过设定之后返回简易模式,则"在简易模式下运转时,使用初始值"栏中带有○的项目 会使用其初始值。但是,在详细模式下设定 c 区域~P 区域,变更为简易模式之后再重新变更为详细模式时, c 区域~P 区域会被设定为之前在详细模式中所设定的值。

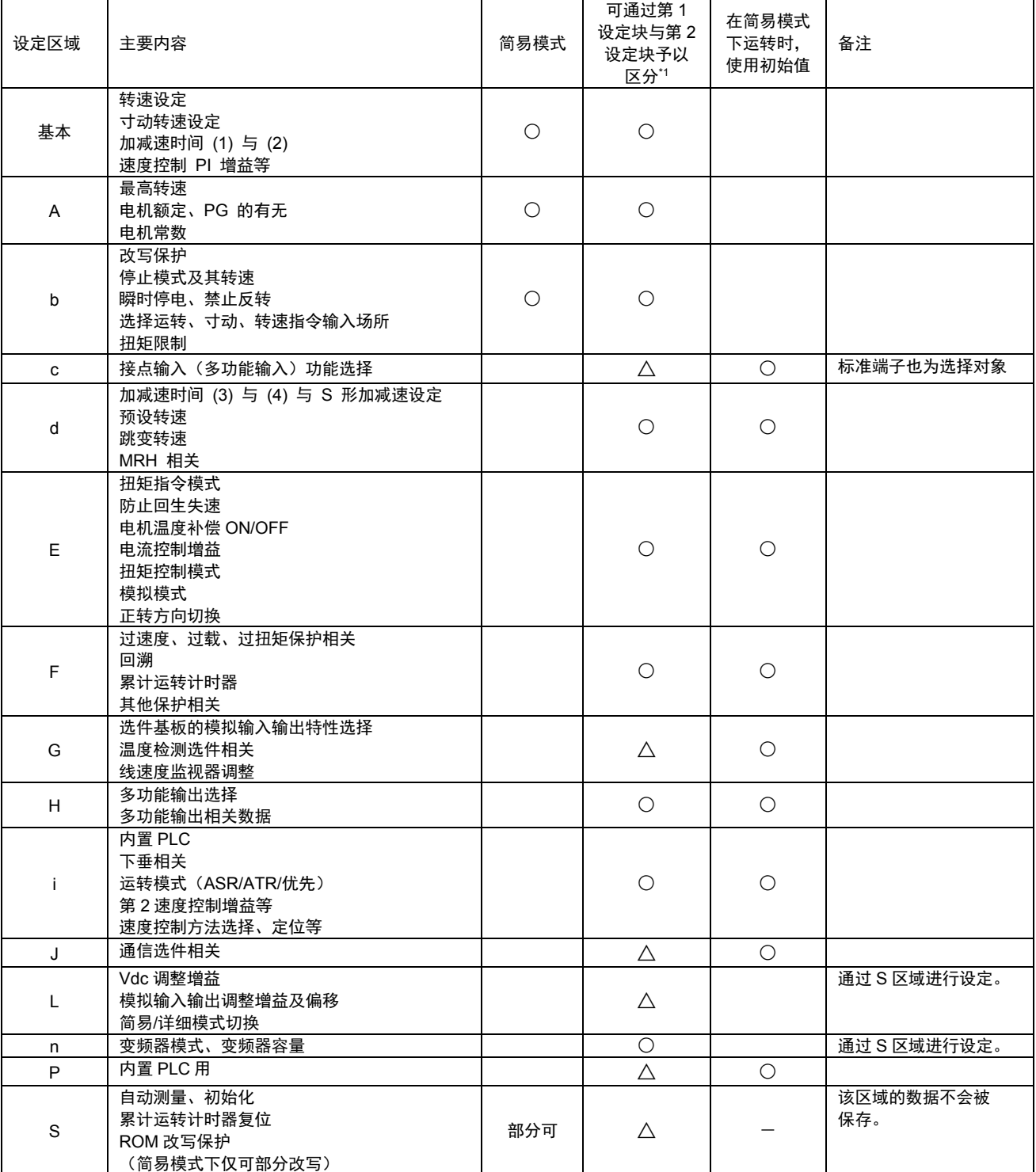

\*1:第 1 设定块与第 2 设定块之间可区分的参数为○标记,通用参数为△标记。

## - <u>关于简易模式、详细模式</u>

VF66B 包括简易模式与详细模式两种模式。 .<br>... ...

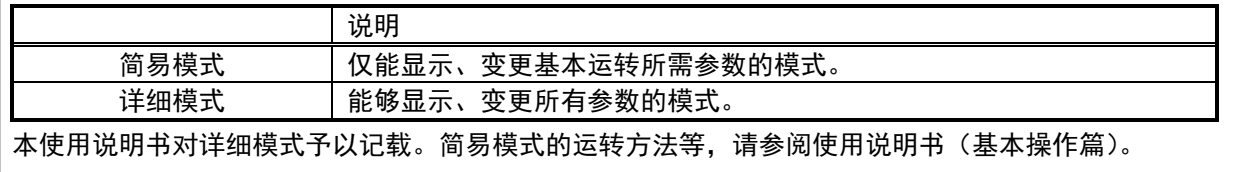

## 关于第 1 设定块、第 2 设定块

VF66B 有第 1 设定块和第 2 设定块, 可分别设定不同的变频器模式与参数。既可以通过切换无传感器驱 动与带传感器驱动驱动 1 台电机, 也可以切换 ED 电机与感应电机 2 种模式进行驱动\*1 (但是, 不能同时 驱动 2 台电机)。目前,可通过接通电源时的控制台面板显示,确认使用了第 1 设定块与第 2 设定块中的 哪一个、以及在第 1 设定块与第 2 设定块中使用了 3 种变频器模式中的哪一种模式。 \*1:切换使用 2 台电机时,必须利用接触器等设备切换连接至电机的配线。

※第1设定块与第2设定块的变更,是通过外部信号进行。关于详情,请参阅"第3章 3.4 c 区域"及"第 4 章 4.4 c 区域"。

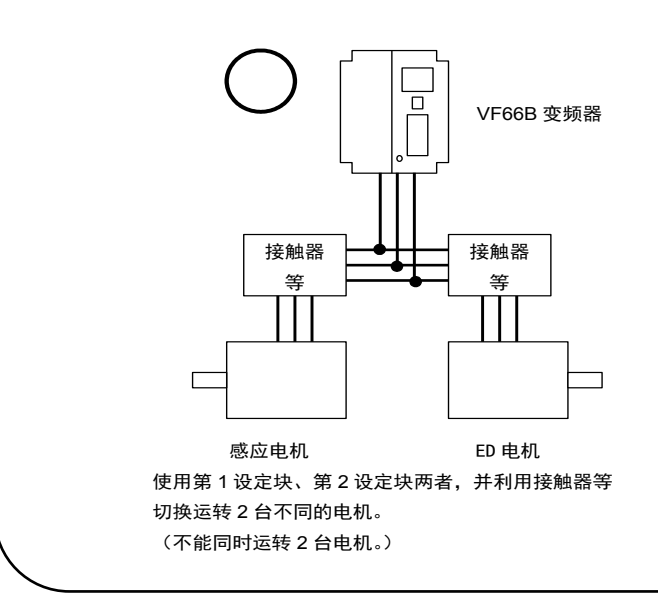

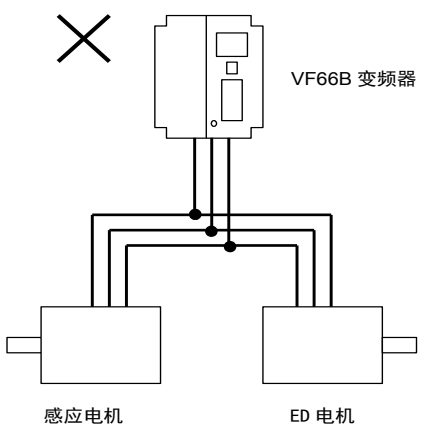

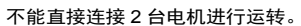

#### 1.2. 感应电机矢量模式的切换方法

变更为感应电机矢量模式的方法如下所示。

※本变频器中,拥有第 1 设定段与第 2 设定段两个设定段,可任选其中任意一个,在初始设定状态下,是选择第 1 设 定段。关于所使用设定块(第1设定块、第2设定块)的变更方法,请参阅"第3章 3.4 c 区域"及"第4章 4.4 c 区域"。

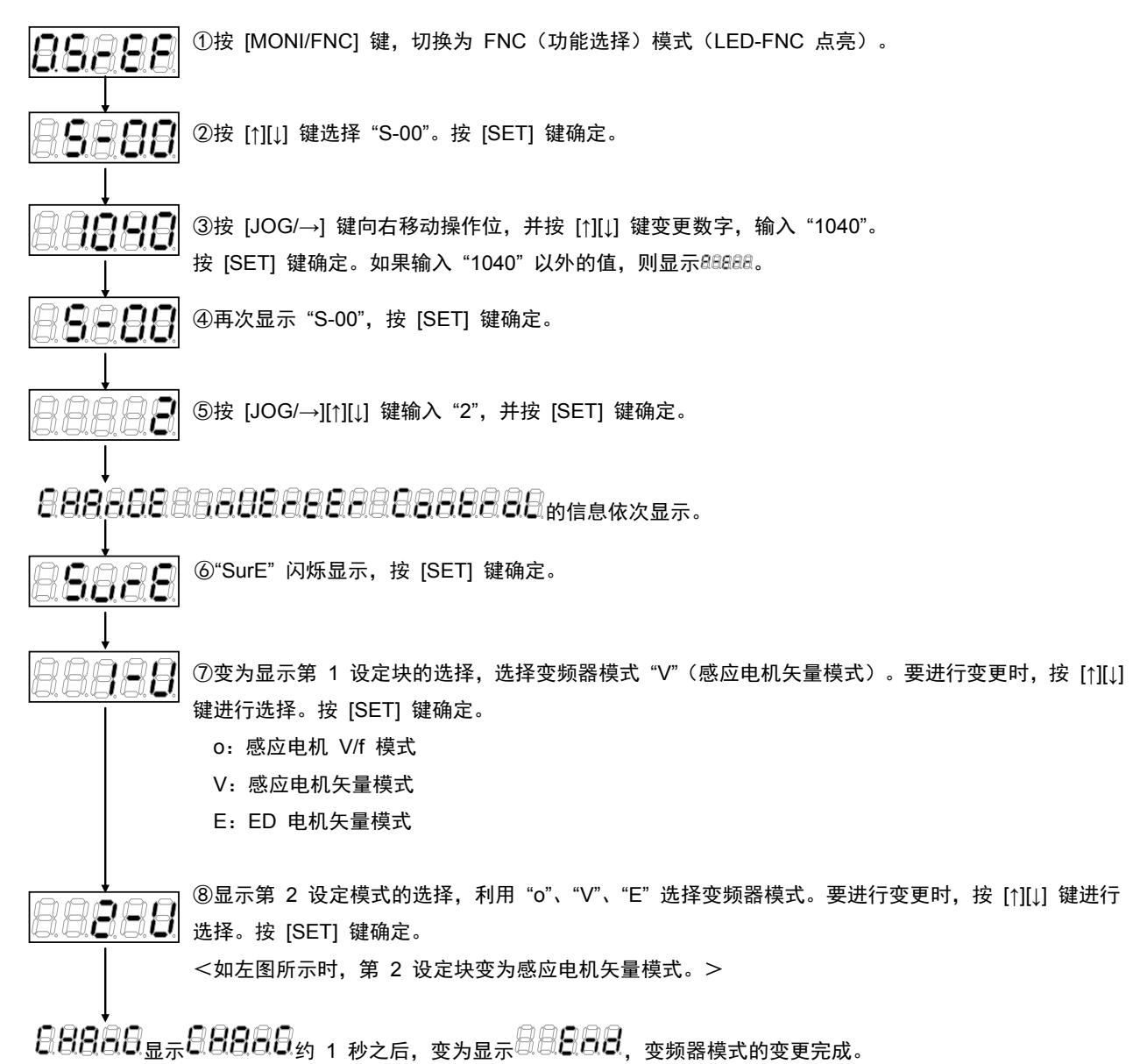

约 5 秒后,变为显示变频器型号、容量、电压。

※在 S-00 的设定中输入 "1040"以外的值然后按 [SET] 键, 则显示 "P-Err"。

### 1.3. 详细模式的切换方法

详细模式、简易模式的切换方法如下所示。

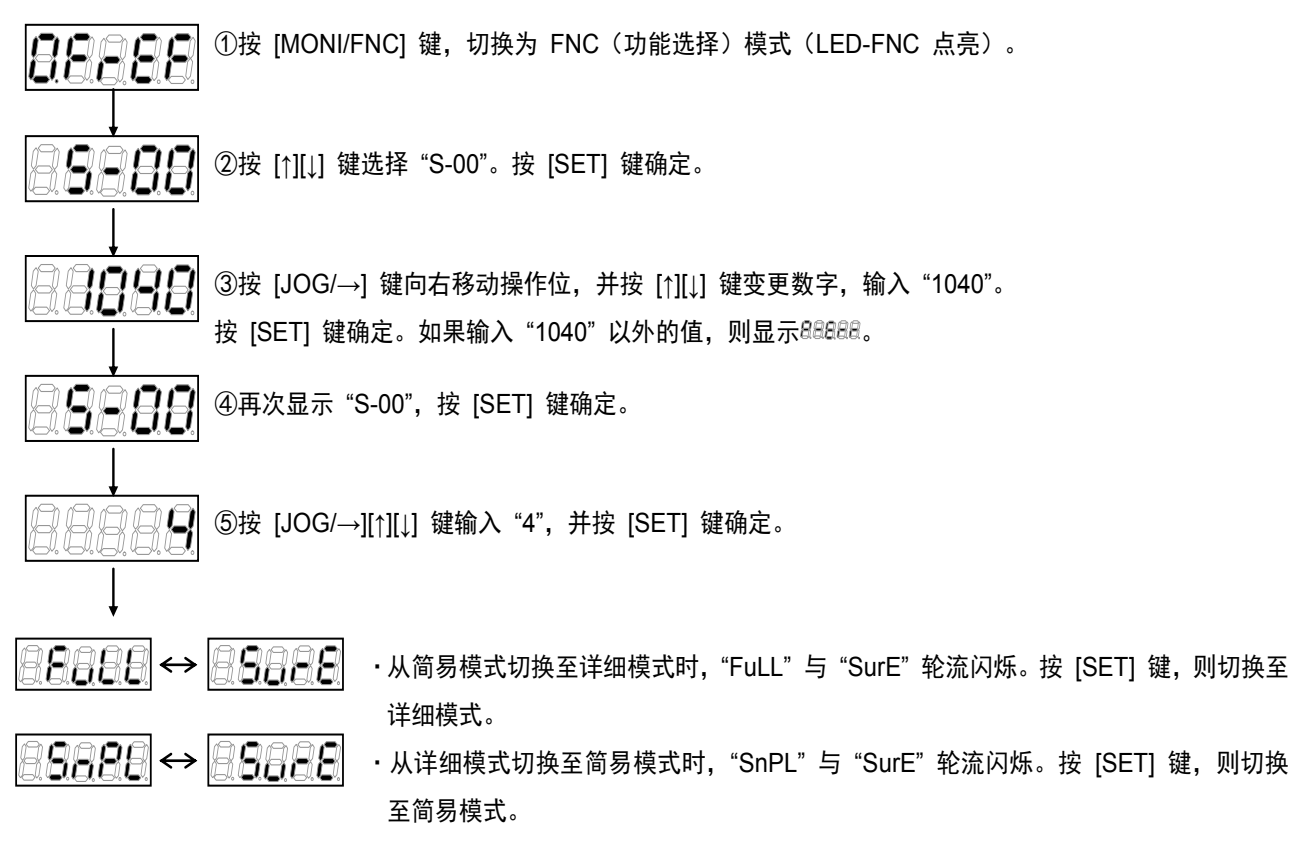

※出厂时被设定为简易模式。

※在 S-00 的设定中输入 "1040" 以外的值然后按 [SET] 键, 则显示 "P-Err"。

#### 1.4. 自动调校

#### 1.4.1. 关于自动调校

在感应电机矢量模式中,由于是基于电机参数进行控制,所以必须有电机参数。VF66B 型具备由变频器自身 测量这些信息,并自动设定参数的自动调整功能。在运转时,请务必事先实施自动调校。

能够在感应电机矢量模式下实施的自动调校,包括

①"完整模式自动调校(正转)"

- ②"完整模式自动调校(反转)"
- ③"直流模式自动调校(正转)"
- ④"直流模式自动调校(反转)"

#### 4 种。

・"完整模式自动调校"是对所有必要参数进行测量。

・"直流模式自动调校",是仅对作为必要参数一部分的初级电阻及死区时间补偿量进行测量。

※通常情况下,请进行"完整模式自动调整(正转)"或"直流模式自动调整(正转)"。仅当由于负载设备等 原因,无法进行各项自动调校(正转)时,进行各种自动调校(反转)。

※请在电机温度足够低的状态下(电机温度 = 约 25℃ 以下)进行自动调校。如果在电机温度过高的状态下 进行自动调校,电机特性会发生变化,导致无法正确测量。

#### 1.4.2. 实施自动调校的条件

为了实施自动调校,必须满足以下条件

①应将进行自动调校的电机从负载设备上切离,在单体状态下进行调整。

②应设定过进行自动调校的电机的额定值。

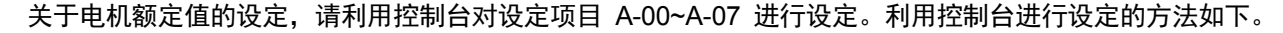

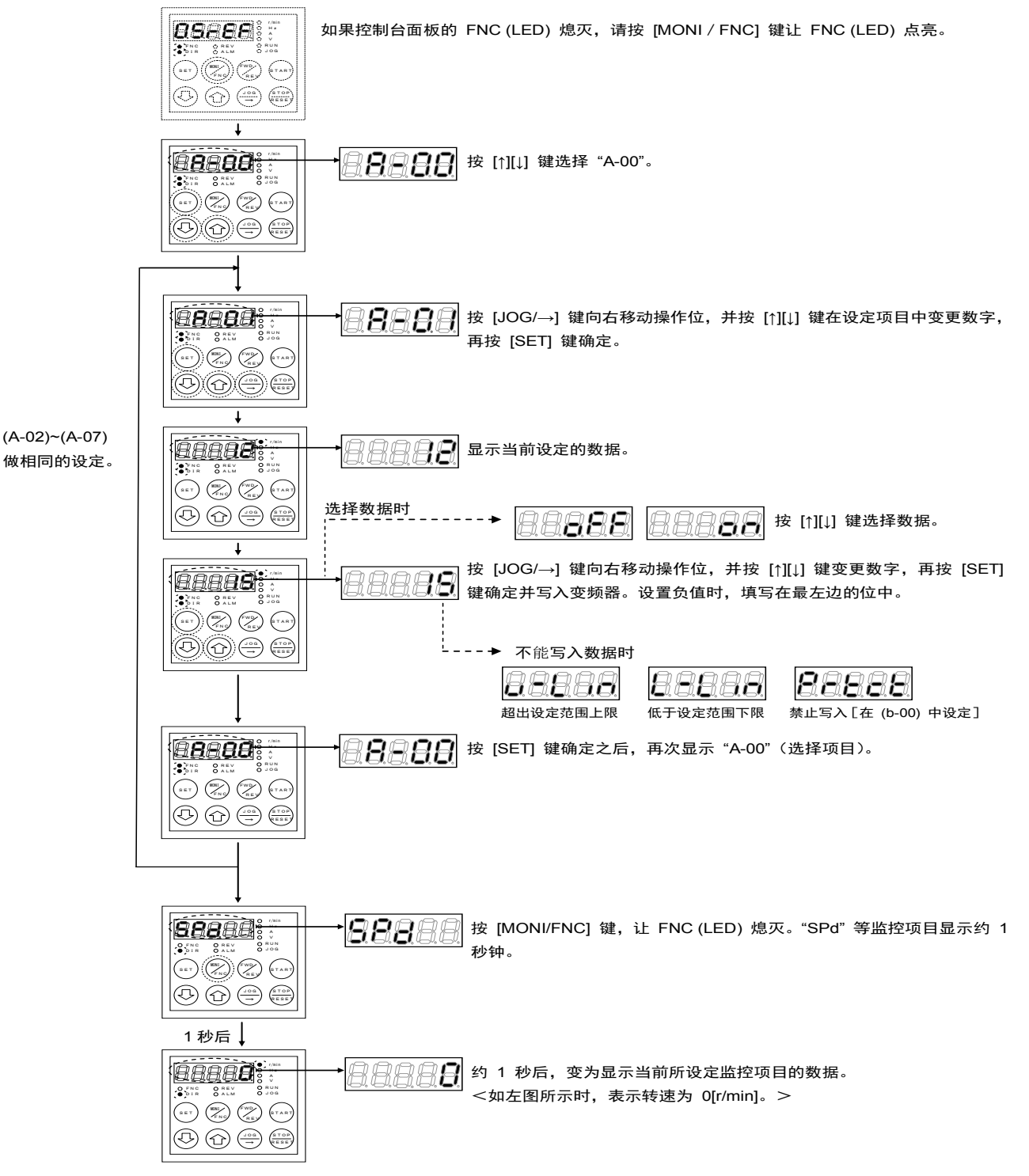

### 1.4.3. 自动调校的方法

・完整模式自动调整的操作步骤

完整模式自动调校的操作方法如下所示。

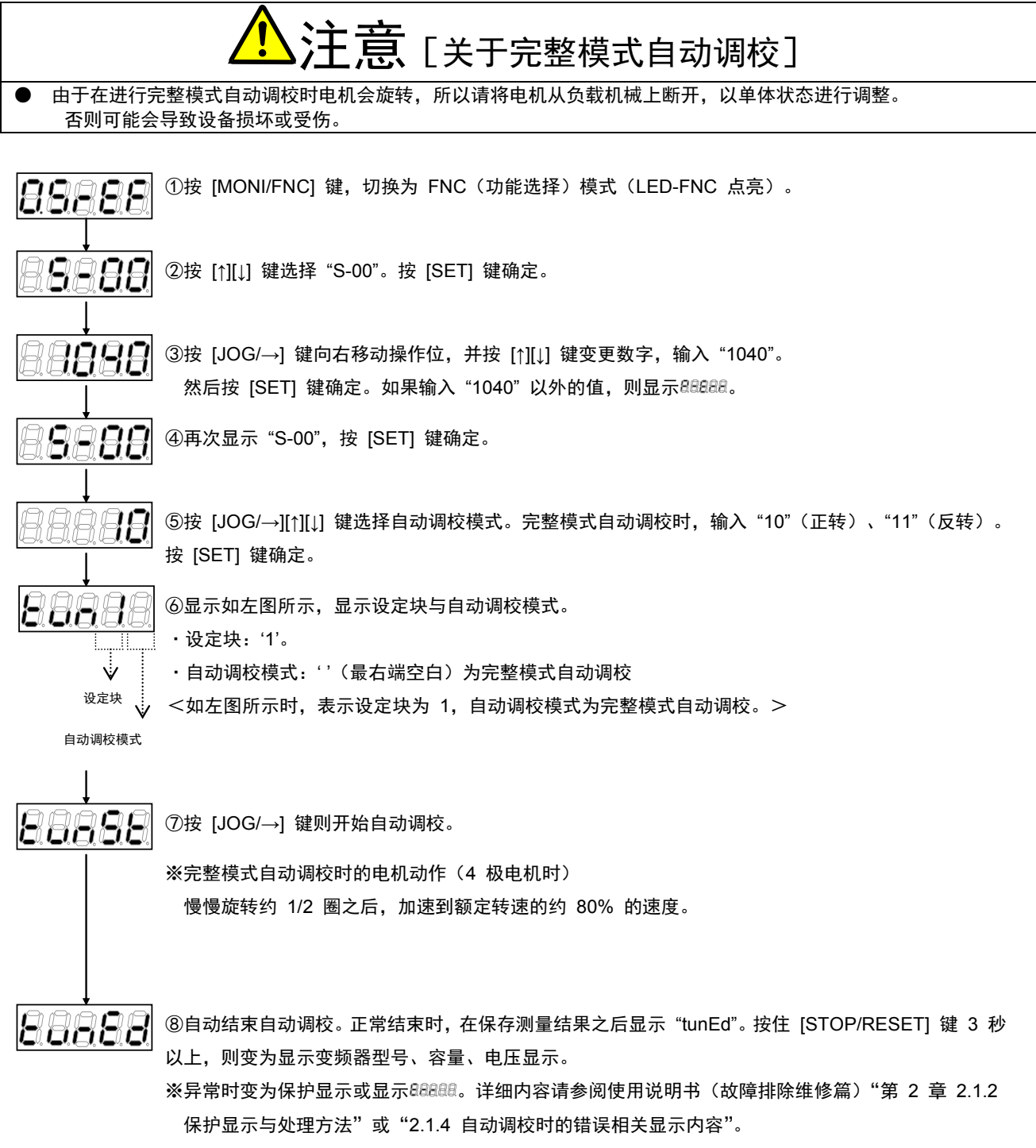

·要解除 ,按住 [STOP/RESET] 键 3 秒以上,则变为显示变频器型号、容量、电压显示。

※关于 S 区域的详情,请参阅"第 4 章 4.16 S 区域"。 ※在 S-00 的设定中输入 "1040"以外的值然后按 [SET] 键, 则显示 "P-Err"。

#### ・直流模式自动调校的操作步骤·

直流模式自动调校的操作方法如下。

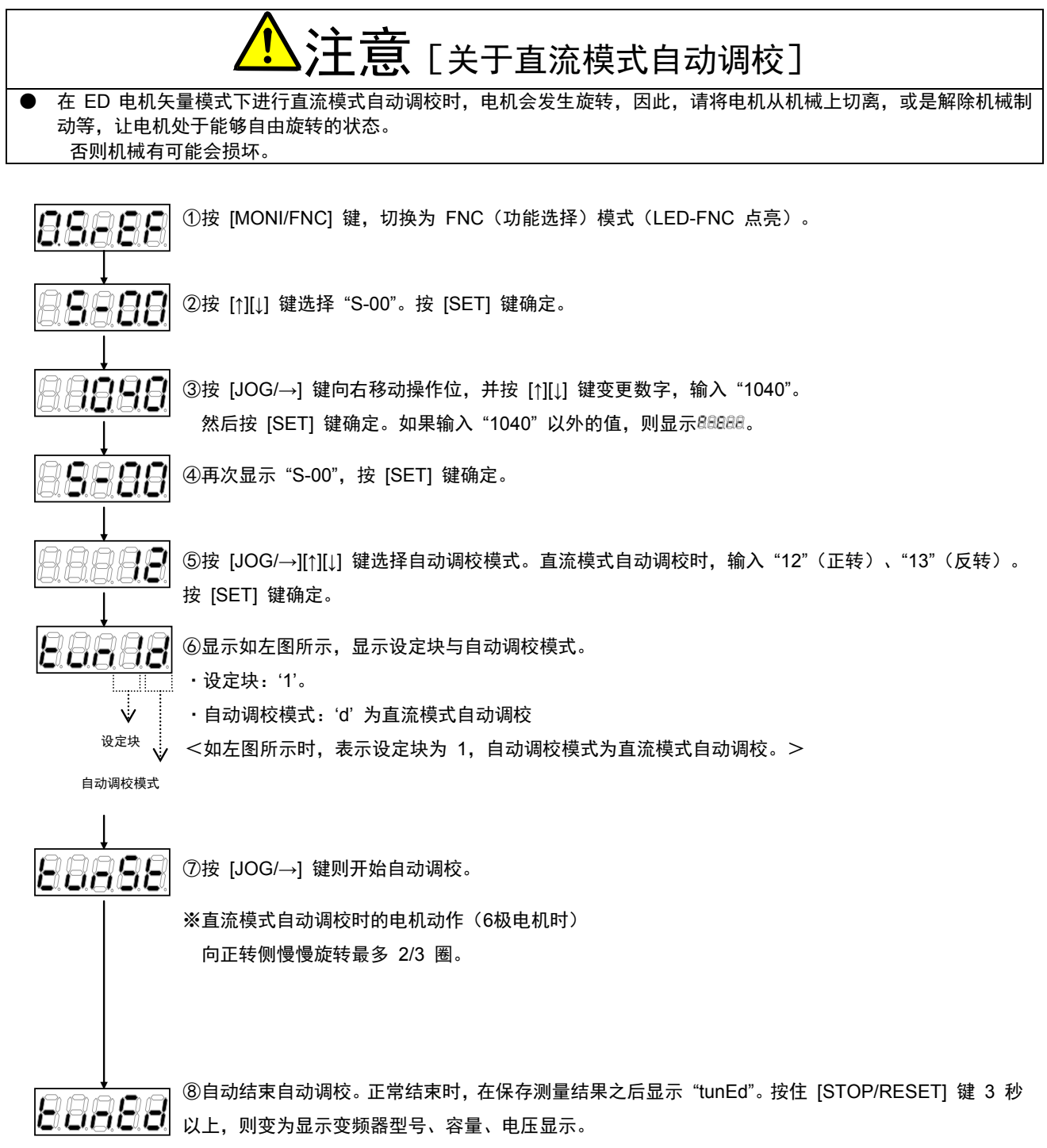

※异常时变为保护显示或显示88888。详细内容请参阅使用说明书(故障排除维修篇)"第 2 章 2.1.2 保护显示与处理方法"或"2.1.4 自动调校时的错误相关显示内容"。

·要解除 $0 \, \theta \, \theta \, \theta \, \theta$  . 按住 [STOP/RESET] 键 3 秒以上,则变为显示变频器型号、容量、电压显示。

※关于 S 区域的详情,请参阅"第 4 章 4.16 S 区域"。 ※在 S-00 的设定中输入 "1040"以外的值然后按 [SET] 键, 则显示 "P-Err"。

# 第 **2** 章 利用控制台变更参数的方法

### 利用控制台变更参数的方法如下。

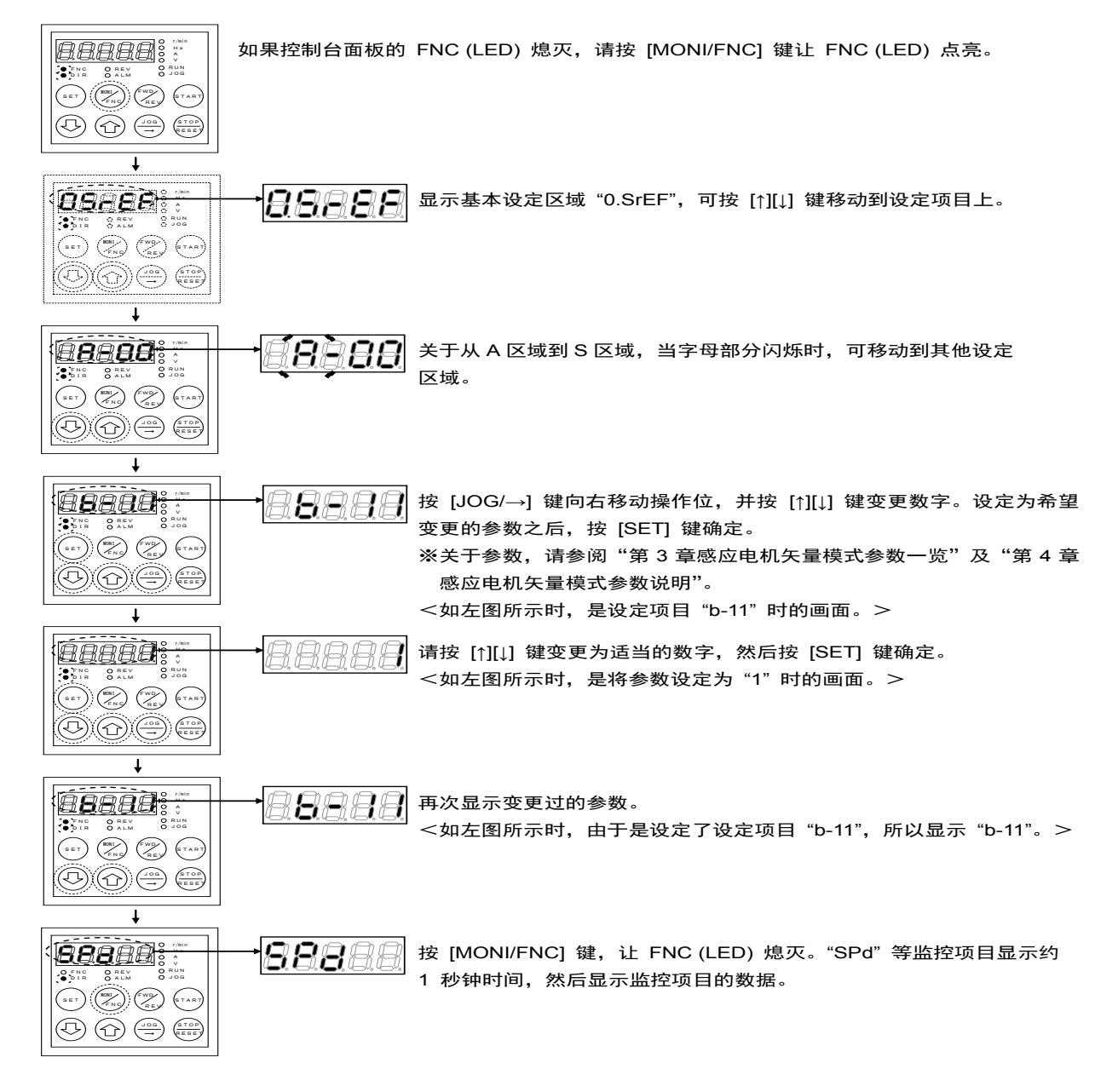

# 第 **3** 章 感应电机矢量模式参数一览

对各区域中感应电机矢量模式的参数,分别按照各项列出如下。 ※关于各参数的说明,请参阅"第 4 章感应电机矢量模式参数说明"。

## 3.1. 基本设定区域

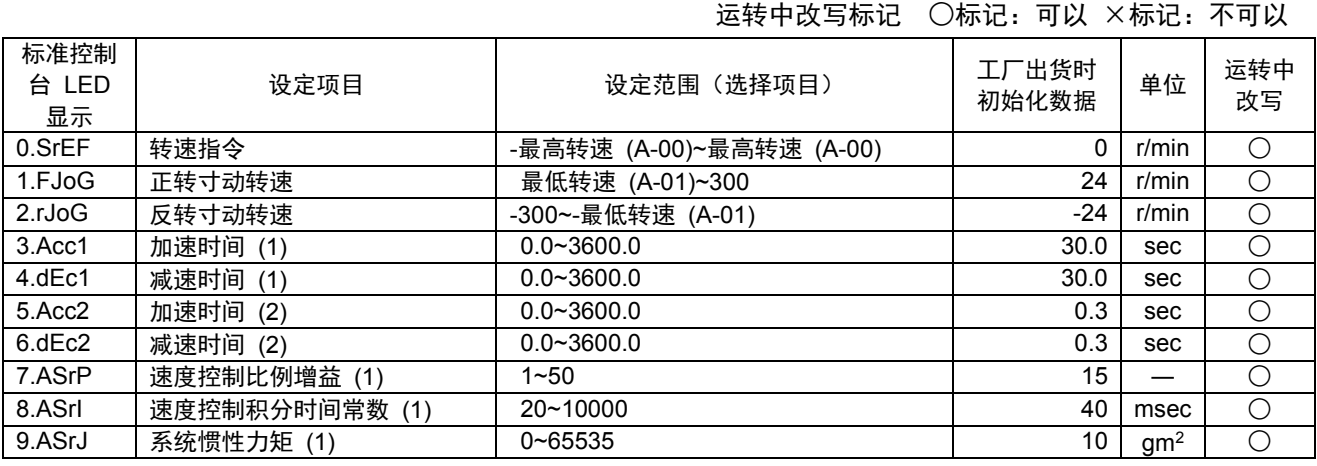

## 3.2. A 区域 (电机最高转速、电机额定、各参数设定区域)

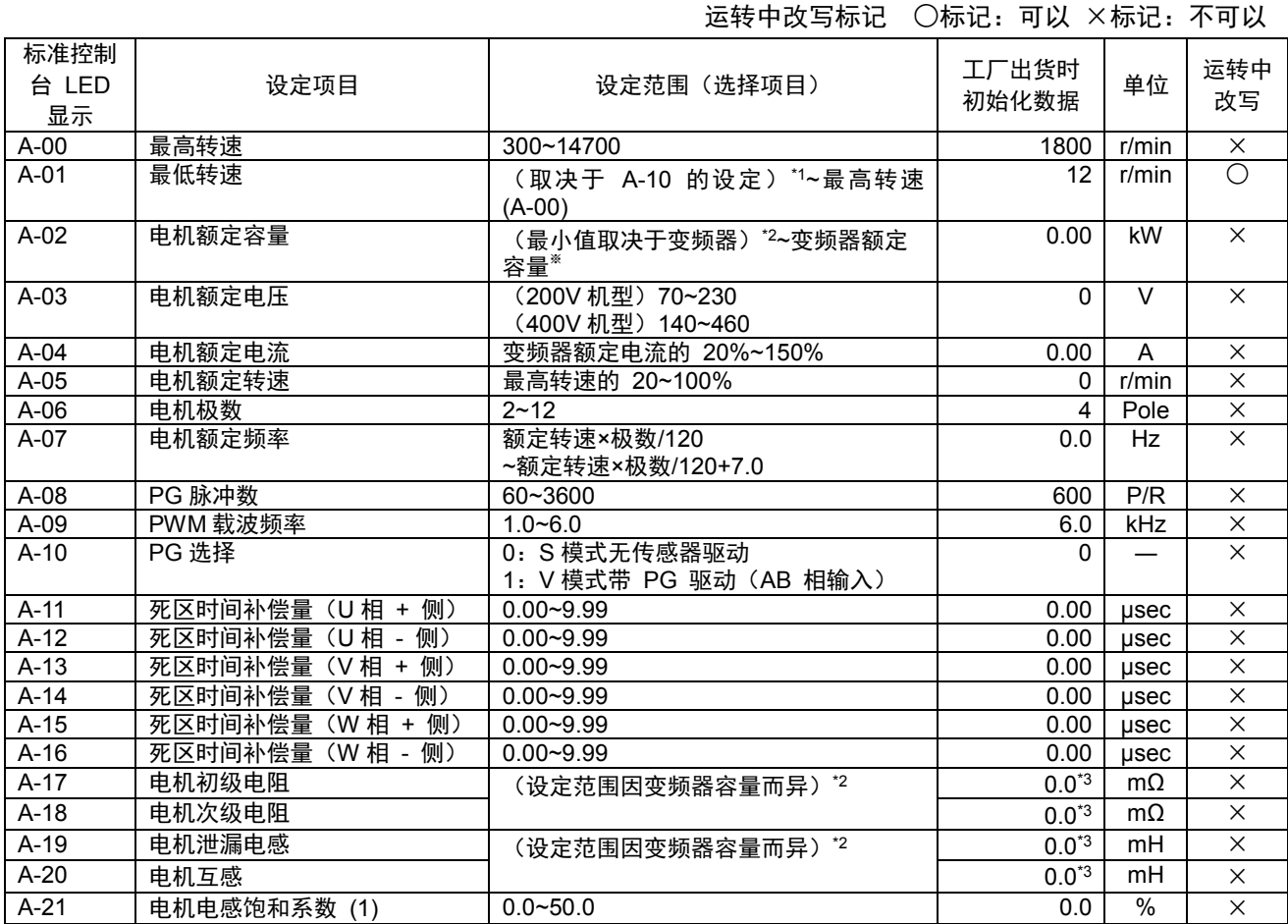

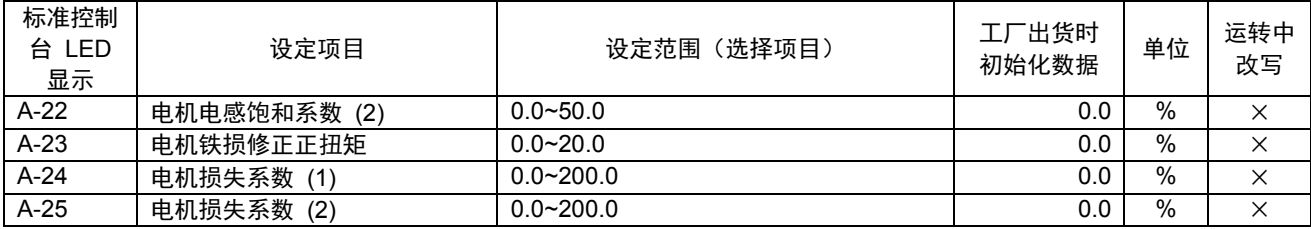

※当电机额定电压大于 190V (200V 机型) /380V (400V 机型) 时, 设定范围的最大值会按照电机额定电压 成比例的扩大。

\*1: A-01 设定范围的最小值, 在 A-10=0 时为 12, A-10=1 时为 0。

- \*2:关于 A-02 的设定范围的最小值、A-17/A-18 的设定范围、A-19/A-20 的设定范围,请参阅"第 4 章 4.2 A 区域"。
- \*3:A-17~A-20 在出厂时的初始化数据,其小数点位置会随着变频器容量而变化。

## 3.3. b 区域(运转模式、运转序列设定区域)

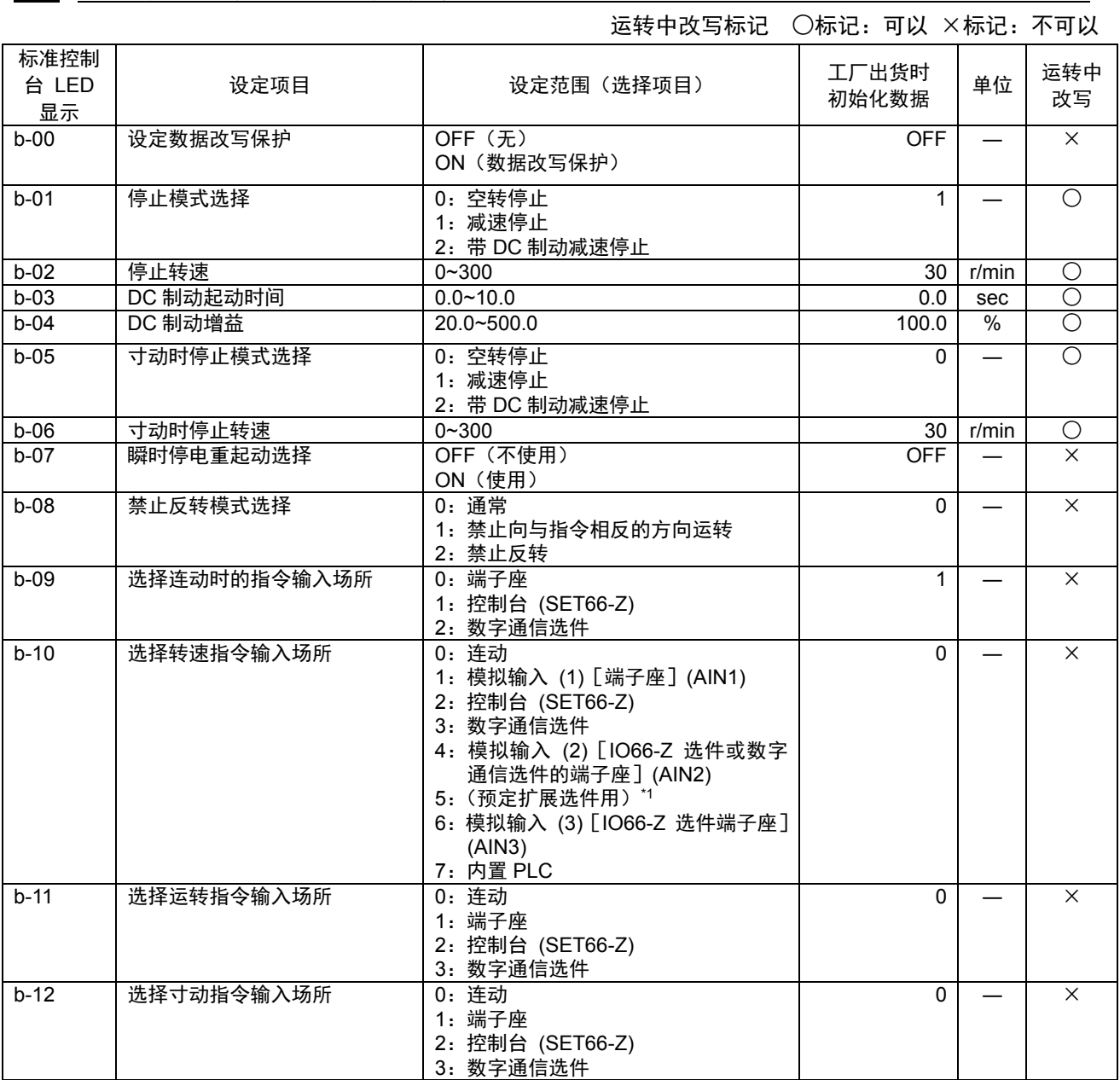

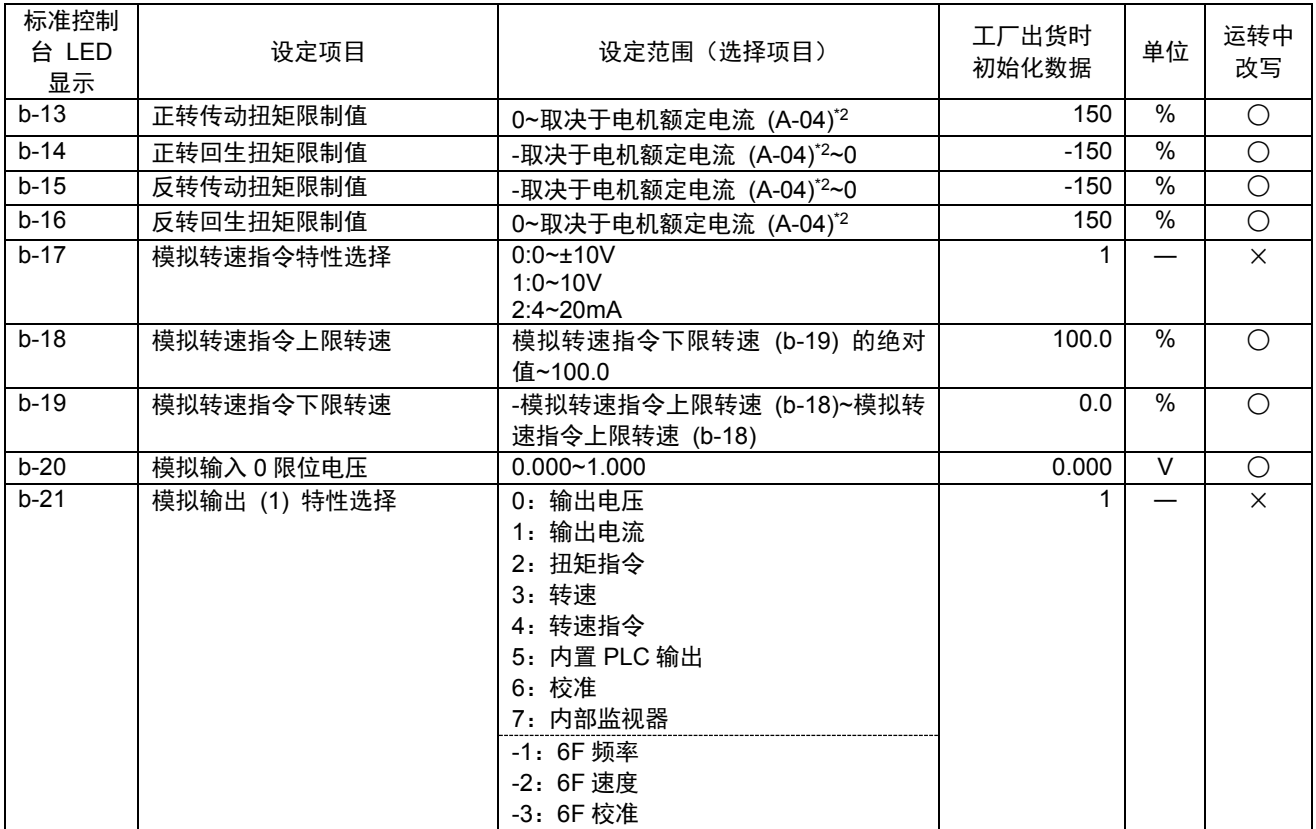

\*1:b-10=5 是预定将来用于扩展选件。通常请勿设定。

\*2:扭矩限制的最大(最小)值,当变频器额定值为 55kW 以下时, 是根据 200×(变频器额定电流)/电机额定电流 (A-04) 当变频器额定值为 75kW 以上时 是根据 150×(变频器额定电流)/电机额定电流 (A-04)

计算得出。但是,当计算出的值超过 200%时,最大(最小)值为 200%,当变频器额定值为 75kW 以上 时,最大(最小)值为 150%。

## 3.4. c 区域(多功能输入相关设定区域)

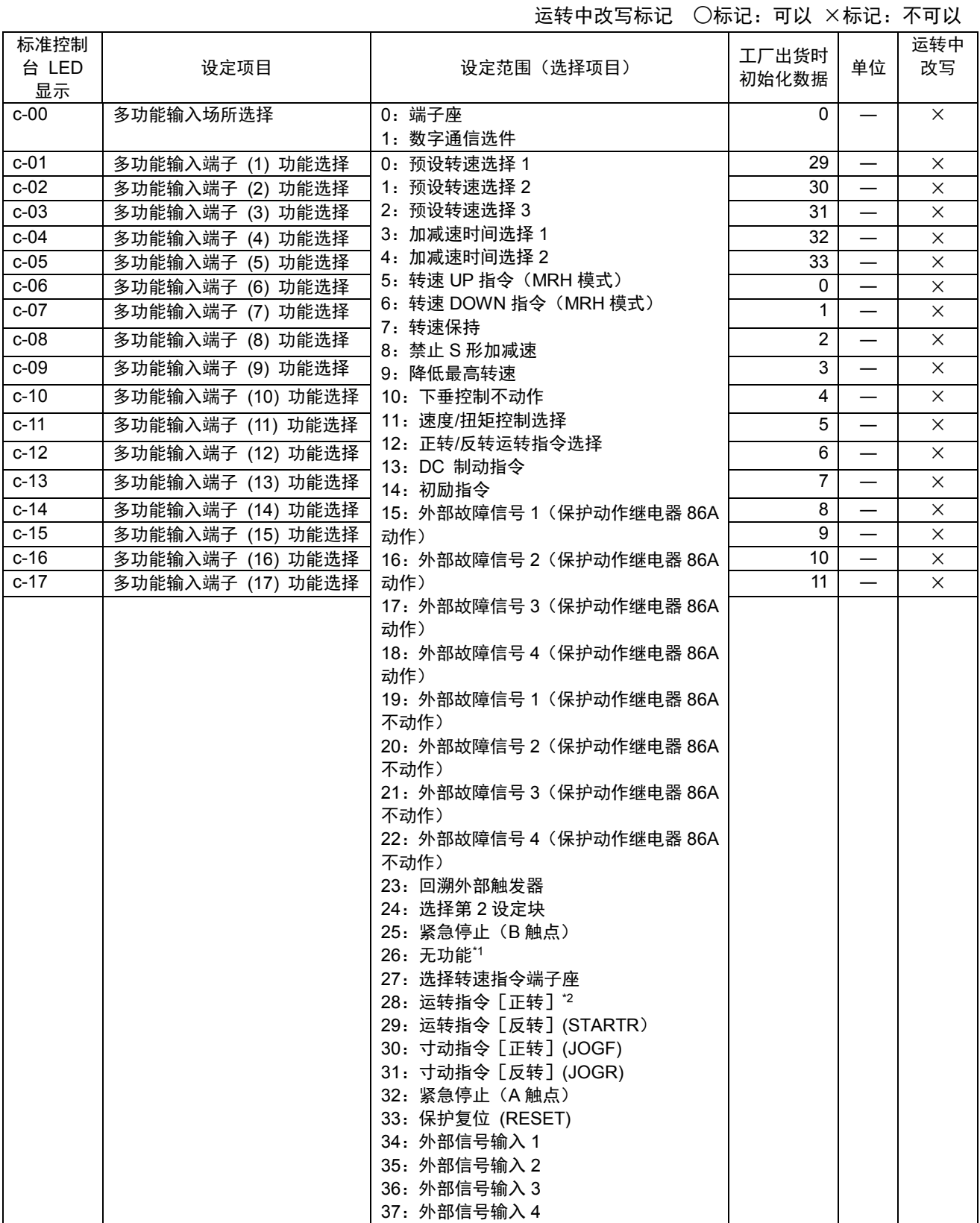

\*1:通常请勿设定。

\*2:由于是分配给 ST-F 的功能,所以通常请勿设定。

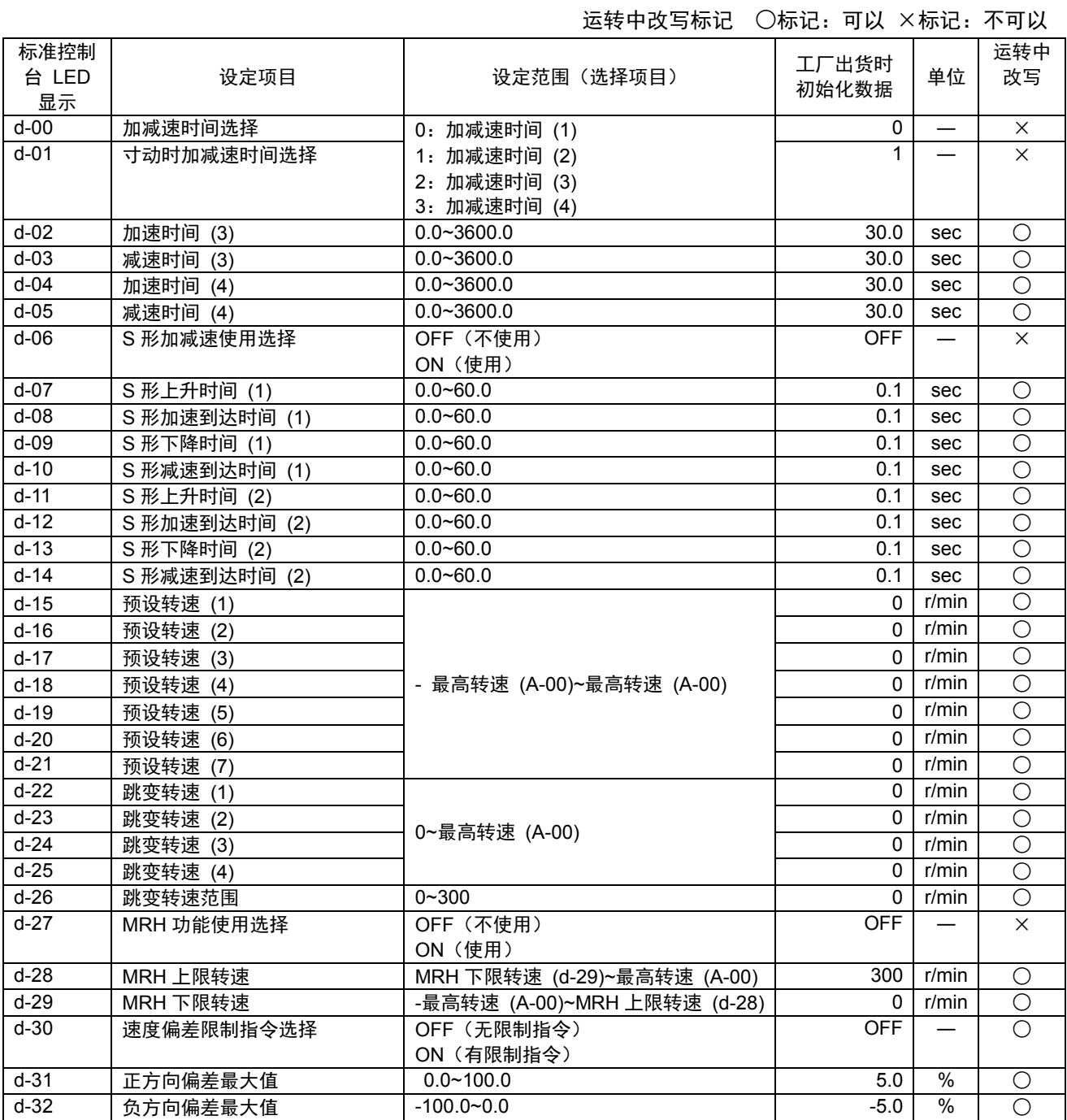

## 3.5. d 区域(加减速时间、转速跳变功能、MRH 功能设定区域)

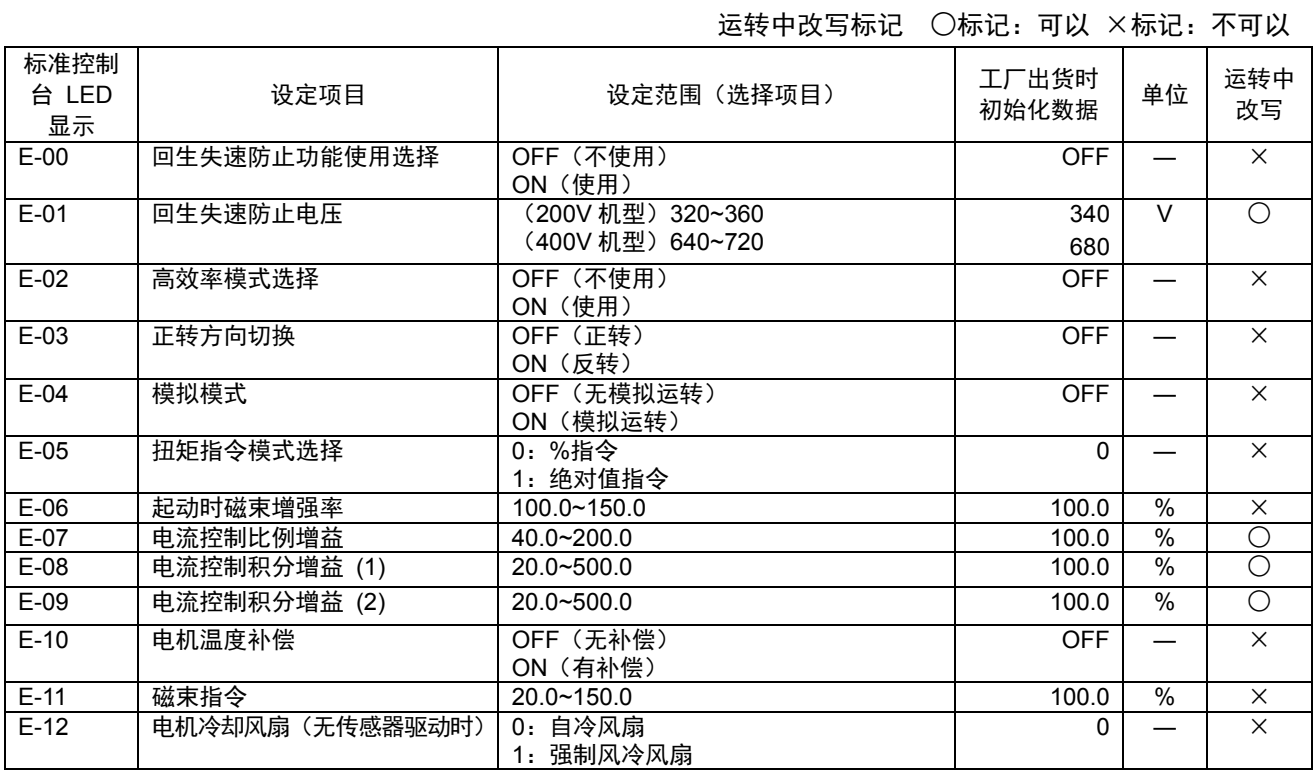

## 3.6. E 区域(扭矩限制、扭矩指令特性、矢量控制相关设定区域)

## 3.7. F 区域(内置 DB(发电制动)动作、保护功能、回溯设定区域)

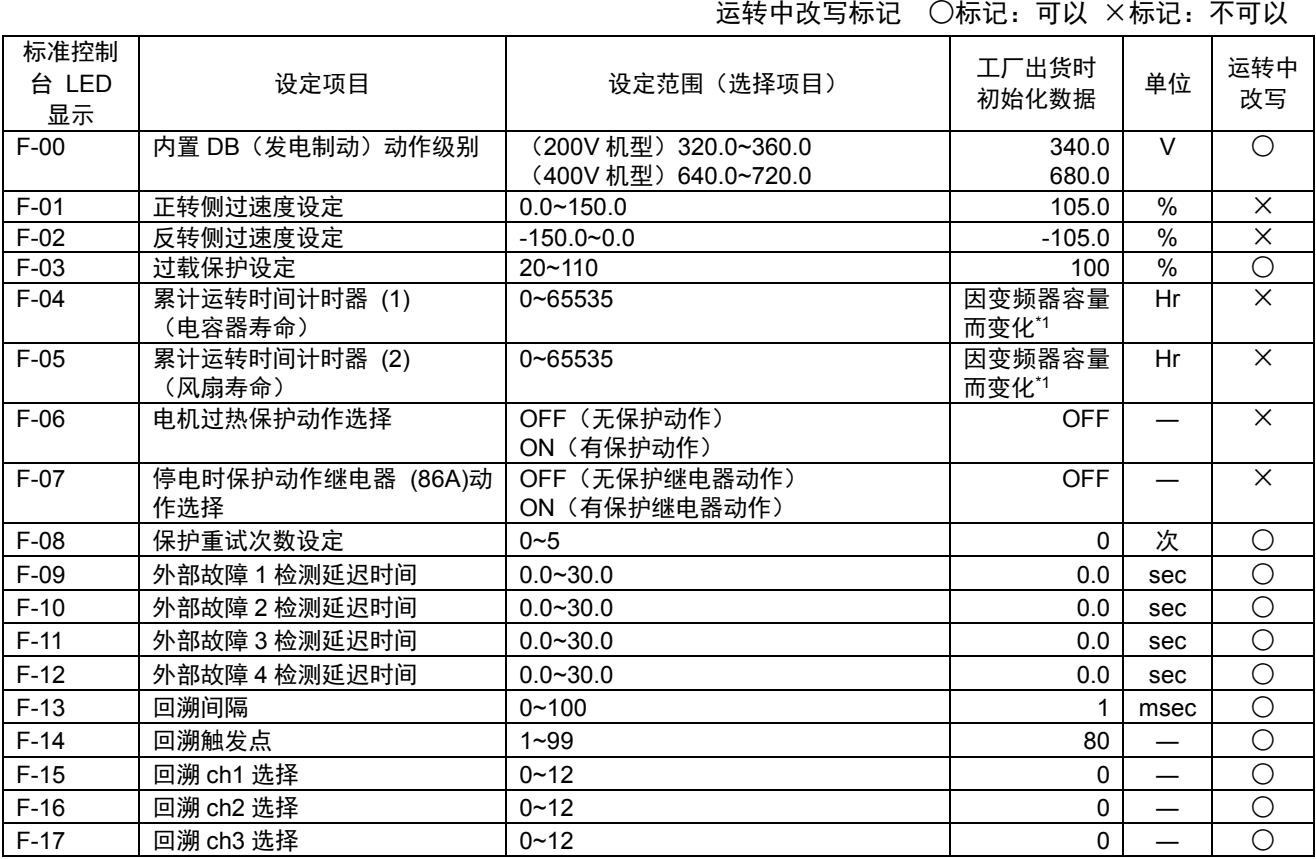

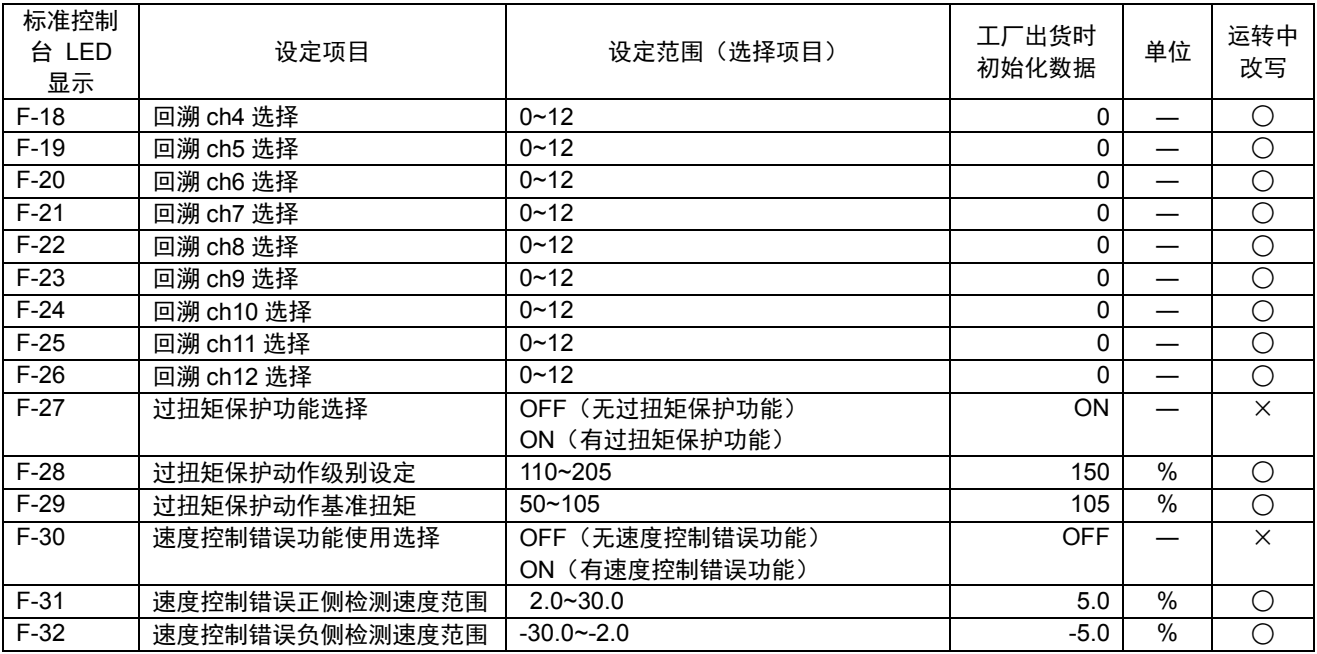

\*1:关于 F-04 与 F-05 的工厂出货初始化数据,请参阅"第 4 章 4.7 F 区域"。

## 3.8. G 区域(模拟输入输出设定区域)

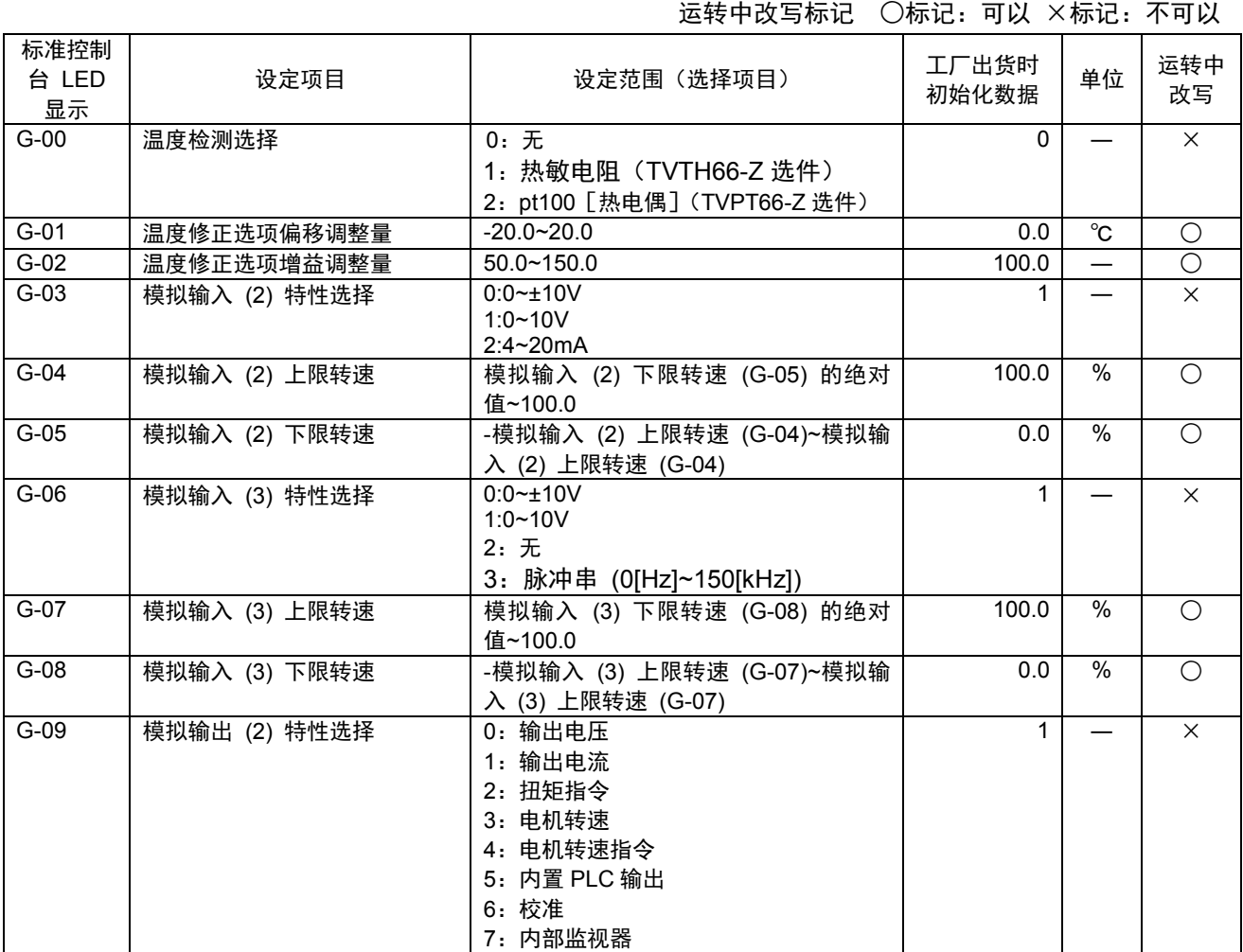

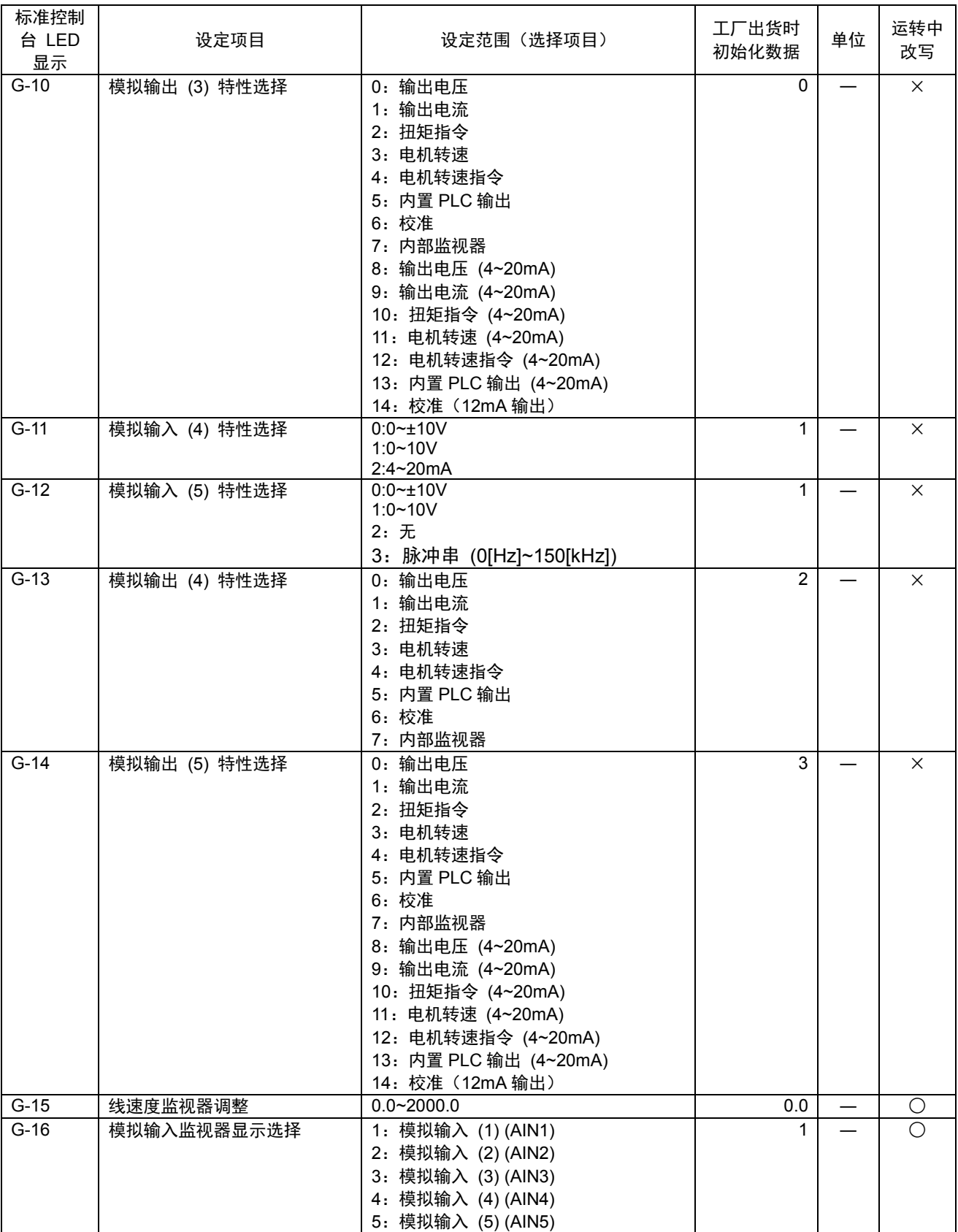

## 3.9. H 区域(多功能输出设定区域)

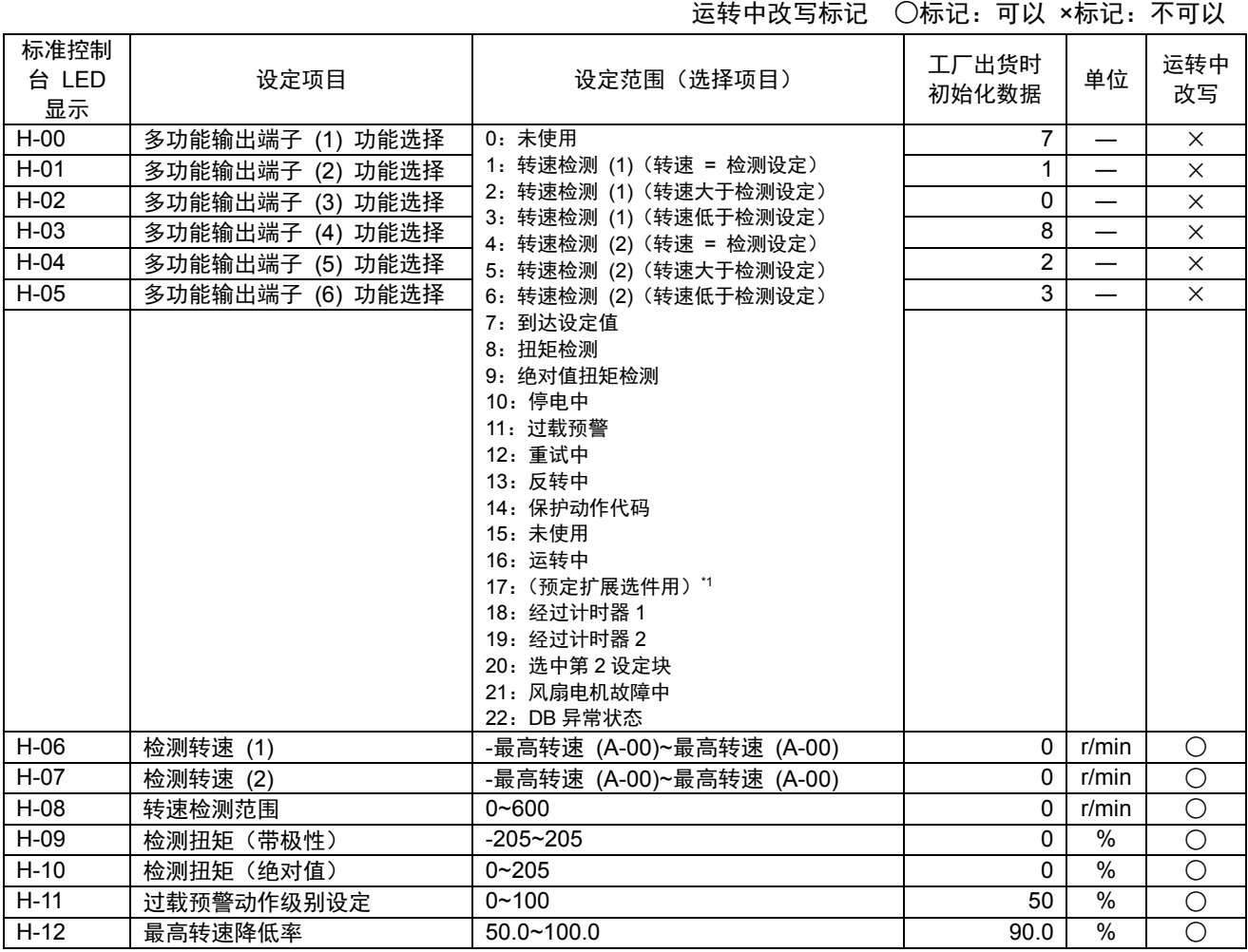

\*1:H-00~05=17 是预定将来用于扩展选件。通常请勿设定。

## 3.10. i 区域(下垂控制、机械损耗补偿设定区域)

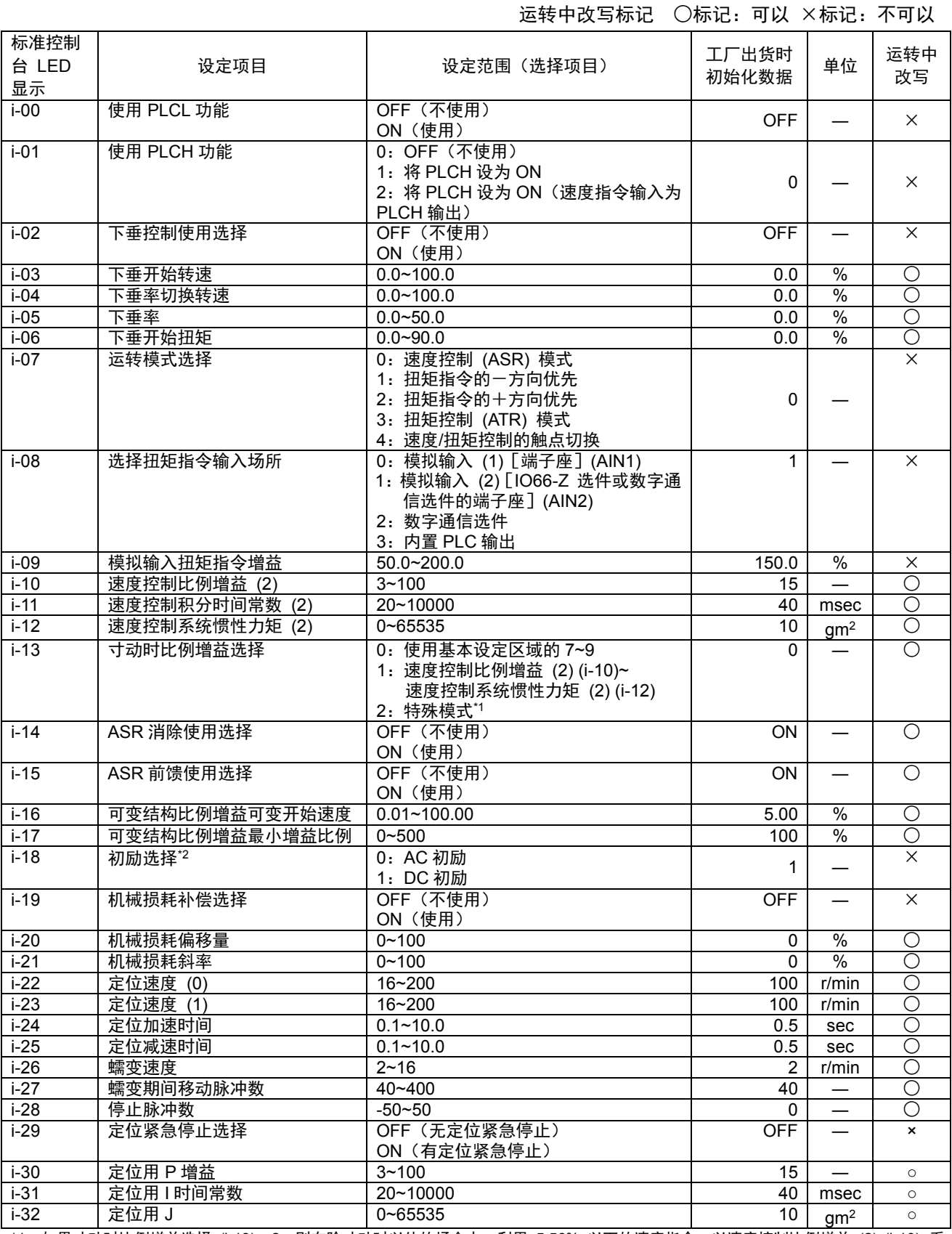

\*1:如果寸动时比例增益选择 (i-13) =2,则在除寸动时以外的场合中,利用 5.56% 以下的速度指令,以速度控制比例增益 (2) (i-10)~系 统惯量 J (i-12) 的数值进行速度控制。 \*2:仅可选择感应电机矢量模式带传感器控制。

## 3.11.J 区域(数字通信选件设定区域)

运转中改写标记 ○标记:可以 ×标记:不可以

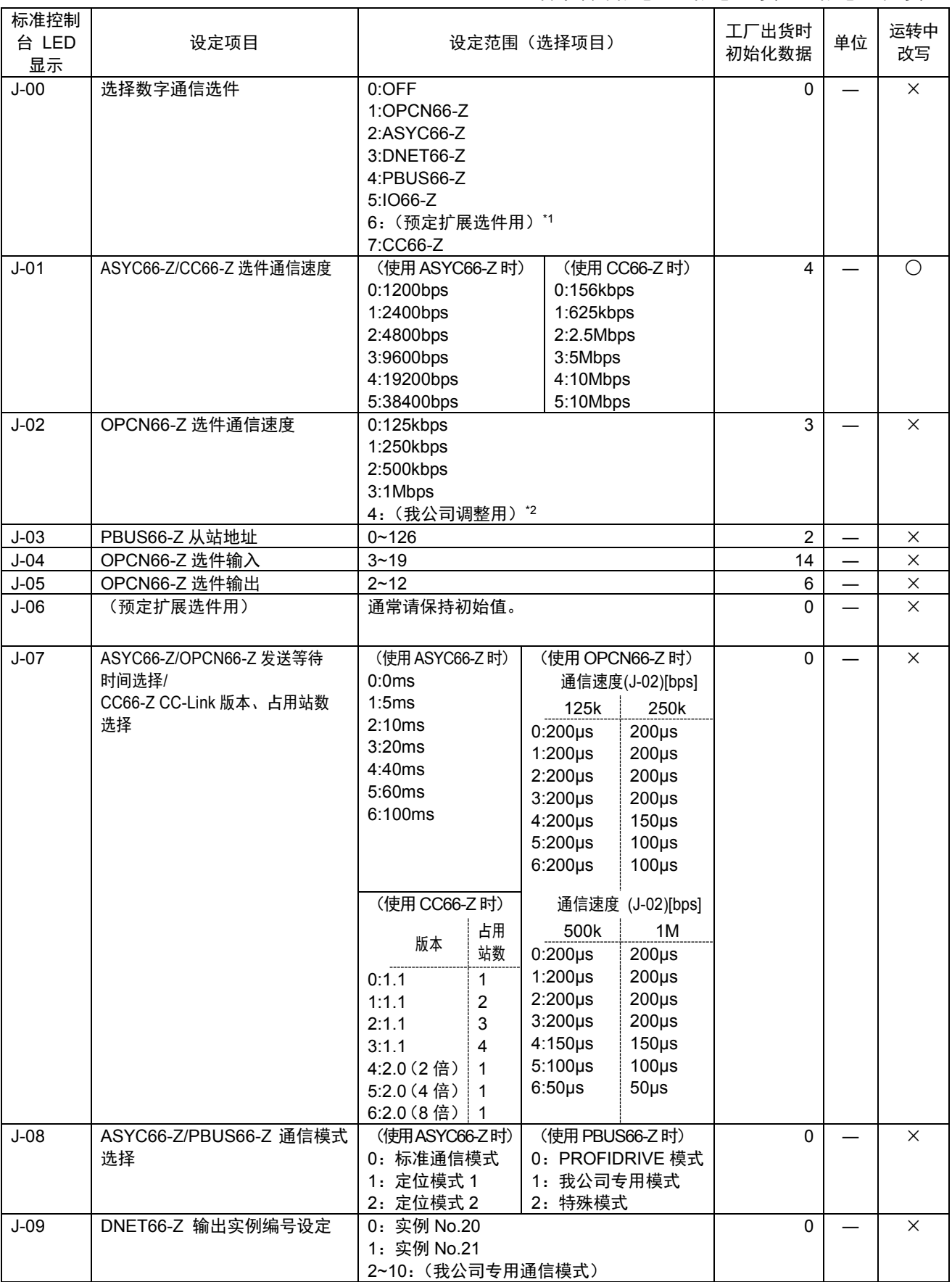

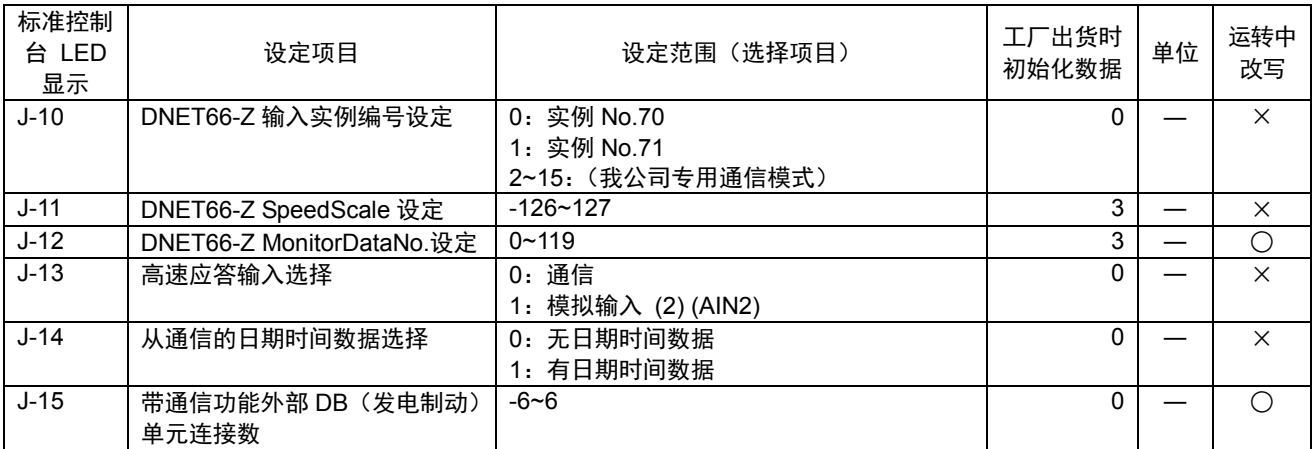

\*1:J-00=6 是预定将来用于扩展选件。通常请勿设定。

\*2:J-02=4 为我公司调整用,通常请勿设定。

\*3: J-15 的绝对值是选择带通信功能外部 DB 连接数。设定为负值, 则无法与外部 DB 通信时, 以及外部 DB 处于保护动作状态时,可以停止变频器,驱动 86A 继电器。

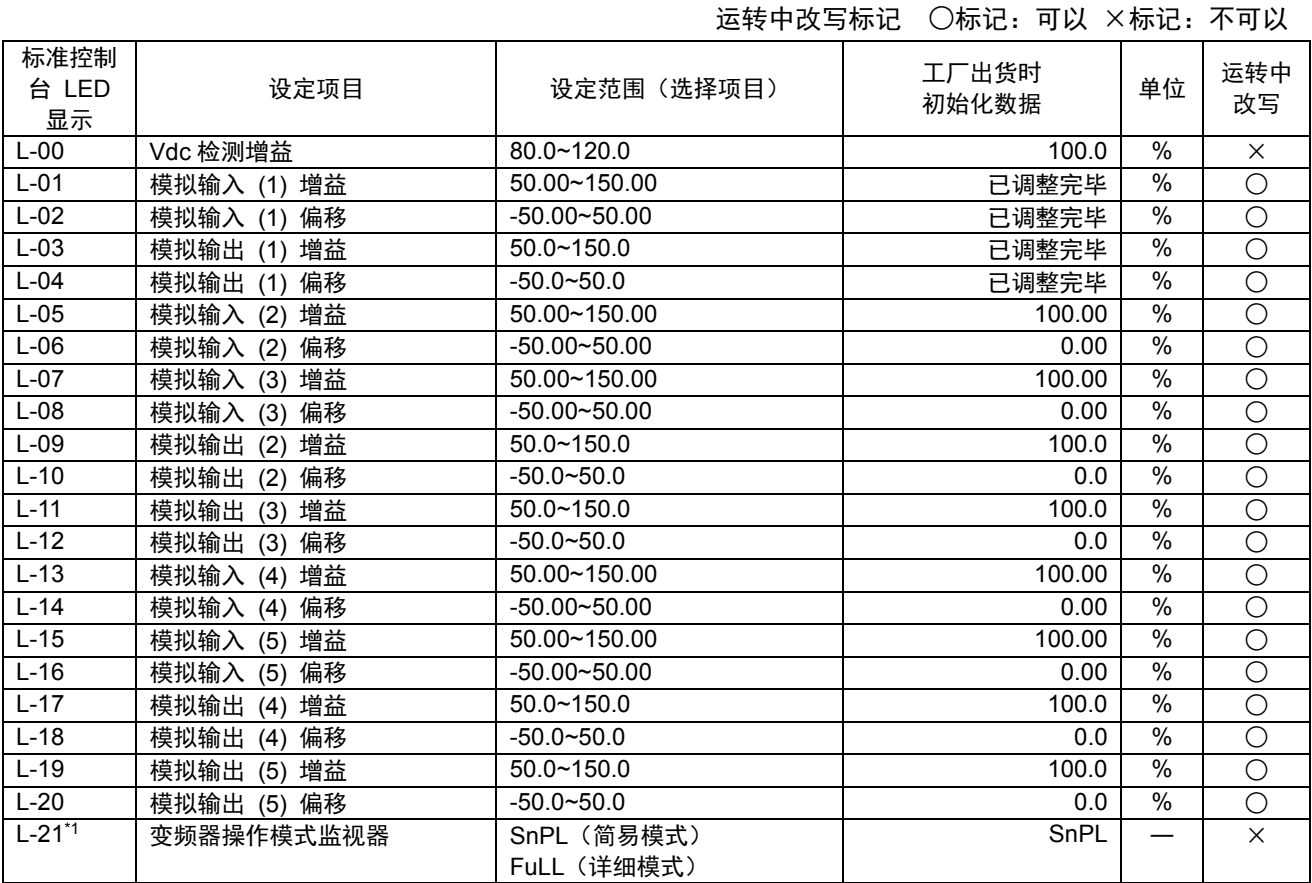

## 3.12.L 区域(输入增益、输出增益设定区域)

\*1:变频器操作模式监视器 (L-21) 仅能显示。

### 3.13.n 区域(监视器调整区域)

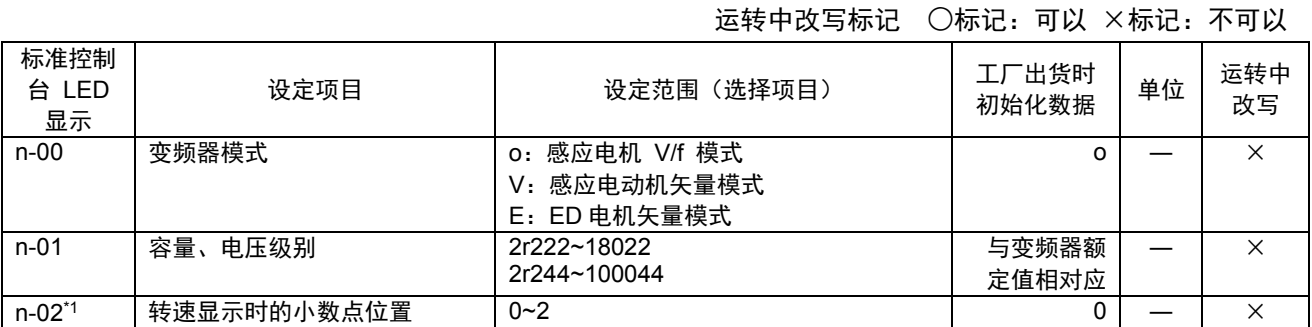

注:n 区域仅能显示设定项目内容。

通过写入 S 区域的变频器模式、容量、电压级别,进行项目内容的改写。关于 S 区域的详情,请参阅"第 3 章 3.16 S 区域(模式选择、模拟输入输出调整区域)"及"第 4 章 4.16 S 区域(模式选择、模拟输入 输出调整区域)"。

\*1:是 No.02-A1 以上版本的软件中所追加的项目。

### 3.14.o 区域(我公司调整用区域)

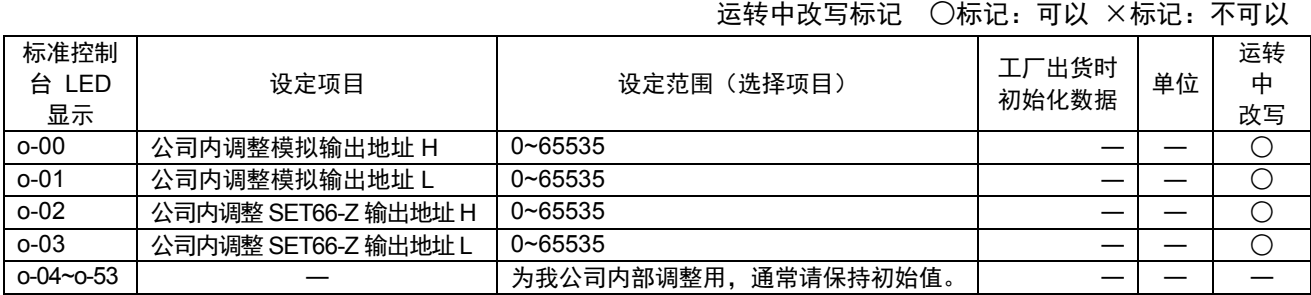

注)o 区域为我公司内部调整用及特殊用途用,无法变更。另外,也不会显示在控制台面板的监视器中。请将 设定数据保持初始值(出厂时数据)。(即使进行写入,通常也会发生错误。)

## 3.15. P 区域(内置 PLC P 寄存器设定区域)

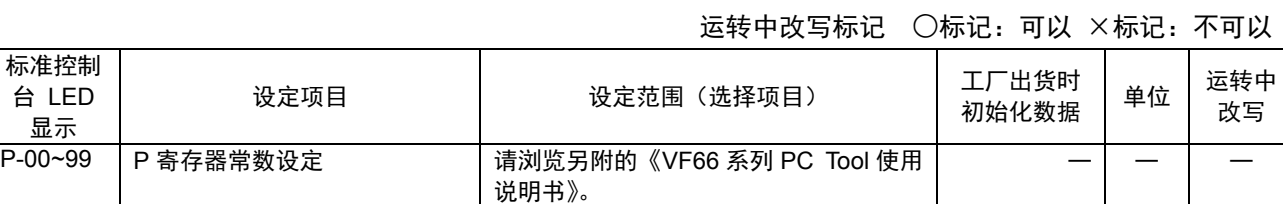

## 3.16. S 区域(模式选择、模拟输入输出调整区域)

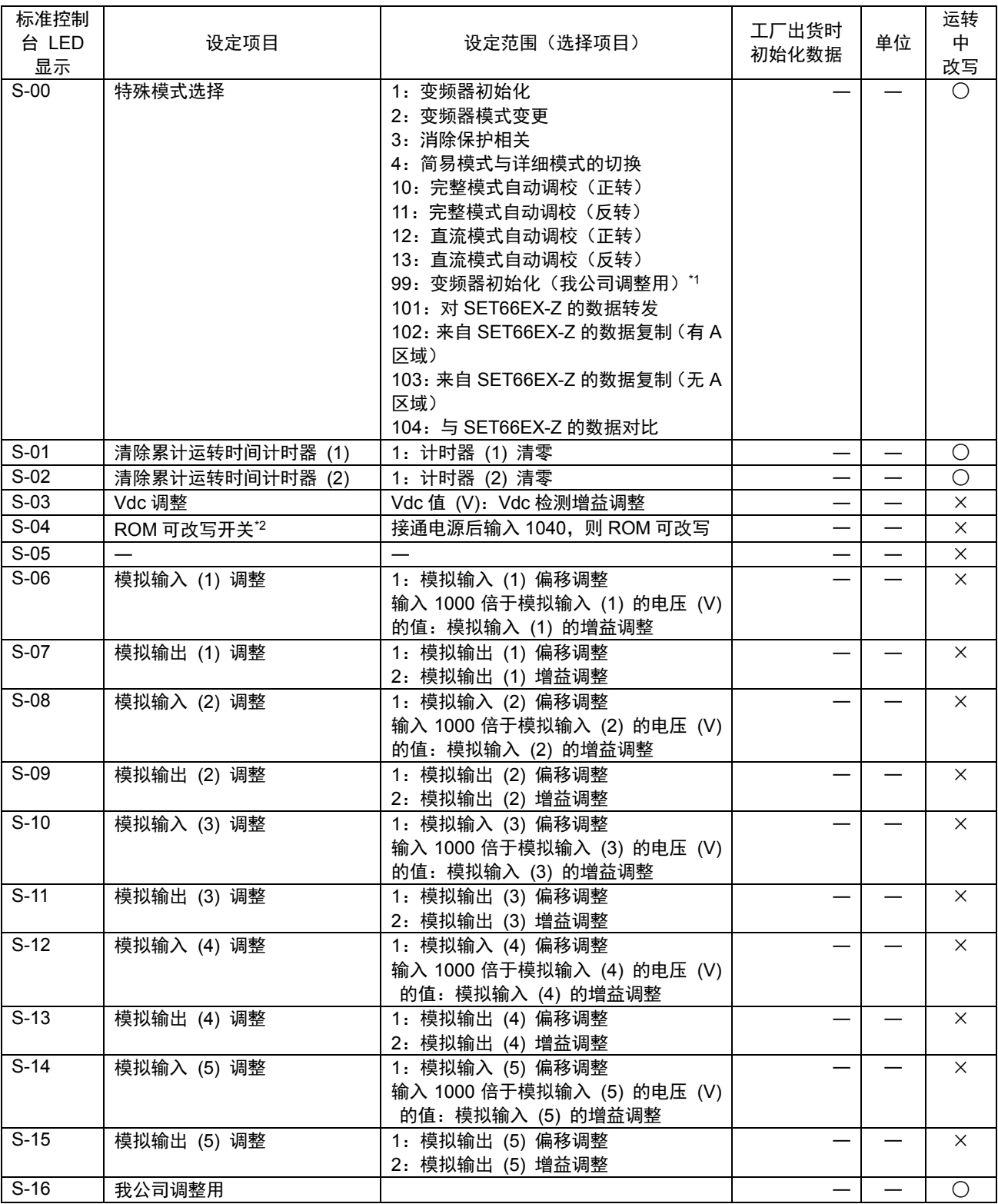

注:S 区域的设定,先写入 1040,然后必须在 60 秒内输入功能选择项目。

\*1:为我公司调整用,通常请勿设定。

<sup>\*2</sup>:为了将 PLC 功能的程序转发至 ROM,必须设定为 ROM 可改写开关 (S-04) = 1040。关于 PLC 功能的详 情,请参阅《VF66 系列 PC Tool 使用说明书》。

# 第 **4** 章 感应电机矢量模式参数说明

对各区域中感应电机矢量模式的参数说明,分别按照各项列出如下。

### 4.1. 基本设定区域

在基本设定区域中,汇总了变频器运转中比较常用的基本设定项目。来自控制台的运转速度设定、通常的加速/ 减速时间调整等是在本区域中进行设定。

运转转速的设定

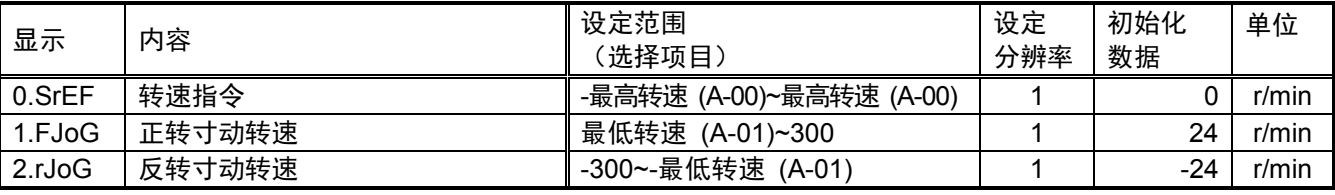

转速指令 (0.SrEF):

是通过控制台设定运转转速时的设定。在连动时的指令输入场所 (b-09) 中选择控制台,并通过转速指令输入 场所选择 (b-10) 选择连动时,以及通过转速指令输入场所选择 (b-10) 在转速指令输入场所中选择控制台 时,该指令有效。请参阅"第 4 章 4.3 b 区域"。

正转/反转寸动转速 (1.FJoG/2.rJpG):

分别设定正转寸动、反转寸动时的寸动转速。

加速、减速时间的设定

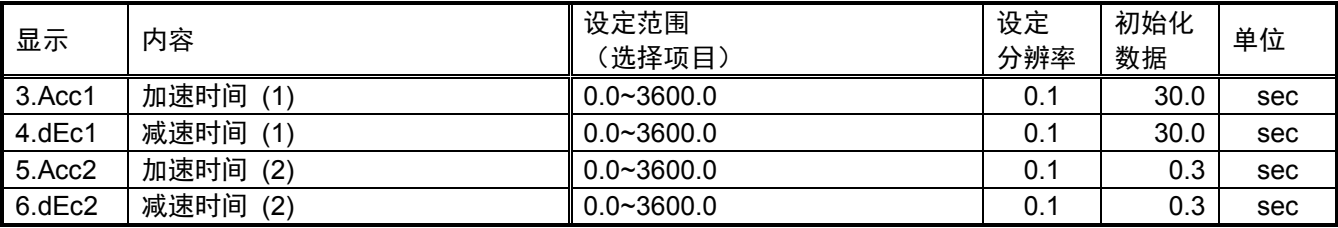

分别设定从 0 加速至最高转速 (A-00) 的加速时间、从最高转速 (A-00) 减速至 0 的减速时间。VF66B 具 有 4 种加速/减速时间(加速、减速时间 (3)、(4) 为 d-02~d-05),可通过设定或外部以多功能输入切换。(出 厂时的设定,加速/减速时间 (1) (3.Acc1、4.dEc1) 为通常运转,加速/减速时间 (2) (5.Acc2、6.dEc2) 为寸 动运转。加速/减速时间设定的详情请参阅"第 4 章 4.5 d 区域"。)

速度控制增益的设定

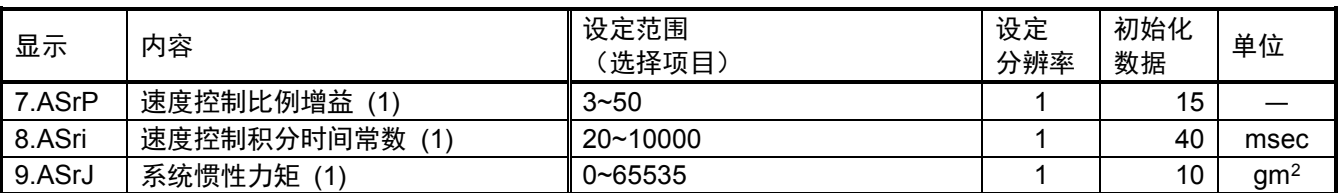

VF66B 的矢量模式下, 是通过将前馈与采用外部扰动扭矩观测器的消除组合而成的 MFC 控制, 进行速度控制。 速度控制比例增益 (1) (7.ASrP):

设定速度控制的比例增益。

速度控制积分时间常数 (1) (8.ASri):

通过过滤器时间常数设定速度控制的积分增 <sup>速度指令</sup> 益对应值。

系统惯性力矩 (1) (9.ASrJ):

以 gm<sup>2</sup> 为单位, 设定速度控制的消除及前馈 中所使用的惯性力矩。通常是输入将负载惯 性力矩换算至电机轴之后的值与电机自身的 惯性动量之和的 20~100%的值。当齿轮间隙 较大,齿轮发出声音时,或是采用皮带连接 而皮带发生振动时,请缩小设定值或是通过 ASR 消除使用选择 (i-14)、ASR 前馈 (i-15) 的设定,设为不使用消除、前馈。

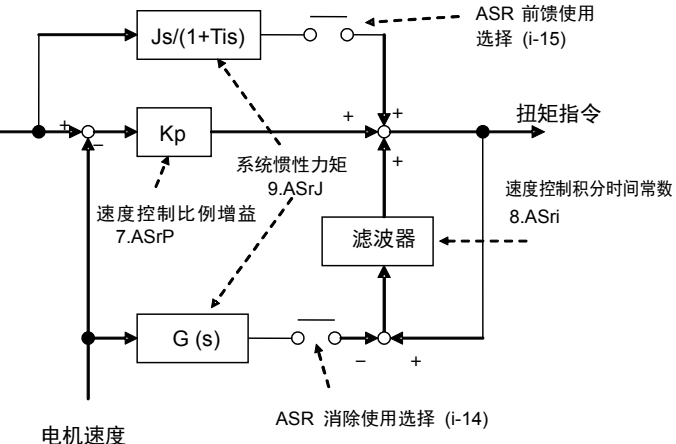

速度控制块

※关于 ASR 消除使用选择 (i-14)、ASR 前馈 (i-15) 的设定,请参阅"第 4 章 4.10 i 区域"。

4.2. A 区域(电机最高转速、电机额定、各参数设定区域)

A 区域是设定 VF66B 变频器进行控制所需的电机参数项目。在运行 VF66B 之前,请务必根据所使用的 电机、系统进行设定。

另外,A-11~A-25 是通过自动调校自动设定。在进行本项运转之前,请与所使用的马达组合在一起进行自 动调校,设定 A-11~A-25 的各项数据。

自动调校的方法请参阅"第1章 1.4 自动调校"。

设定电机的最高、最低转速

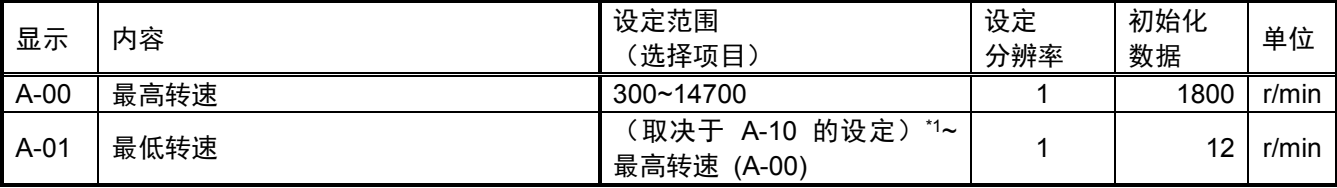

\*1: A-01 设定范围的最小值, 在 A-10=0 时为 12, A-10=1 时为 0。

在最高转速 (A-00) 中设定电机运转的最高速度(绝对值)。变频器是以该参数的设定值为 100%(基准), 进行速度控制。请在 1~4 倍于所用电机额定转速的范围内进行设定。另外,当仅以电机额定转速的速度以下使 用时,将电机额定转速设定为最高转速。(但是,请不要设定为频率换算后大于 400Hz(4Pole 时 12000,6Pole 时 8000)的值)

在最低转速 (A-01) 中设定电机运转的最低速度。进行速度控制时,即使输入了绝对值为该速度以下的速度 指令,也会被限制为这一转速。(但是,利用运转模式选择 (i-07) 运转扭矩控制模式时,这一设定变为无效。关 于运转模式选择 (i-07), 请参阅"第4章 4.10 i 区域"。)

电机铭板值的设定

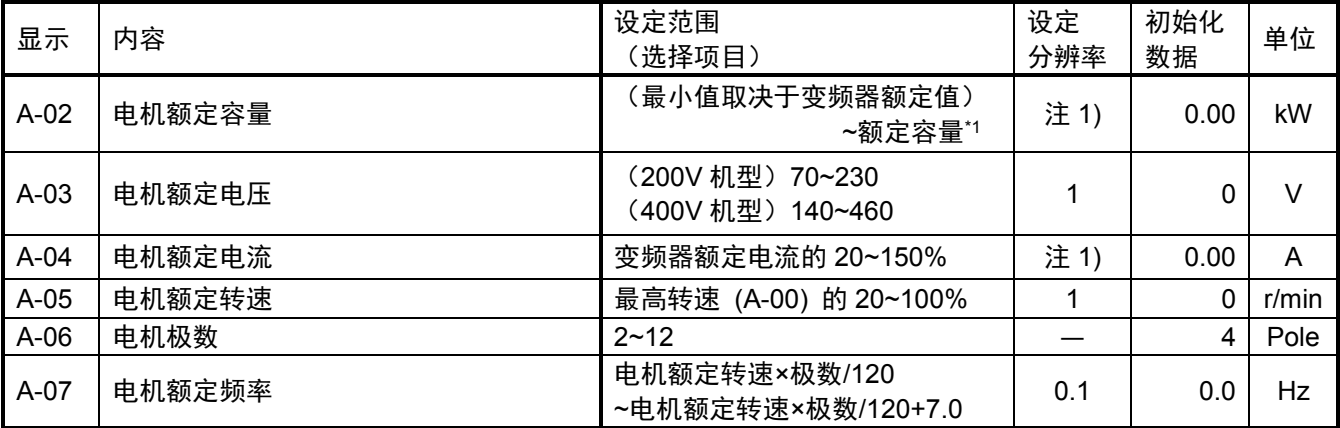

\*1:·电机额定容量 (A-02) 设定范围的最小值请参阅下表。

·当电机额定电压大于 190V(200V 机型)/380V(400V 机型)时,最大值会按照电机额定电压成比例的 扩大。

注 1):因变频器机型而异。

| 变频器<br>型묵 | A-02 设定范围的最<br>小值 | 变频器<br>型号 | A-02 设定范围的最<br>小值 |  |
|-----------|-------------------|-----------|-------------------|--|
| 2R222     | 0.75              | 2R244     | 0.75              |  |
| 3R722     | 1.10              | 3R744     | 1.10              |  |
| 5R522     | 1.50              | 5R544     | 1.50              |  |
| 7R522     | 2.20              | 7R544     | 2.20              |  |
| 1122      | 3.70              | 1144      | 3.70              |  |
| 1522      | 5.50              | 1544      | 5.50              |  |
| 2222      | 7.50              | 2244      | 7.50              |  |
| 3022      | 11.00             | 3044      | 11.00             |  |
| 3722      | 15.00             | 3744      | 15.00             |  |
| 4522      | 22.0              | 4544      | 22.0              |  |
| 5522      | 30.0              | 5544      | 30.0              |  |
| 7522      | 37.0              | 7544      | 37.0              |  |
| 9022      | 45.0              | 11044     | 45.0              |  |
| 15022     | 55.0              | 16044     | 55.0              |  |
| 18022     | 75.0              | 20044     | 75.0              |  |
|           |                   | 25044     | 110.0             |  |
|           |                   | 31544     | 160.0             |  |
|           |                   | 40044     | 200.0             |  |
|           |                   | 50044     | 250.0             |  |
|           |                   | 60044     | 315.0             |  |
|           |                   | 75044     | 400.0             |  |
|           |                   | 100044    | 500.0             |  |

表:A-02 设定范围的最小值

A-02~A-07 的各项目,是设定记载在电机铭板及数据表中的各额定 值。这些设定是用于运转及自动调校,所以在进行自动调校之前,请务 必进行设定。设定如图所示的电机铭板及电机数据表中所记载的值。 当使用额定电压、额定电流为双额定的电机时,请分别在电机额定 电压 (A-03)、电机额定电流 (A-04) 中设定所用速度范围内的较大值。 在恒定输出(功率调节)区域内使用电机时,在额定转速 (A-05) 中

设定基底转速。额定转速 (A-05) 设定值以下区域为扭矩恒定控制区域, 额定转速以上区域为功率恒定控制区域。

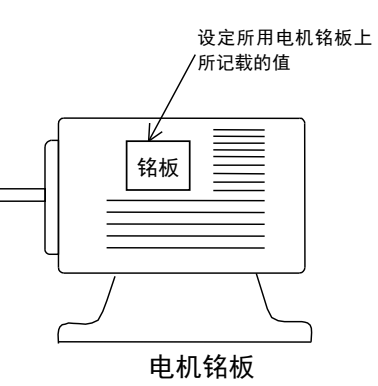

PG 脉冲数设定

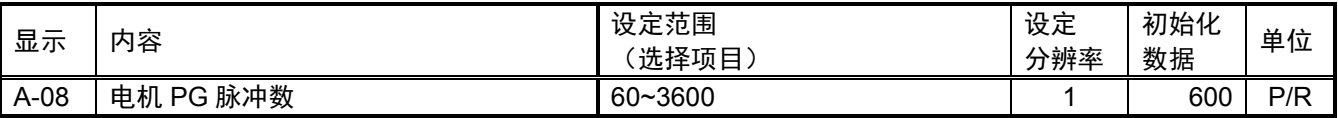

在感应电机矢量模式中,作为速度传感器使用 PG 时,设定直接连接至电机 PG 脉冲数 (A-08) 中所使用的电 机轴的 PG 的脉冲数。无速度传感器矢量控制时, 电机 PG 脉冲数 (A-08) 的设定内容被忽略。

PWM 载波频率的设定

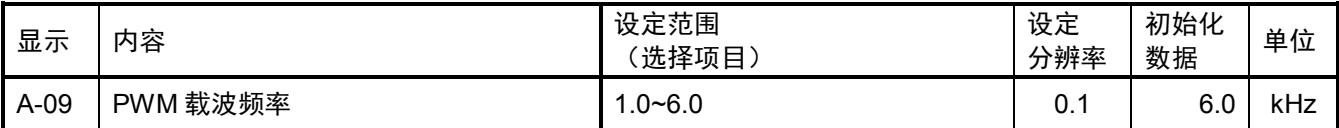

变频器电压输出 PWM 的调制载波频率。

VF66B 的感应电机矢量模式中,由于扭矩控制的周期与载波必须同步,所以如果改变载波频率,则控制特 性会发生变化。特别是载波不到 2kHz 时,由于扭矩控制周期会发生超出必要的延长, 所以特性可能会变差。 通常请在 6.0kHz 下使用。

PG 选择

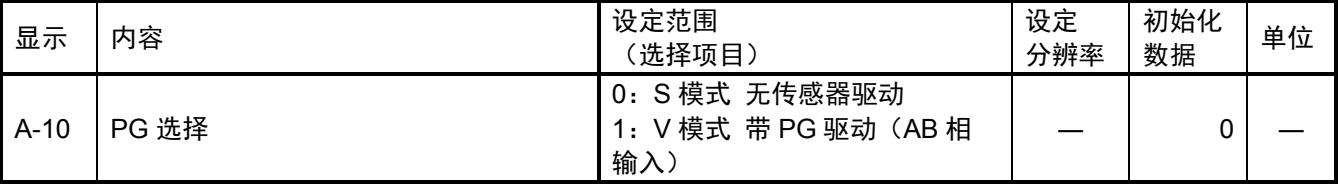

在 PG 选择 (A-10) 中选择 PG 的有无。初始设定中被设定为 A-10=0(S 模式 无传感器驱动[无 PG])。要 进行带 PG 驱动,必须有附属基板 PG66 或其他的选件基板。关于选件基板的说明,请参阅选件使用说明书。

通过自动调校进行设定的设定项目(变频器内部 IGBT 元件的死区时间补偿量、电机初级电阻) ※以下设定项目是通过自动调校进行设定的数据。自动调校的方法请参阅"第1章 1.4 自动调校"。

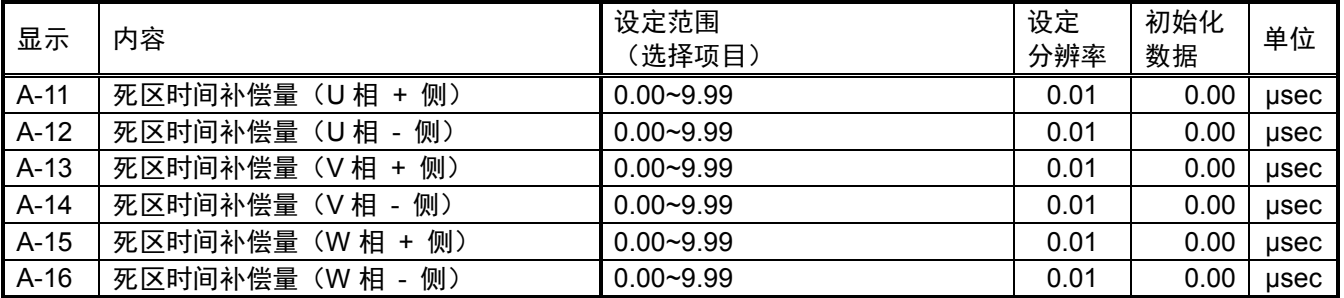

为了正确运算用于控制运算中的输出电压, 在 A-11~A-16 中设定变频器内部各相 IGBT 元件的死区时间 补偿量。U、V、W 各相的+侧、-侧均有端子, 因此死区时间补偿量也是根据 6 个端子分别设定。在感应电 机矢量模式下进行初始化,则这些值变为 0。

电机电气常数

※以下设定项目是通过自动调校进行设定的数据。自动调校的方法请参阅"第1章 1.4 自动调校"。

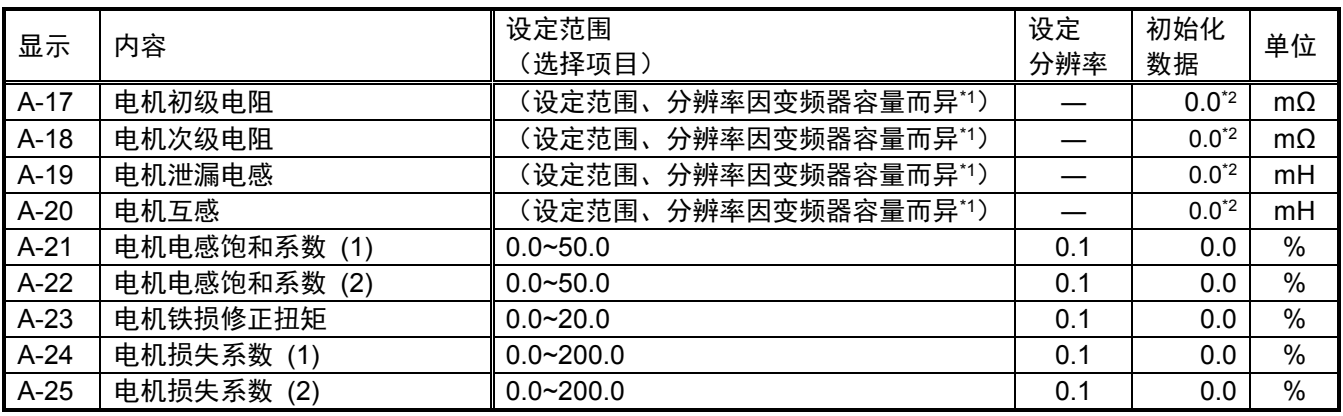

\*1:A-17~A-20 的设定范围如下表所示。

\*2: A-17~A-20 的初始数据, 其小数点位置会随着变频器容量而变化。

| べ・ ハ : / 八 40 以ん / 2凹 |                     |                   |           |                     |                   |  |  |  |
|-----------------------|---------------------|-------------------|-----------|---------------------|-------------------|--|--|--|
| 变频器<br>型묵             | $A-17/A-18$<br>设定范围 | A-19/A-20<br>设定范围 | 变频器<br>型묵 | $A-17/A-18$<br>设定范围 | A-19/A-20<br>设定范围 |  |  |  |
| 2R222                 | 1~65535             | $0.1 - 3276.7$    | 2R244     |                     |                   |  |  |  |
| 3R722                 | $0.1 - 6553.5$      | $0.01 - 327.67$   | 3R744     | 1~65535             | $0.1 - 3276.7$    |  |  |  |
| 5R522                 |                     |                   | 5R544     |                     |                   |  |  |  |
| 7R522                 |                     |                   | 7R544     | $0.1 - 6553.5$      |                   |  |  |  |
| 1122                  |                     |                   | 1144      |                     | $0.01 - 327.67$   |  |  |  |
| 1522                  |                     |                   | 1544      |                     |                   |  |  |  |
| 2222                  | $0.01 -$<br>655.35  |                   | 2244      |                     |                   |  |  |  |
| 3022                  |                     | $0.001 - 32.767$  | 3044      |                     |                   |  |  |  |
| 3722                  |                     |                   | 3744      |                     |                   |  |  |  |
| 4522                  |                     |                   | 4544      | $0.01 -$<br>655.35  |                   |  |  |  |
| 5522                  |                     |                   | 5544      |                     |                   |  |  |  |
| 7522                  |                     |                   | 7544      |                     |                   |  |  |  |
| 9022                  |                     |                   | 11044     |                     |                   |  |  |  |
| 15022                 | $0.001 -$<br>65.535 |                   | 16044     |                     |                   |  |  |  |
| 18022                 |                     |                   | 20044     |                     |                   |  |  |  |
|                       |                     |                   | 25044     |                     | $0.001 - 32.767$  |  |  |  |
|                       |                     |                   | 31544     |                     |                   |  |  |  |
|                       |                     |                   | 40044     |                     |                   |  |  |  |
|                       |                     |                   | 50044     |                     |                   |  |  |  |
|                       |                     |                   | 60044     | $0.001 -$<br>65.535 |                   |  |  |  |
|                       |                     |                   | 75044     |                     |                   |  |  |  |
|                       |                     |                   | 100044    |                     |                   |  |  |  |

表:A-17~A-20 设定范围
- ·在电机初级电阻 (A-17) 中, 设置 (电机的初级电阻) + (变频器~电机间的配线电阻)。通过进行自动调校, 设置最佳的值。本项目是通过完整模式自动调校或直流模式自动调校进行设定。在矢量模式中必须使用这 些项目的正确值,所以务必通过进行某种自动调校予以设定。 ※自动调校结束后,配线长度发生大幅度变化等场合,请再次实施自动调校。
- ·在电机次级电阻 (A-18) 中设定电机的次级电阻(=转子电阻)的初级侧换算值。当无法进行自动调校而以 手动方式通过电机的数据表进行设定时,设定为换算为 25℃ 后的值。
- ·在电机泄漏电感 (A-19) 中设定电机的泄漏电感。当无法进行自动调校而以手动方式通过电机的数据表进 行设定时,设定初级侧泄漏电感与次级侧泄漏电感(初级侧换算值)的平均值。
- ·在电机互感 (A-20) 中设定电机的互感。电感会因磁束而饱和,在此应设定额定磁束时的电感值。
- ·电机电感饱和系数 (1) (A-21) 和电机电感饱和系数 (2) (A-22) 是对互感饱和进行修正的修正系数。以 % 的方式设定磁束为额定磁束的 90%、70% 时相对于电机互感 (A-20) 的增加率。
- ·在电机铁损修正扭矩 (A-23) 中,设定与电机内铁损相对应的修正扭矩。
- ·电机损失系数 (1) (A-24) 和电机损失系数 (2) (A-25) 是表示通过自动调校测量出的电气、机械损失的系数。 由于这两个设定并不会用于控制自身,所以以手动方式进行设定时,无需设定。

# 4.3. b 区域(运转模式、运转序列设定区域)

设定数据改写保护

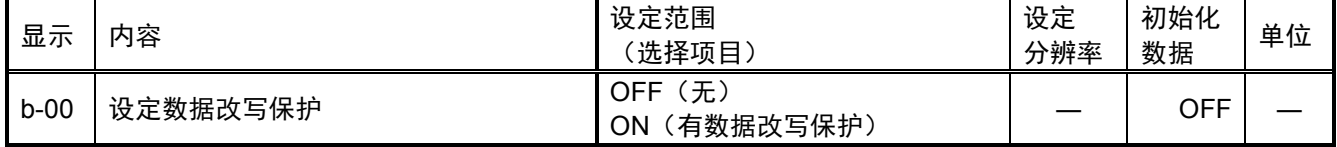

将设定数据改写保护 (b-00) 设定为 ON, 则不允许通过 SET66-Z 及其他选件更改所设定的数据。当希望 再次变更数据时,请将设定数据改写保护 (b-00) 设定为 OFF。

※在将 b-00 设定为 ON 的情况下执行数据改写,则控制台面板上显示*CLCLCL*CL

停止模式的选择

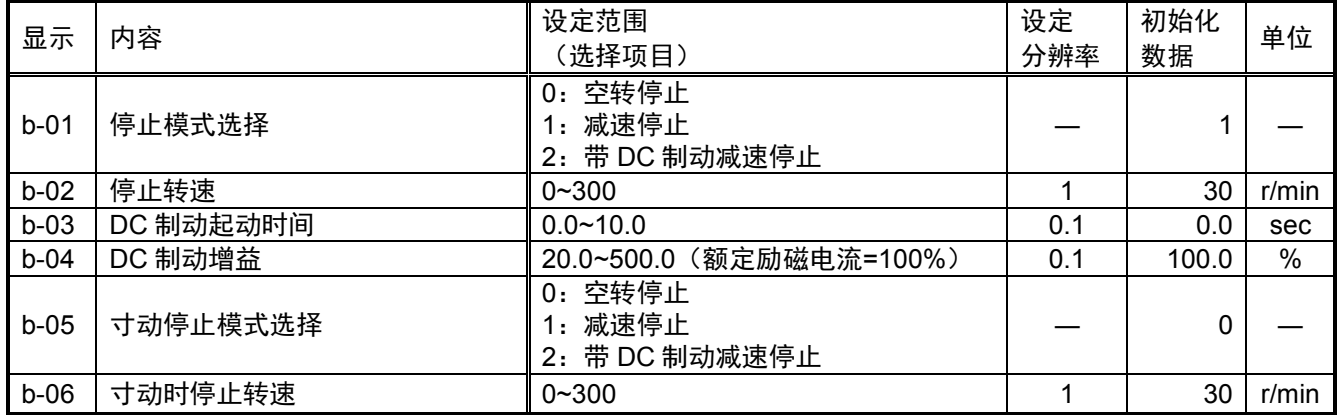

在停止模式选择 (b-01) 和寸动停止模式选择 (b-05) 中选择将运转指令/寸动指令设定为 OFF 时的动作。(在 矢量模式下通过运转模式选择 (i-07) 设定为 0 (速度控制) 以外的值时, 不管设定是什么, 总是为空转停止。 关于运转模式选择 (i-07), 请参阅 "第 4 章 4.10 i 区域"。)

在寸动时停止转速 (b-06) 中,设定寸动运转中停止时的速度。

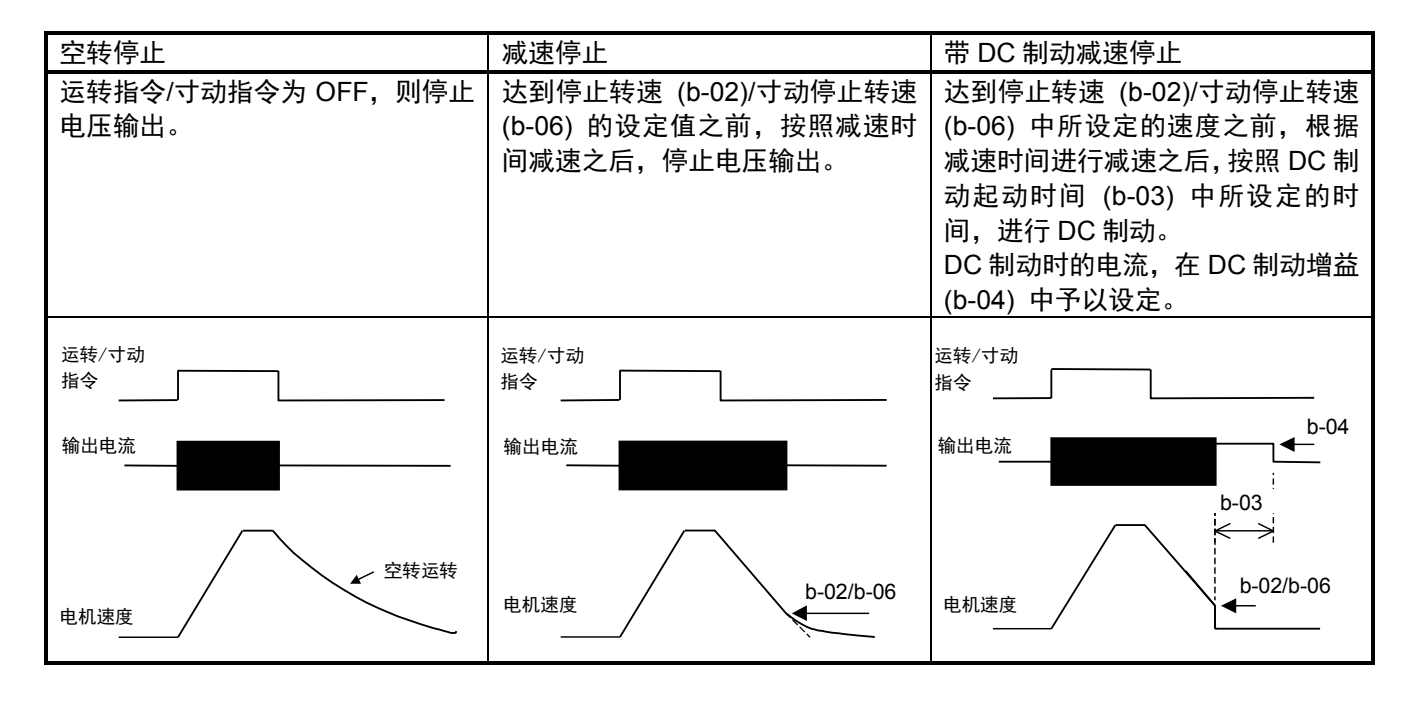

瞬时停电重起动时的动作设定

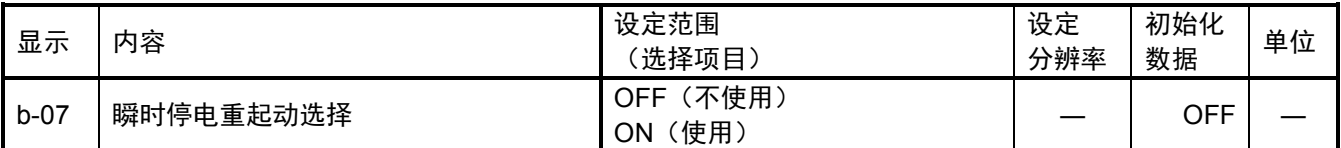

瞬时停电是指,直流电压 Vdc 降至规定值以下之后,控制电源不停电,而直流电压 Vdc 又恢复至规定值 以上的现象。选择因发生瞬时停电而暂停运转时,在恢复供电后的处理。

OFF: 即使恢复供电也不会重新起动(变频器保持停止)。为了重新起动运转, 必须将运转(寸动) 指令 OFF, 并再次重新 ON。

ON :恢复供电后自动重新起动运转。但是,根据触点信号及数字通信选件的指令运转时,发送至变频器的运 转指令必须保持 ON。(运转停止后,在发送至变频器的运转指令保持 ON 的状态下无法重新起动时, 起动不顺 (StrF) 保护起动。)

禁止反转模式设定

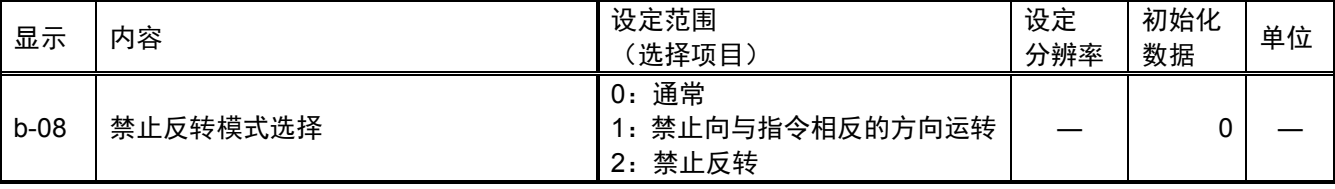

禁止反转运转。

通常 (b-08=0):

正常运转。正转反转均无限制。

禁止向与指令相反的方向运转 (b-08=1):

禁止向与变频器起动时的运转指令方向相反的方向运转。(一旦起动,则变频器停止之前,禁止向与起动时 的指令方向相反的方向运转。起动后,即使将正转运转指令与反转运转指令替换,只有变频器停止,禁止方 向才会改变)

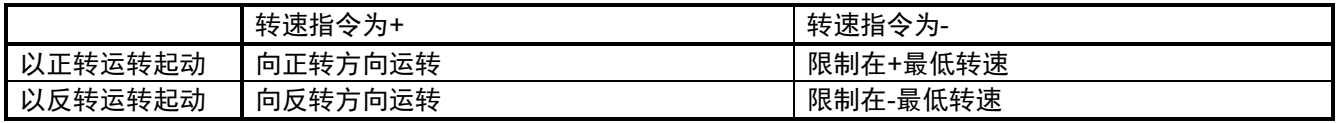

禁止反转 (b-08=2):

与运转指令的方向无关,禁止电机向反转方向(以变频器输出电压的相位顺序为 U→V→W 时的旋转方向为 正转)运转。反转方向的转速指令限制为+最低转速。

选择转速、运转、寸动指令输入场所

| 显示     | 内容           | 设定范围<br>(选择项目)                                                                                                    | 设定<br>分辨率 | 初始化<br>数据   | 单位 |
|--------|--------------|----------------------------------------------------------------------------------------------------|-----------|-------------|----|
| $b-09$ | 选择连动时的指令输入场所 | 0: 端子座<br>1: 控制台 (SET66-Z)<br>2: 数字通信选件                                                                                                    |           |             |    |
| $b-10$ | 选择转速指令输入场所   | 0: 连动<br>1: 模拟输入 (1) [端子座] (AIN1)<br>2: 控制台 (SET66-Z)<br>3: 数字通信选件<br>4: 模拟输入 (2)<br>[IO66-Z 选件端子座或数字通<br>信选件的端子座](AIN2)<br>5: (预定扩展选件用) *1<br>6: 模拟输入 (3) [IO66-Z 选件端<br>子座] (AIN3)<br>7: 内置 PLC |           | $\Omega$    |    |
| $b-11$ | 选择运转指令输入场所   | 0: 连动                                                                                                    |           | $\mathbf 0$ |    |
| $b-12$ | 选择寸动指令输入场所   | 1:端子座<br>2: 控制台 (SET66-Z)<br>3: 数字通信选件                                                                                                    |           | 0           |    |

\*1:b-10=5 是预定将来用于扩展选件。通常请勿设定。

选择转速、运转、寸动指令的操作场所。这些输入场所也可通过设定连动时的指令输入场所选择 (b-09) 进行 整体设定。根据 b-09~b-12 的设定组合,各指令的输入操作场所如下表所示。

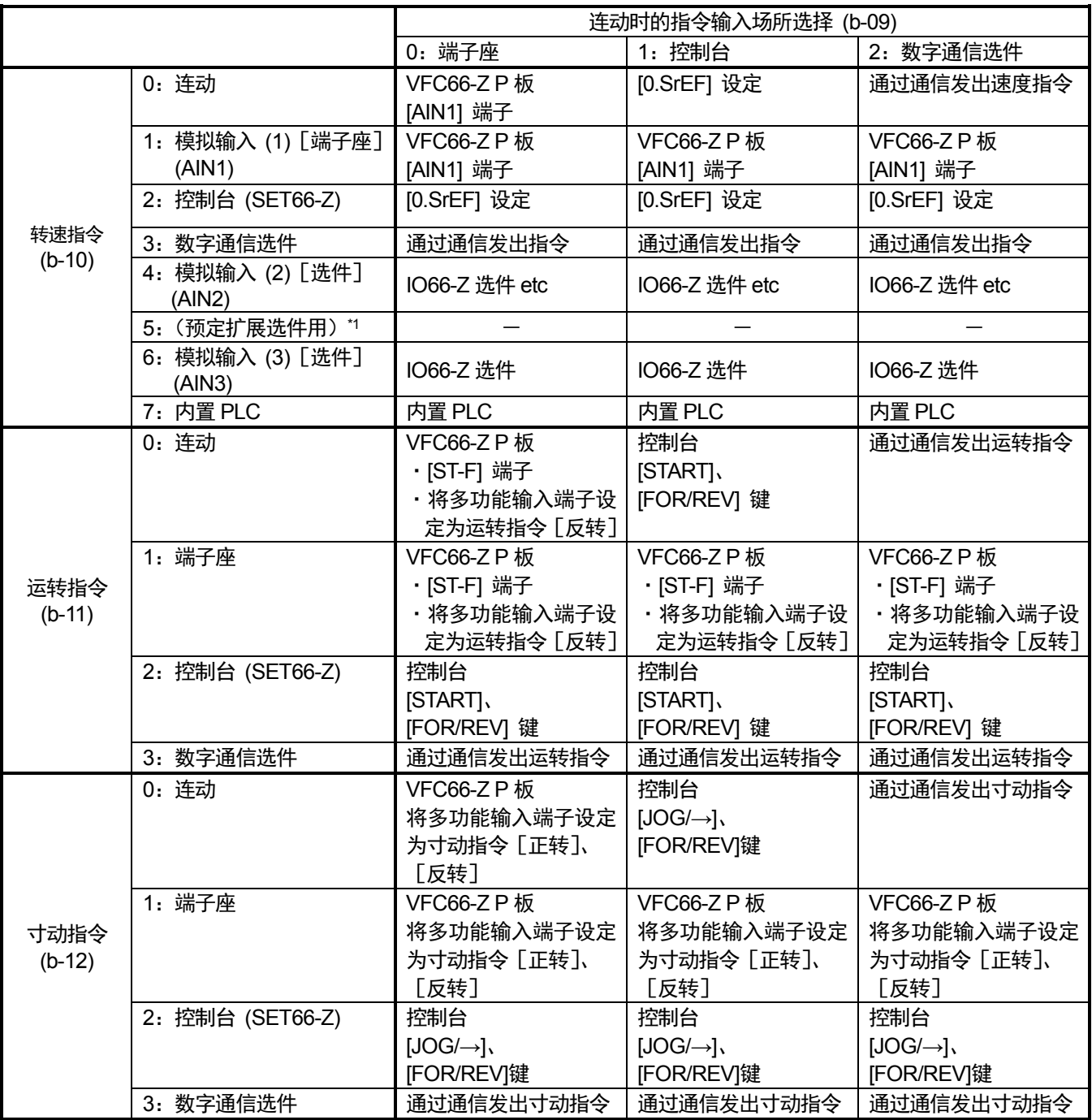

\*1:b-10=5 是预定将来用于扩展选件。通常请勿设定。

将转速指令设定场所设定为端子座时,通过模拟转速指令特性选择 (b-17) 进行输入特性 (0~±10V 电压输入、 0~+10V 电压输入、4~20mA 电流输入)的切换。(出厂时是设定为选择 0~+10V 电压输入。)

扭矩限制器的设定

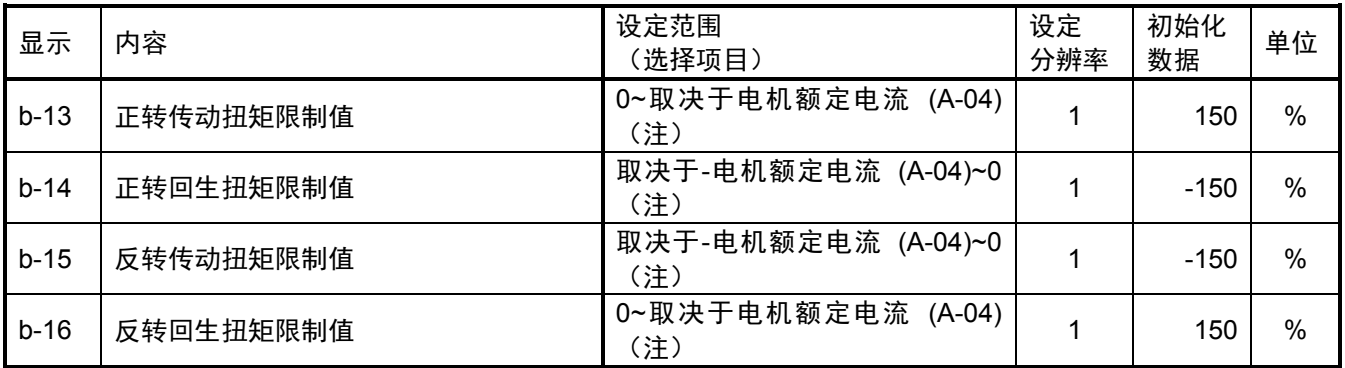

可针对正转、反转分别设定传动侧、回生侧的扭矩限制。当扭矩指令超过这些设定时,限制为该设定值。

(注)设定范围的最大(最小)值,当变频器额定值为 55kW 以下时,

是根据 200×(变频器额定电流)/电机额定电流 (A-04) 当变频器额定值为 75kW 以上时 是根据 150×(变频器额定电流)/电机额定电流 (A-04)

计算得出。但是,当计算出的值超过 200% 时,最大(最小)值为 200%,当变频器额定值为 75kW 以上时,最大(最小)值为 150%。

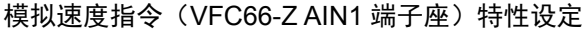

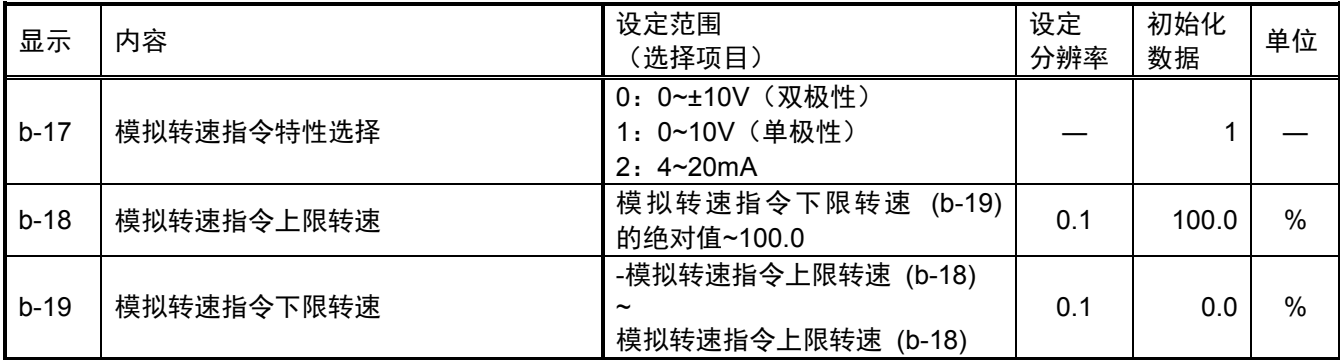

注)以相对于最高转速 (A-00) 的%设定模拟转速指令上限转速 (b-18)、模拟转速指令下限转速 (b-19) 。 (速度指令场所选择的设定,请参阅连动时的指令输入场所选择 (b-09)、转速指令输入场所选择 (b-10) 的项。) 在模拟转速指令特性选择 (b-17) 中,设定将速度指令输入设定为电压输入 (双极性/单极性) 和电流输入

中的哪一个。 注) 当采用模拟转速指令特性选择 (b-17) = 2 (4~20mA 输入)时, 请将 VFC66-Z P 板的 SW1 设为 ON。模

拟转速指令特性选择 (b-17) = 0 或 1 时, 请将 SW1 设定为 OFF。 关于 SW1 的位置, 请参阅"第 4 章 4.16 S 区域 模拟输入 (1) 增益 (L-01) 的调整 (4~20mA 输入特 性时)"。

#### 将模拟输入 **(1)** 端子 **AIN1** 用于 **VF66B** 的速度指令时

对通过模拟输入 (1) 进行的速度指令输入特性予以说明。

### **1)** 电压输入 **(0~±10V) (b-17=0)**

可通过在模拟转速指令特性选择 (b-17=0) 中将指令输入电压设置为负电压进行反转。(另外,以反转运转指 令进行运转时,+电压为反转、-电压变为正转)。虽然具有 +10V 输入时为模拟转速指令上限转速 (b-18) 设 定值、-10V 输入时为模拟转速指令上限转速 (b-18) 设定的负值的特性,但是会根据模拟转速指令下限转速 (b-19) 的设定,其负值被限制。(因此,使用至负侧的最大值时,必须在模拟转速指令下限转速 (b-19) 中设 定 -100%)。并且,当最低转速 (A-01) 不为 0 时,速度被限制为其绝对值不会低于该转速。此时,在通过 0V 附近时,会表现出如图所示的迟滞特性。(以正转运转起动时为正转的最低转速,以反转运转起动时为反转的 最低转速)

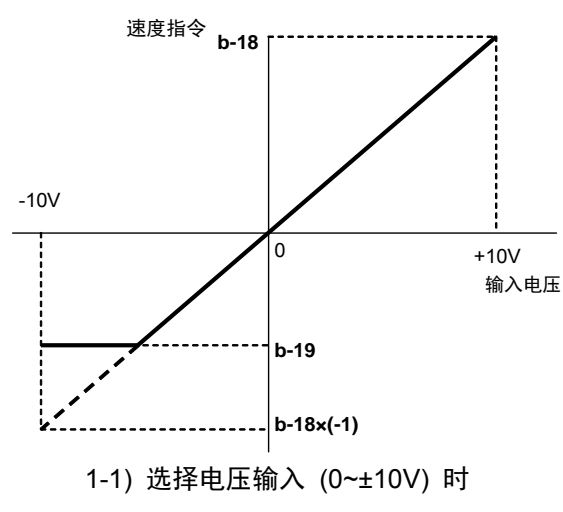

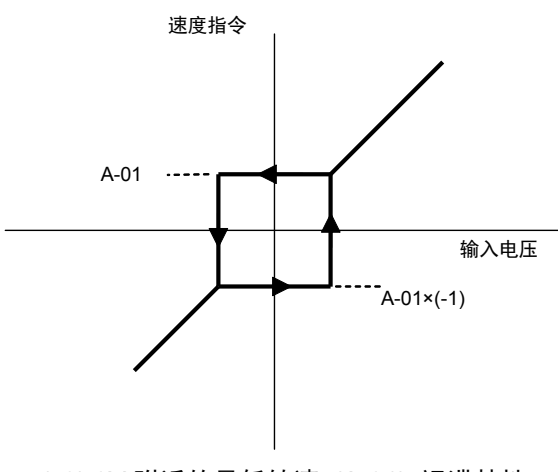

1-2) 0V 附近的最低转速 (A-01) 迟滞特性

# **2)** 电压输入**(0~10V) (b-17=1)**

具有在 0V 输入时为模拟转速指令下限转速 (b-19) 的设定值、10V 输入时为模拟转速指令上限转速 (b-18) 的 设定值的特性,但是仅正电压有效,在负侧被限制为模拟转速指令下限转速 (b-19) 的设定值(但是当模拟转 速指今下限转速 (b-19) 中设置了负值时, 被限制为 0)。

并且,当最低转速 (A-01) 不为 0 时,速度被限制为其绝对值不会低于该转速。由于作为速度指令来说仅有正 转,所以让其反转时,使用反转运转指令。

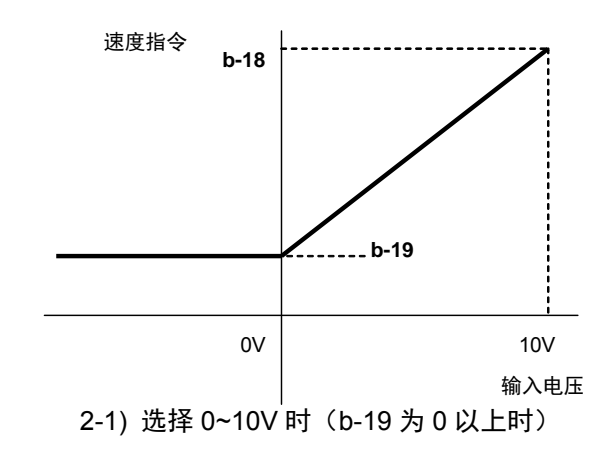

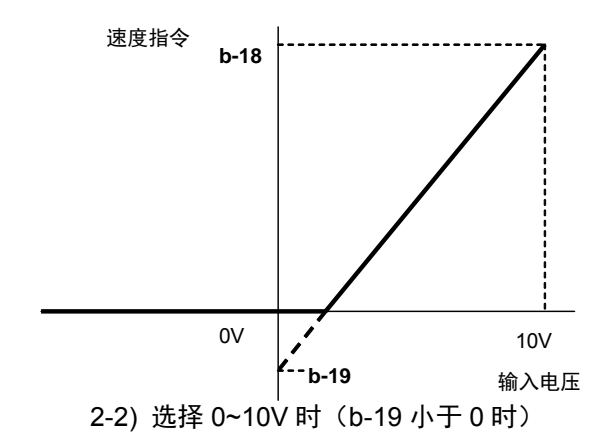

#### **3)** 电流输入 **(4~20mA) (b-17=2)**

具有在 4mA 输入时为模拟转速指令下限转速 (b-19) 的设定值、20mA 输入时为模拟转速指令上限转速 (b-18) 的设定值的特性,但是仅正电流有效,在输入负电流时被限制为模拟转速指令下限转速 (b-19) 的设定 值(但是当模拟转速指令下限转速 (b-19) 中设置了负值时,被限制为 0)。

并且,当最低转速 (A-01) 不为 0 时,速度被限制为其绝对值不会低于该转速。由于作为速度指令来说仅有正 转,所以让其反转时,使用反转运转指令。

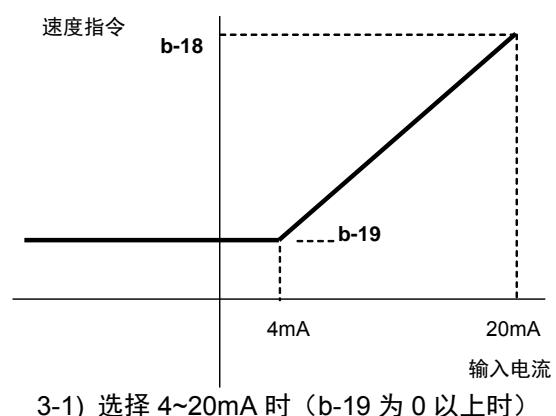

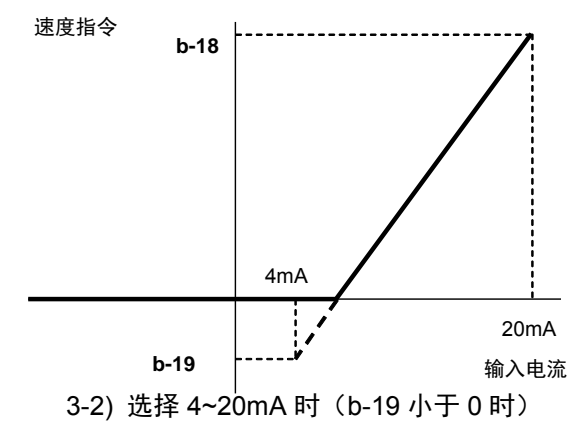

#### 模拟输入 O 限位功能设定

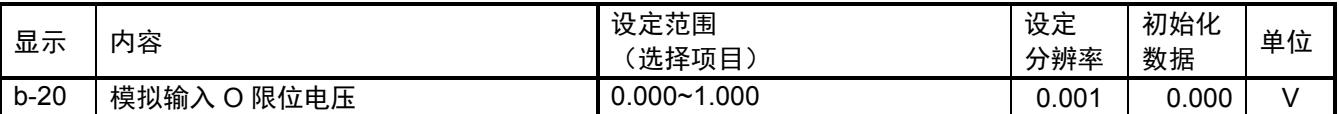

当 VFC66-Z P 板上的模拟输入 (1) [AIN1]中所输入的指令输入电压绝对值为本设定值以下时,将指令强制 性的设置为 0 的功能。由于模拟电路的零点漂移等原因,即使设定为 0V 也无法完全归 0 时,使用本功能。(不 管是使用转速指令还是扭矩指令,均有效)

#### 模拟输出 (1) 特性选择(VFC66-Z AOT1 端子座)

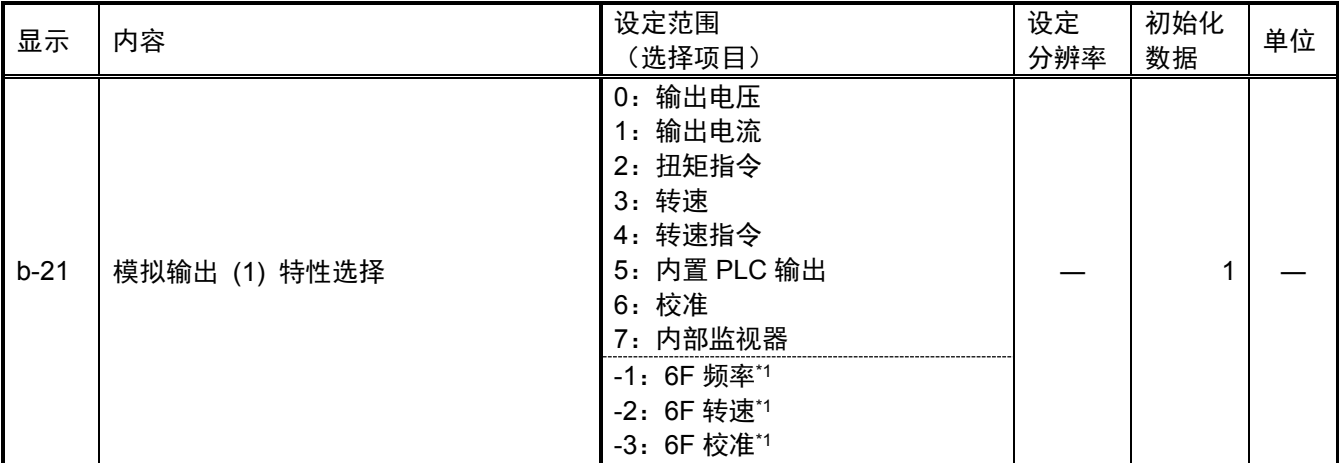

选择输出至 VFC66-Z P 板上的[AOT1]-[GND]端子座间的模拟输出数据。

\*1:6F 表示 6 倍的频率信号。选择"6F 速度"(b-21=-2)、"6F 校准"(b-21=-3) 时,输出 6 倍于频率换算值 的信号。无法进行 6F 输出增益、偏移的调整。

模拟输出 (1) 特性选择 (b-21) 中所选择的模拟输出

|              | 选择项目 | 输出电压                |   | 选择项目       | 输出电压                |
|--------------|------|---------------------|---|------------|---------------------|
| 0            | 输出电压 | 7.5V/200V (200V 机型) |   | 转速指令       | 10V/最高转速 (A-00)     |
|              |      | 7.5V/400V(400V 机型)  |   | (加速、减速控制后) |                     |
|              | 输出电流 | 5V/变频器额定电流          |   | 内置 PLC 输出  | 5V/20000 (100%) (注) |
|              | 扭矩指令 | 5V/100%             | 6 | 校准         | 输出 5V               |
| $\mathbf{3}$ | 转速   | 10V/最高转速 (A-00)     |   | 内部监视器      |                     |

注)详情请参阅 Control Block Editor 功能说明书。

模拟输出 (1) 特性选择 (b-21) 中所选择的 6F 输出

|    | 选择项目  | 6F 输出                        |
|----|-------|------------------------------|
|    | 6F 频率 | 输出6倍于输出频率的频率信号。              |
| -2 | 6F 转速 | 输出 6 倍于将速度换算为频率后的值的频率信号      |
| -3 | 6F 校准 | 输出 6 倍于最高转速 (A-00) 对应值的频率信号。 |

注) 由于模拟输出 (1) 的特性, 为了进行 6F 输出, 请如下图所示将 SW2 设置在 1 侧 (控制台面板侧)。

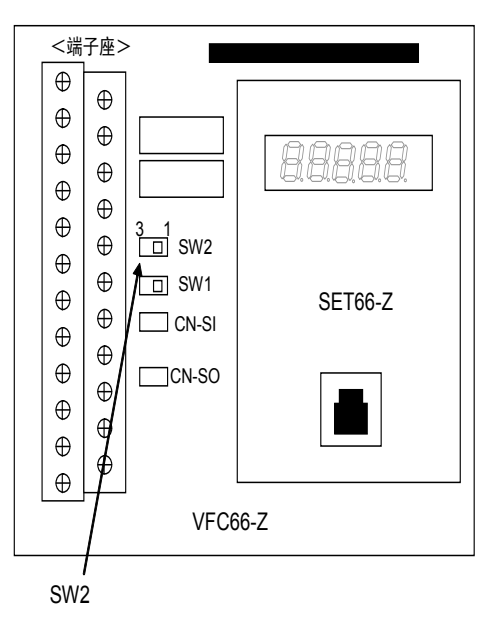

·选择电机转速 (b-21=-2) 时

如图"6F 信号输出波形"所示, 从 [AOT1]-[GND1] 端子座输出 6 倍于频率换算值 F 的频率信号 (6F 信号)。

选择电机转速时,频率换算值 F 是按照

F = (电机转速)/60×(电机极数)/2(Hz)

进行计算。

·选择校准 (b-21=-3) 时

输出 6 倍于最高转速 (A-00) 对应值的频率信号。当使用数字计数器型频率/转速计时,请对脉冲计数做 1/6 分频。另外,当使用直流电压计时,6F 信号输出的平均值会变为如图"频率-电压特性"所示,请根据 这一斜率进行调整。(但是,当最高转速的频率换算值 F 超过 120Hz 时变为该斜率的 1/2, 超过 240Hz 时 变为 1/4)

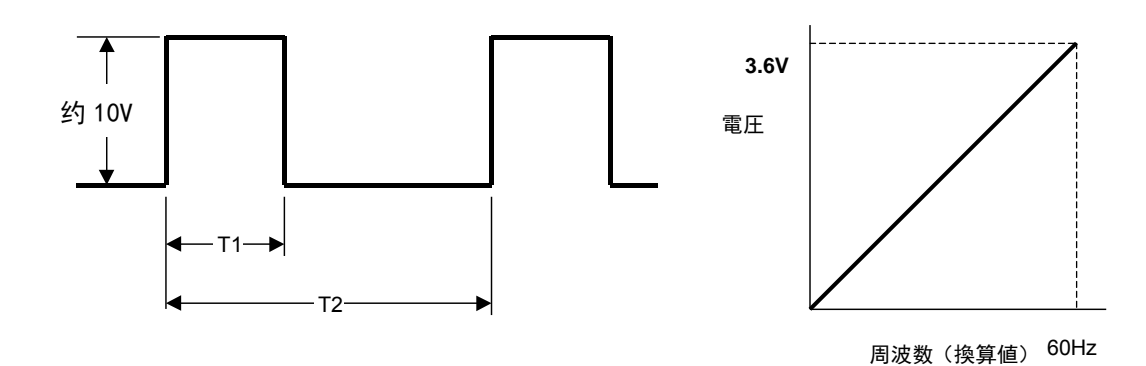

6F 信号输出波形 (输出电流最大为 5mA) 频率-电压特性

(最高转速的频率换算值 F 为 120Hz 以下时)

图中的 T1、T2 如下

T1=1msec(最高转速的频率换算值 F 为 120Hz 以下) =0.5msec(最高转速的频率换算值 F 为 240Hz 以下) =0.25msec(最高转速的频率换算值 F 超过 240Hz 时) T2=1/ (6×F) F:输出频率或频率换算值

# 4.4. c 区域 (多功能输入相关设定区域)

#### 对多功能输入的输入信号设定

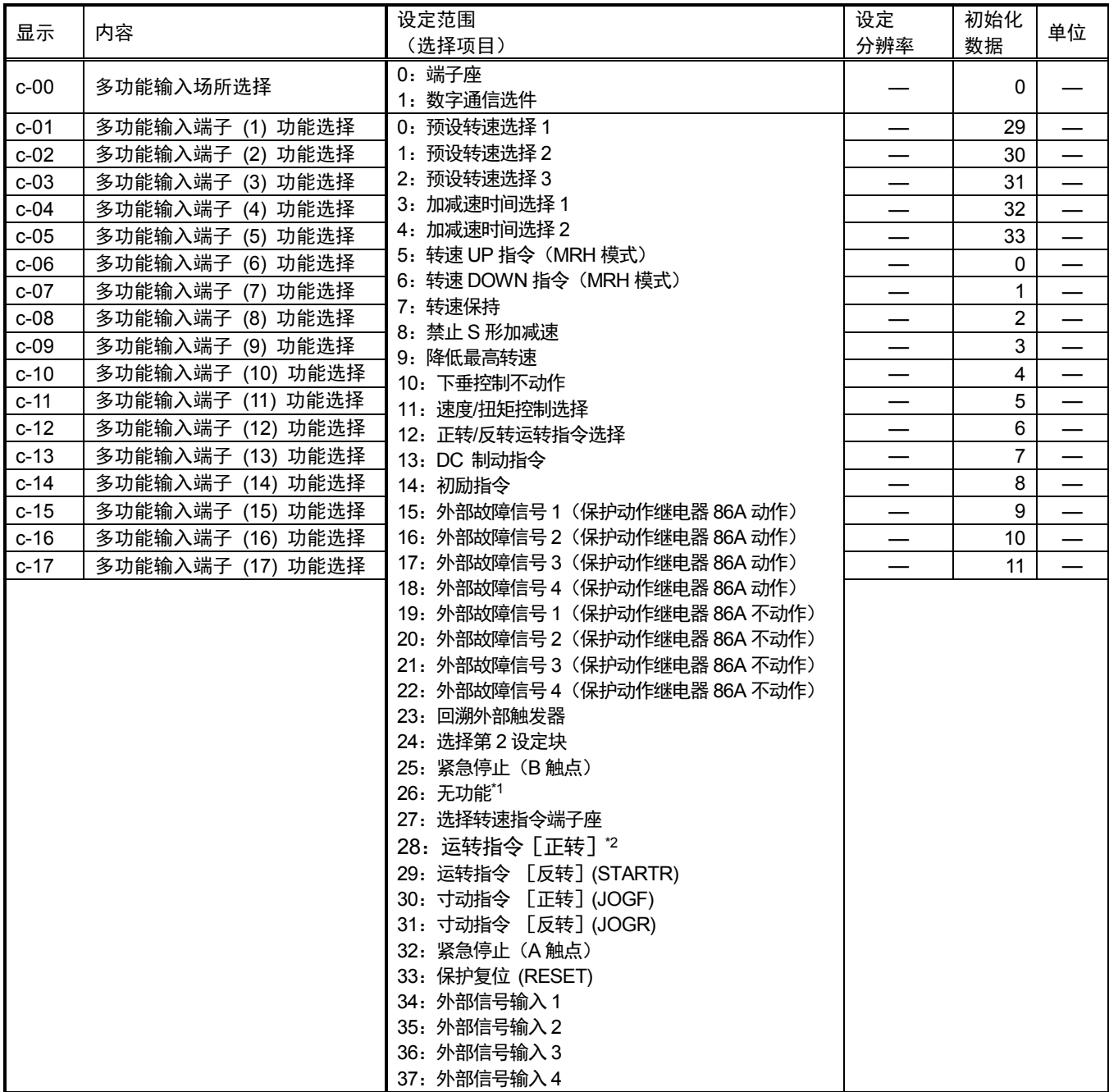

\*1:通常请勿设定。

\*2:由于是分配给 ST-F 的功能,所以通常请勿设定。

·多功能输入端子 (1)~(5) 为 VFC66-Z 的 [MI1]~[MI5] 端子座。多功能输入端子 (6)~(17) 的端子座 [MI6]~[MI17] 为 可选。

·如果设定为多功能输入场所选择 (c-00) = 1[数字通信选件],则将多功能输入端子功能选择 (c-01)~(c-17) 的设定值设 定为(0:预设频率选择 1)~(27:频率指令端子座选择)时,利用来自数字通信选件的信号进行控制。因此,通过端 子座进行的(29:运转指令 [反转]) ~ (33: 保护复位) 功能无效。

注)将 PLCL 功能使用选择 (i-00) 设为 ON 时,上述设定被忽略,VFC66-Z P 板上的多功能输入端子 (1)~(5) ([MI1]~[MI5] 端子座)及选件基板上的多功能输入端子 (6)~(17)([MI6]~[MI17] 端子座)变为内置 PLC 功能的输入继电器端子。此时,多功能输入的各功能由内置 PLC 功能控制。另外, 将 PLCL 功能使用选 择 (i-00) 设置为 OFF 并将 PLCH 功能使用选择 (i-01) 设置为 ON 时,多功能输入端子 (4) [MI4] 端子座 与多功能输入端子 (4) 功能选择 (c-04) 的设定无关, 被设定为 (32: 紧急停止 (A 触点))。

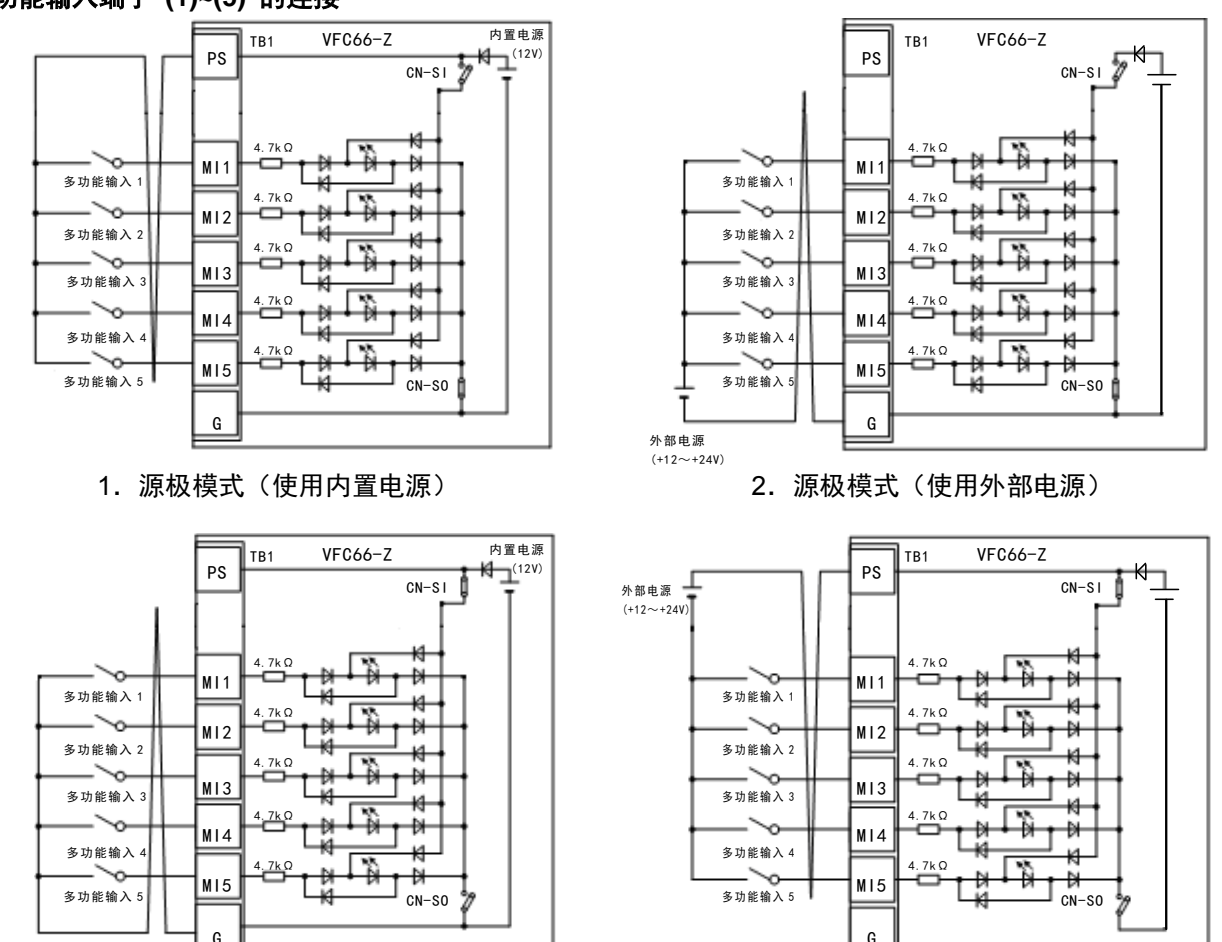

多功能输入端子 **(1)~(5)** 的连接

3.漏极模式(使用内置电源)

4.漏极模式(使用外部电源)

上图是多功能输入信号的代表性连接方式。最大允许电压为 24V,每1端子的最大允许电流为 3mA。 多功能输入信号可选择源极模式或漏极模式,可分别选择使用变频器内部电源或外部电源。初始状态下是 设定为源极模式。源极模式/漏极模式的切换,可通过改变 VFC66-Z 基板的跳线帽插接位置予以变更。

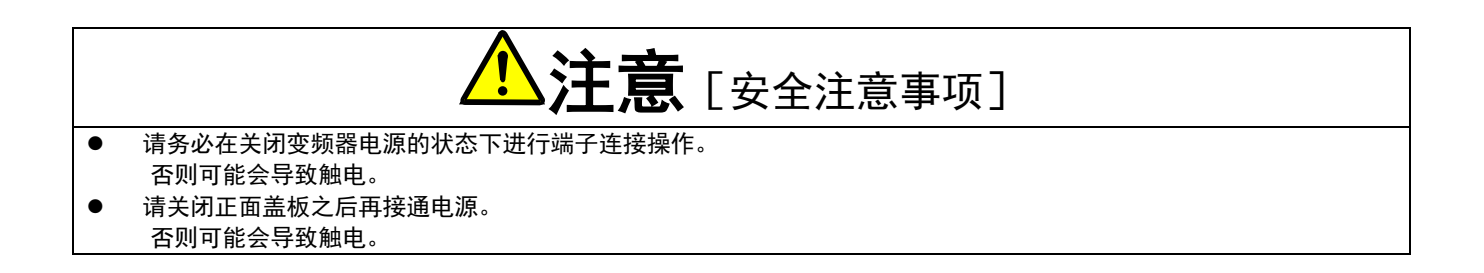

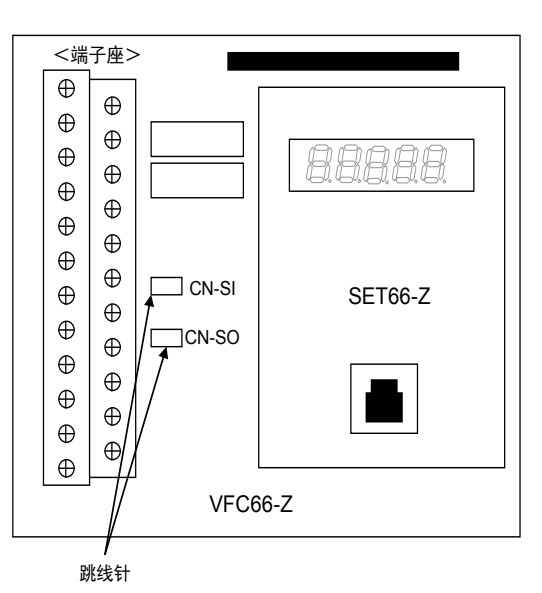

<跳线帽设置在 [CN-SO] 位置,使用内部电源时> 请在多功能输入端子 (1)~(5)([MI1]~[MI5] 端子)与 [PS] 端子之间安装开关等进行 ON/OFF。 <跳线帽设置在 [CN-SI] 位置,使用内部电源时> 请在多功能输入端子 (1)~(5)([MI1]~[MI5] 端子)与 [GND1] 端子之间安装开关等进行 ON/OFF。

# 多功能输入的设定详情

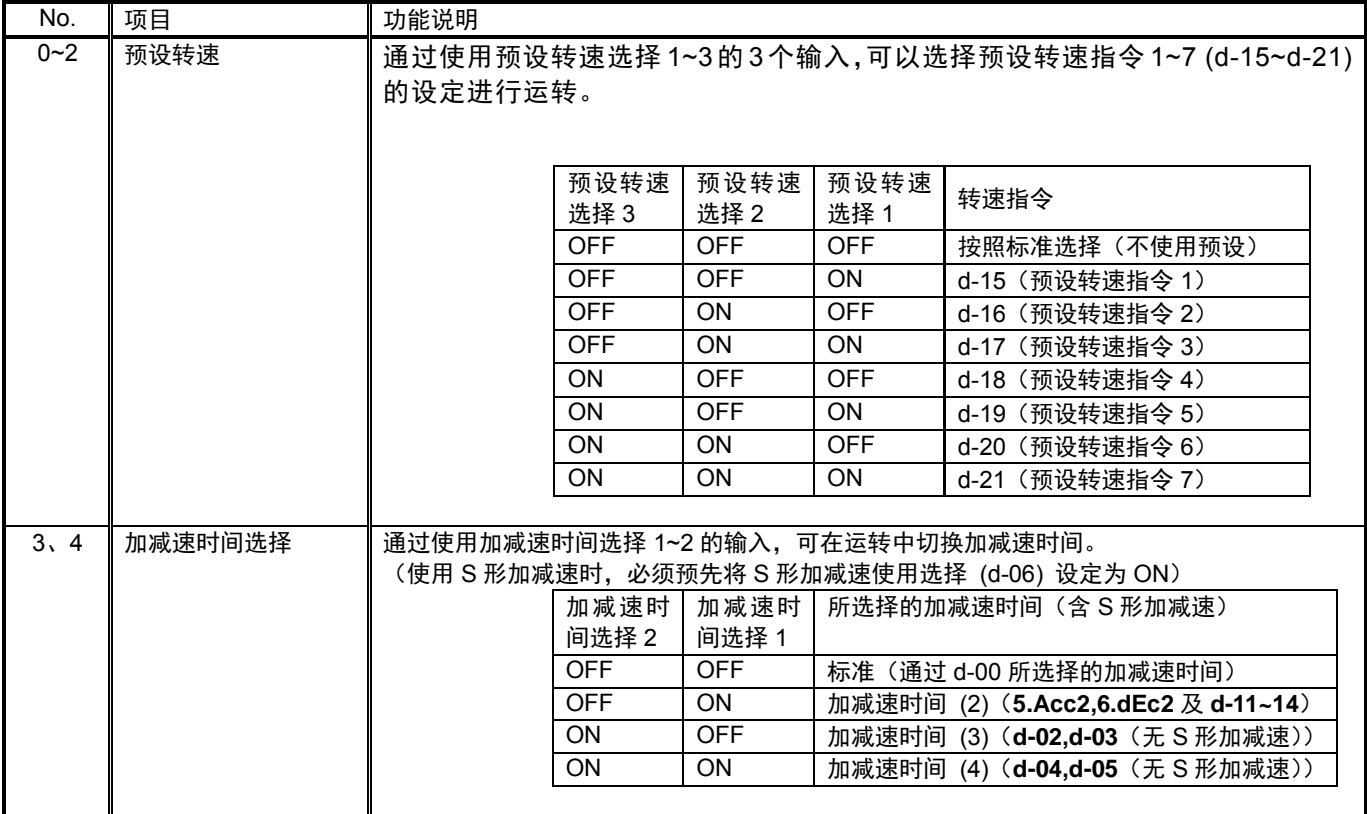

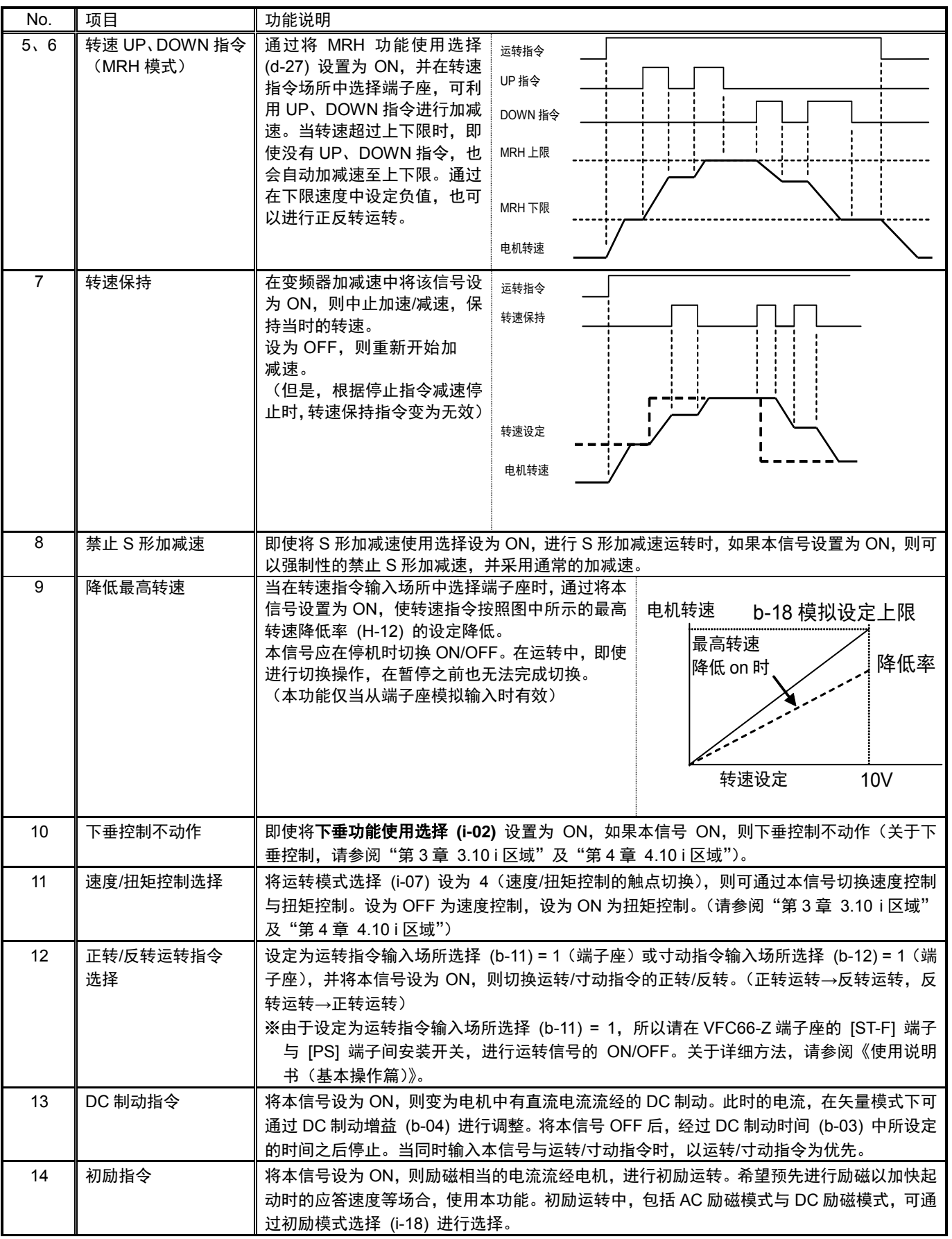

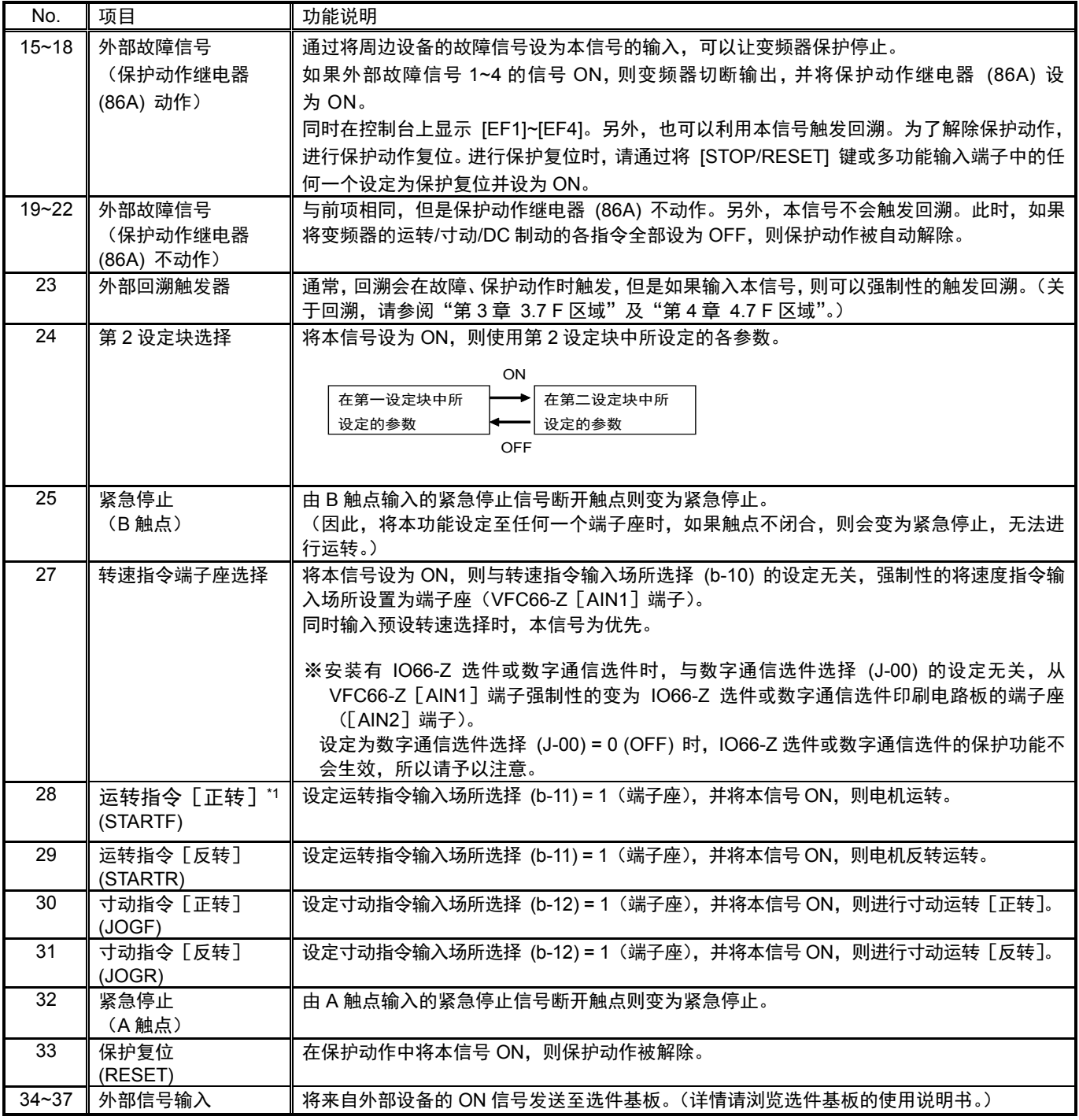

\*1: 由于是分配给 ST-F 的功能, 所以通常请勿设定。

# 4.5. d 区域(加减速时间、转速跳变功能、MRH 功能设定区域)

加减速时间的选择、设定

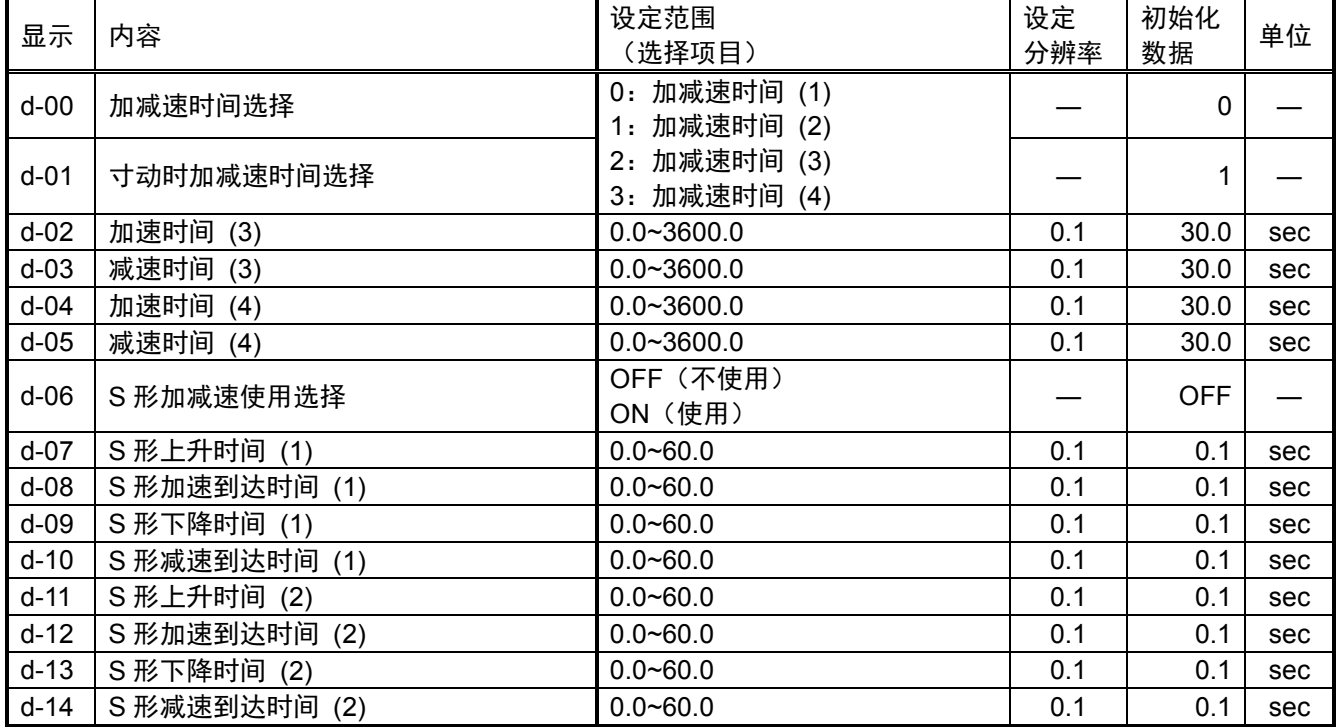

在加减速时间选择 (d-00)、寸动时加减速选择 (d-01) 中分别选择正常运转、寸动运转中所使用的加减速时间 设定。并且,正常运转的加减速时间设定也可通过多功能输入进行变更。

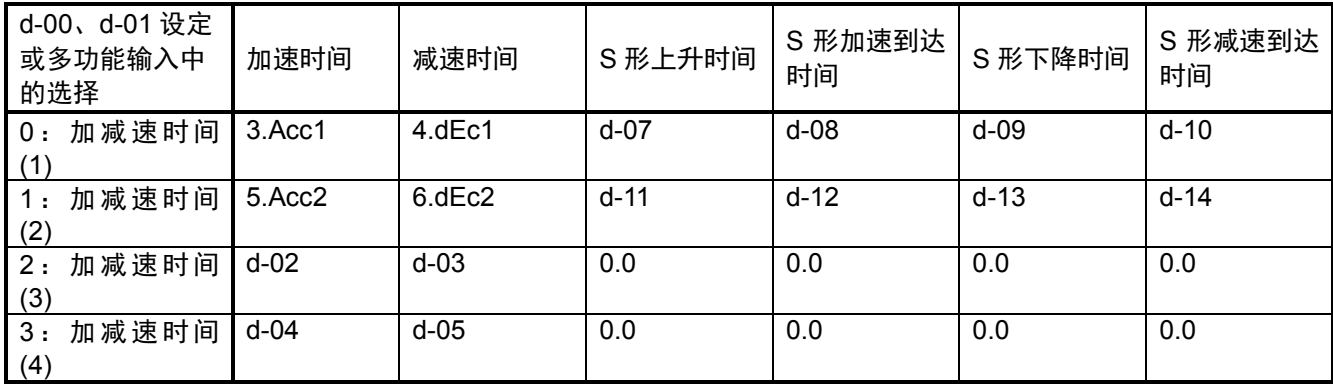

·加速时间 (1) (3.Acc1)、减速时间 (2) (4.dEc1)、加速时间 (2) (5.Acc2)、减速时间 (2) (6.dEc2) 为基本设 定区域的项目。

· 选择加减速时间 (3)、(4) 时, S 形加减速的时间全部变为 0.0。

各加减速时间设定如下图所示, 是 0⇔最高转速设定间的加减速时间及变为 S 形曲线的时间。另外, 使用 S 形加减速功能时,必须预先将 S 形加减速使用选择 (d-06) 设定为 ON。保持 OFF 的状况下,即使设定了 S 形加减速的各时间设定,也不会变为 S 形加减速,所以请予以注意。

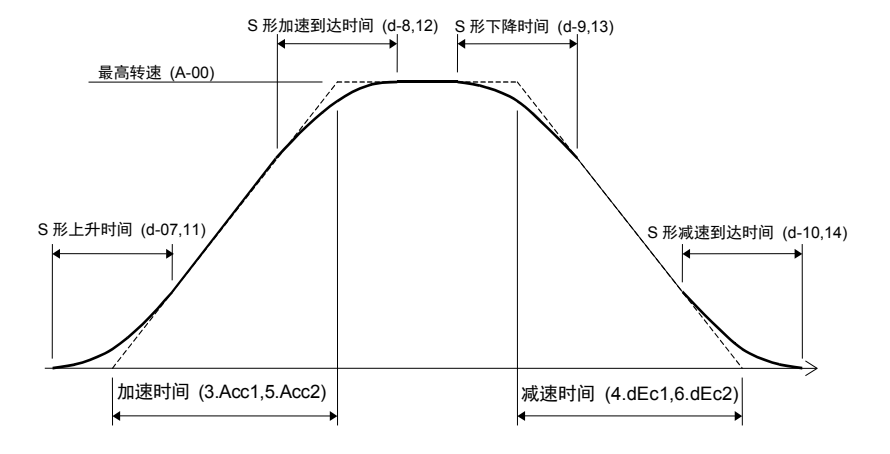

加减速的时序图(S 形加减速)

预设运转速度指令的设定

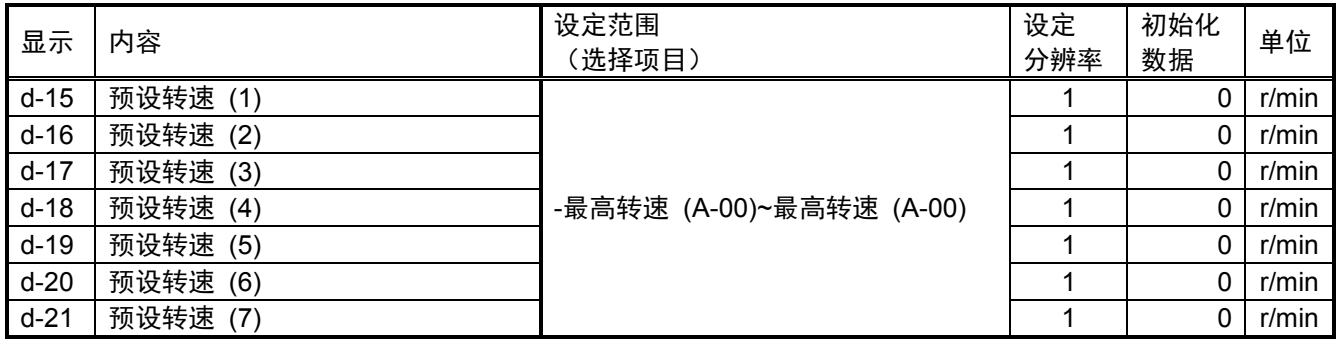

是通过多功能输入信号所选择的预设运转功能的转速指令设定。关于利用预设运转的多功能输入信号进行 的选择,请参阅"第 3 章 3.4 c 区域(多功能输入相关设定区域)"及"第 4 章 4.4 c 区域(多功能输入相关 设定区域)"。

转速指令跳变功能设定

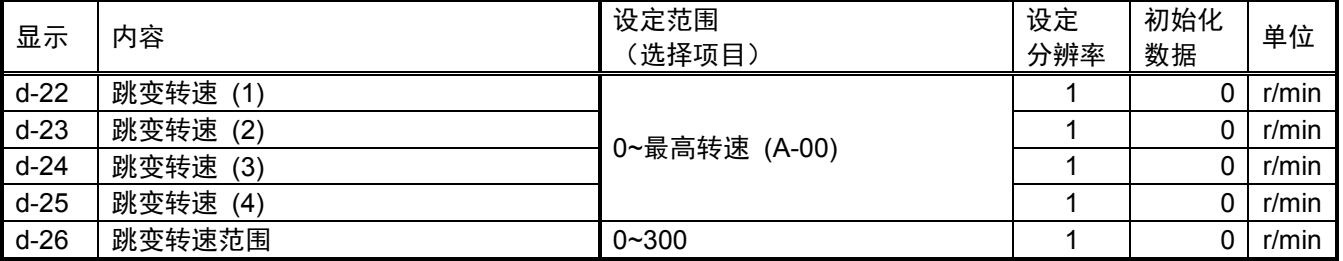

为了避免负载机械的共振点速度等,对转速指令进行跳变的功能。如图所示,在跳变点以滞后方式对速度指令 进行跳变。由于进行跳变的是加减速控制中所输入的转速指令,所以在加减速中,按照取决于加减速时间设定 的斜率,通过跳变范围内。

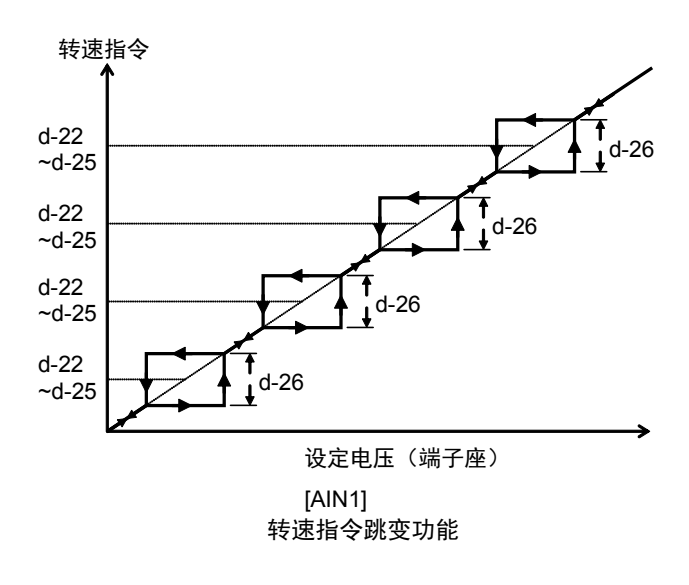

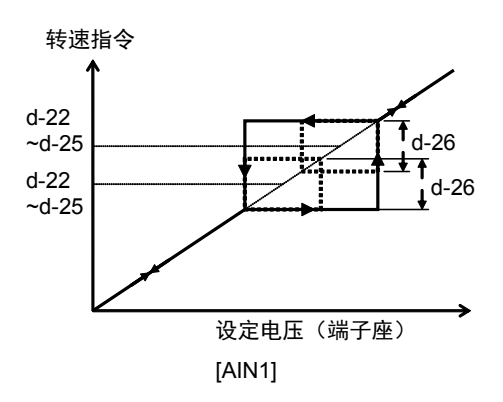

跳变区域重合时

MRH(通过触点加减速)模式设定

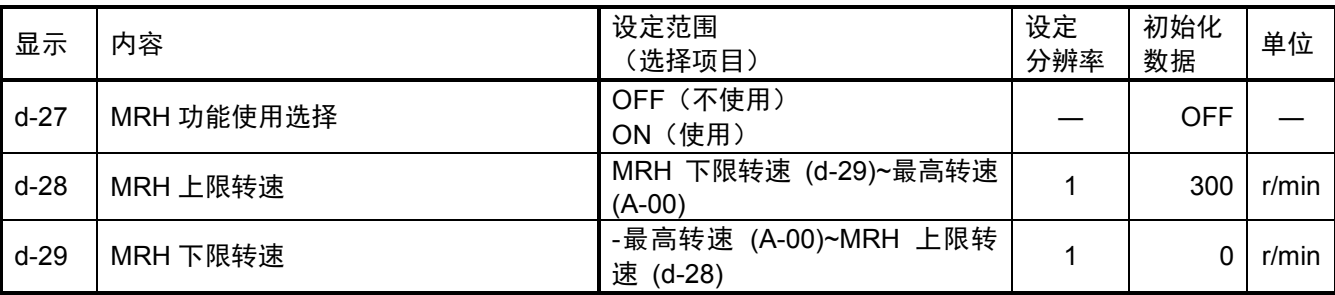

将 MRH 功能选择 (d-27) 设为 ON, 则可利用触点进行加减速控制(MRH 模式)。此时, 如果通过连动时的指令 输入场所选择 (b-09)、转速指令输入场所选择 (b-10) 的设定将运转指令输入场所选择设定为端子座,则可通过 多功能输入触点进行速度的 UP、DOWN 控制。

转速会因 UP 指令输入而加速至 MRH 上限转速 (d-28)、因 DOWN 指令输入而减速至 MRH 下限转速 (d-29)。 UP、DOWN 均未输入时,或是两指令同时被输入时,保持当时的转速。但是,当转速不处于 MRH 上限转速 (d-28) 与 MRH 下限转速 (d-29) 的设定之间时,自动加减速至 MRH 上限转速 (d-28) 或 MRH 下限转速 (d-29)。 可通过在 MRH 下限转速 (d-29) 中设置负值,可利用触点进行正反转运转。

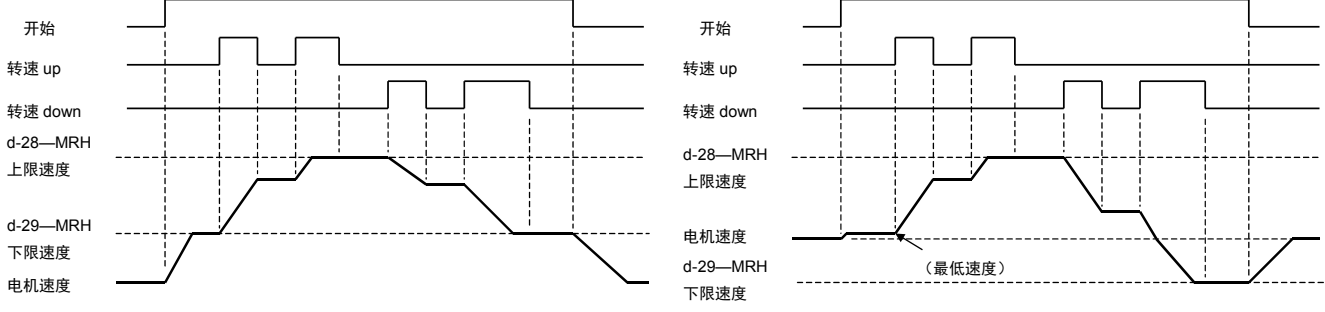

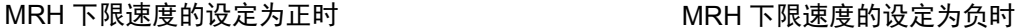

(注) 在 MRH 模式选择中输入多功能输入预设转速选择、转速指令端子座选择的信号时, 分别以多功能输入 预设转速、转速指令端子座的速度指令为优先。

关于利用 MRH 模式的多功能输入信号进行的选择,请参阅"第 3 章 3.4 c 区域 (多功能输入相关设定 区域)"及"第 4 章 4.4 c 区域(多功能输入相关设定区域)"。

加减速时的速度偏差限制功能的设定

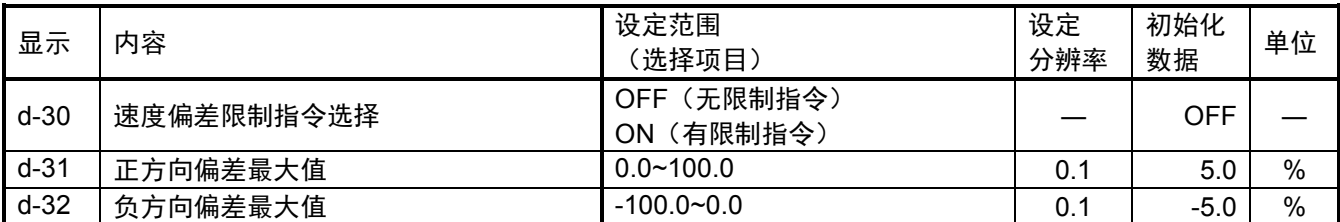

将速度偏差限制指令选择 (d-30) 设为 ON,则将电机速度与加减速控制的输出限制为正方向偏差最大值 (d-31) 与负方向偏差最大值 (d-32) 的偏差。利用这一功能,在速度控制运转中因进行扭矩限制而导致速度降低的状 态下,可防止因负载急剧变轻等负载及电源电压的剧烈变化所导致的急剧加速,并按照在加减速时间中所设定 的斜率恢复速度。(如果将偏差缩小的过小,则加减速会受到限制,请予以注意)

# 4.6. E 区域(扭矩限制、扭矩指令特性、速度控制相关设定区域)

回生失速防止功能设定

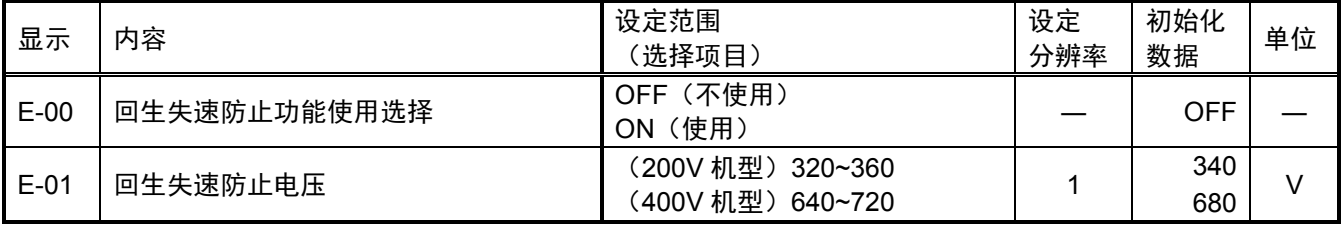

当直流电压上升至超过回生失速防止电压时,将回生侧(正转时为-方向、反转时为+方向)的扭矩指令限 制为 0, 如果是处于减速中, 可通过暂停减速防止因过电压保护 (OV) 动作而导致跳闸。 使用可选的 DB(发电制动)单元,并使用该功能时,请将功能设定项目的回生失效防止电压与 DB(发电制 动)单元的 DB(发电制动)动作等级设定为同一级别。

高效率运转模式的选择

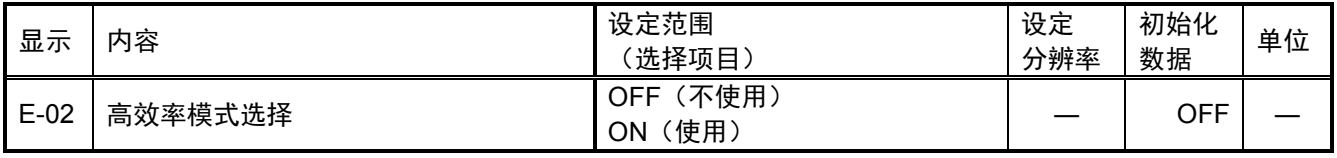

轻负载时,自动调整励磁电流指令并进行高效率运转。(为了不损伤应答性,在用于必须高速应答的用途时, 请设定为 OFF)

### 电机旋转方向的切换设定

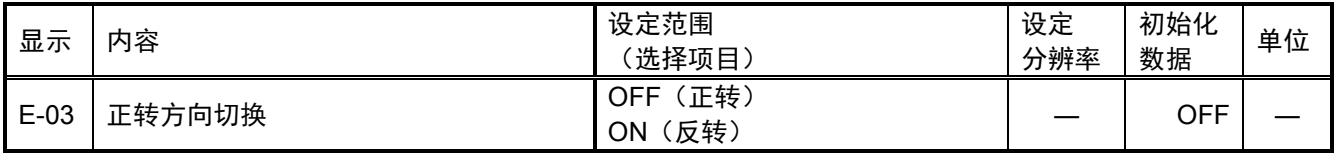

正转方向切换 (E-03) = ON: 可以无需替换连接至输出 UVW 相的接线而让电机的旋转方向反转。 在正转方向切换 (E-03) = ON 的状态下设置禁止反转模式选择 (b-08) = 2 [禁止反转], 则变为禁止向正转方 向旋转。

模拟模式的设定

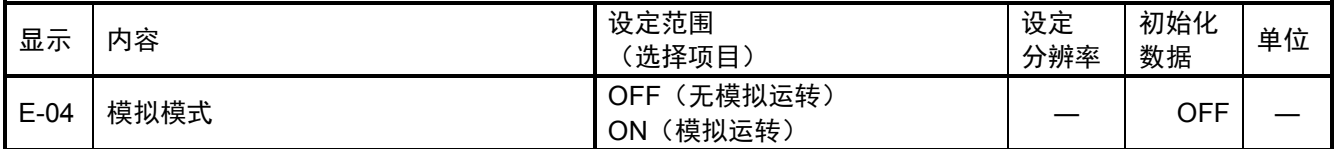

将模拟模式 (E-04) 设为 ON, 则可以将变频器模式转为模拟模式。模拟模式是指 VF66B 不输出电压, 而变为 虚拟运转模式的模式。在模拟中,即使运转变频器也不会进行输出,所以连接到 VF66B 的电机无需运转,就 可以进行连接到 VF66B 的序列检查。

扭矩指令模式选择

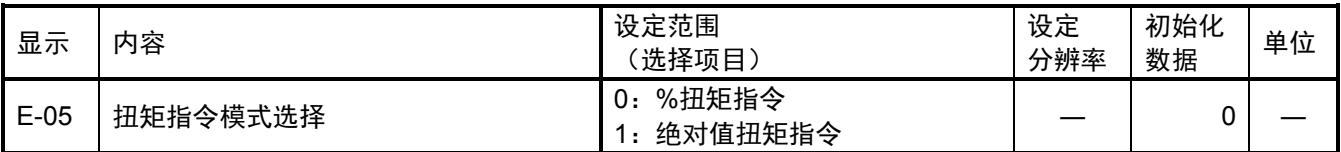

选择恒定输出区域中的扭矩指令特性。

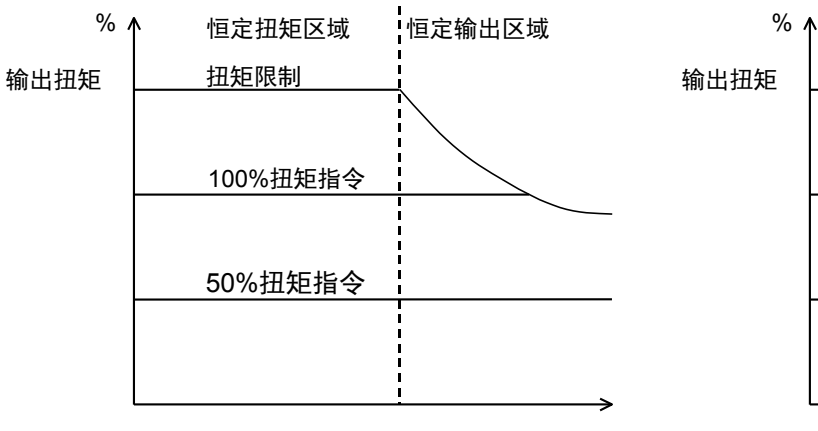

即使扭矩指令恒定,输出扭矩也会与速度成反比下降, % 扭矩指令 A-05(电机额定转速) 速度

以确保在恒定输出区域中的输出恒定。

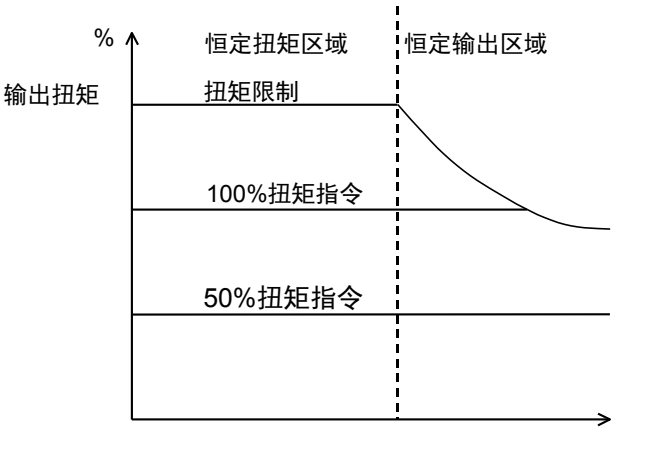

即使是在恒定输出区域中,只要指令恒定,则输出扭矩 也恒定。(扭矩限制器会降低,以确保输出恒定)。 绝对值扭矩指令

A-05(电机额定转速) 速度

电流控制增益调整

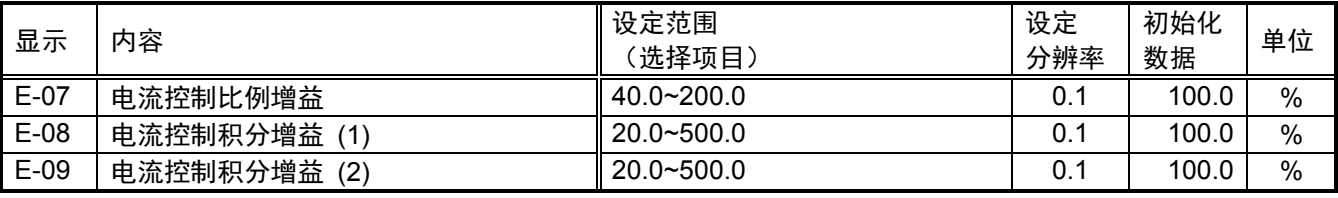

是电流控制的增益。通常请保持初始值。

电机温度检测选件使用选择

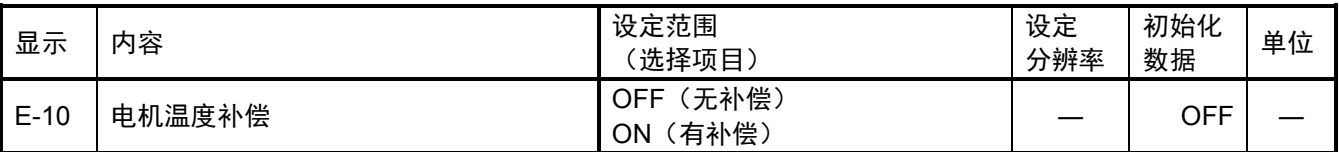

利用嵌入电机中的温度传感器检测出的电机温度进行温度变化补偿时,设为 ON。虽然在 VF66B 中,变频器 控制运算中包含电机温度补偿运算,但是因为运转前的温度无法进行运算,所以尤其是在停止状态下电机会变 为低温的场所,当必须有起动扭矩时,为了补偿起动时的扭矩而使用温度检测选件。

注)使用本功能必须具备 TVPT66-Z、TVTH66-Z 选件与电机温度传感器。

磁束指令调整

| 显示     | 内容       | 设定范围<br>选择项目         | 设定<br>分辨率 | 初始化<br>数据 | 单位   |
|--------|----------|----------------------|-----------|-----------|------|
| $E-11$ | 磁束指令     | $20.0 \times 150.0$  | 0.1       | 100.0     | $\%$ |
| $E-06$ | 起动时磁束增强率 | $100.0 \times 150.0$ | 0.1       | 100.0     | $\%$ |

磁束指令 (E-11): 是矢量控制所用磁束大小的指令值。通常请设定为 100.0%。

起动时磁束增强率 (E-06):当仅起动时增强磁束以增大起动扭矩时使用。由于根据电机型号不同可能会导致 不稳定,所以通常请设定为 100.0%(无增强)。

电机冷却风扇(无速度传感器运转时)的选择

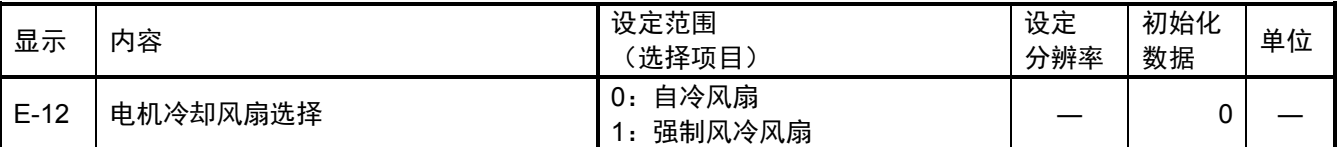

使用其他电机驱动电机冷却风扇时选择 1(强制风冷风扇);直接连接至电机轴,利用电机自身的旋转驱动电 机冷却风扇进行冷却时选择 0(自冷风扇)。

## 4.7. F 区域(内置 DB(发电制动)动作、保护功能、回溯设定区域)

#### 内置 DB (发电制动)动作级别设定

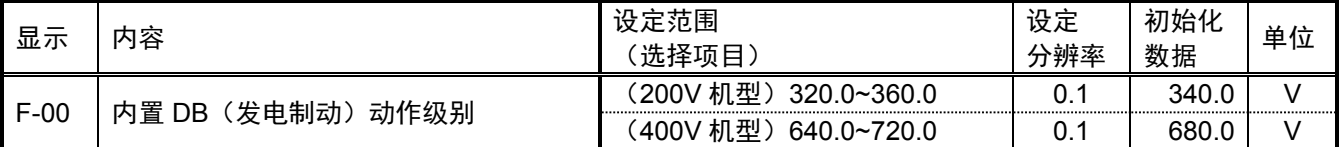

VF66B-2R222~2222 (200V 机型)、VF66B-2R244~2244 (400V 机型) 中内置有 DB (发电制动) 用晶体管, 可通过在主电路端子座 [+2]-[B] 间连接 DB(发电制动)电阻及热敏继电器进行发电制动。内置 DB(发电制 动)动作级别 (F-00) 设定是设定该内置 DB (发电制动) 晶体管的动作级别。当直流电压高于该设定时, 内 置 DB(发电制动)晶体管 ON,低于该设定时 OFF。通常请保持初始值,但是如果电源电压较高,即使并非 制动模式也变为 ON 时, 增大设定值。

注)与回生变流器 (VF61R、VF64R) 组合使用时, 请将本设定设置为 360V (200V 机型)或 720V (400V 机型)。

过速度保护设定

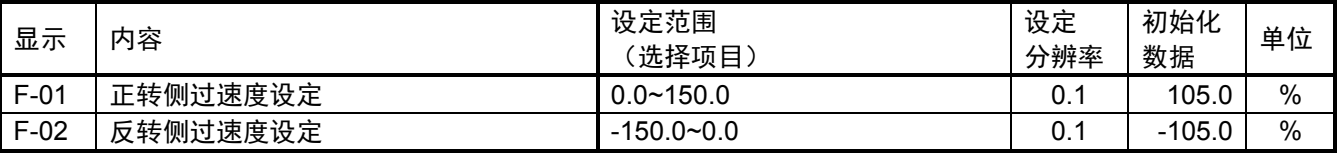

当电机速度超过对于最高转速的正转侧过速度设定 (F-01)、反转侧过速度设定 (F-02) 时,过速度保护功能生 效,变频器跳闸。分别对正反转侧进行设定。(当变更过最高转速 (A-00) 时,请修改这一设定。)

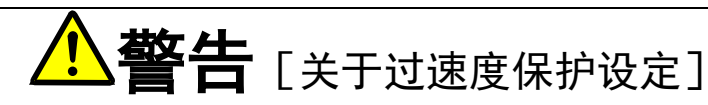

 请勿在正转侧过速度设定 (F-01)、反转侧过速度设定 (F-02) 中设定大幅度超过电机额定转速的值。 否则可能会导致重大事故。

过载保护设定

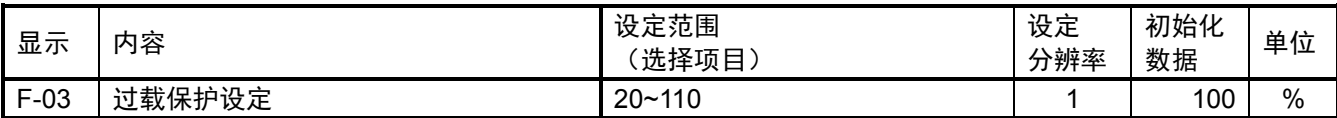

以相对于电机额定电流 (A-04) 的比率, 设定作为过载保护基准的电流值。如果变频器输出电流的实效值超过 该基准电流的 105%, 则为过载状态, 过载保护的计数器开始启动, 如图所示, 过载保护 (OL) 具有按照 150% 下变为 60 秒的曲线动作的特性。

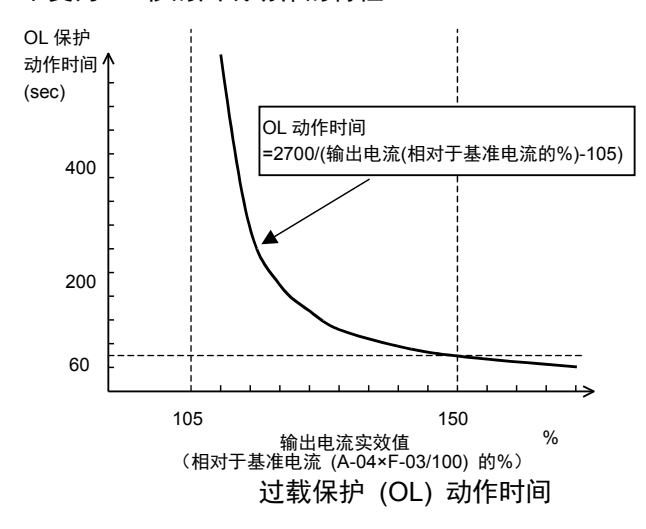

注:过载保护的计数器可通过控制台进行监 视。(与过扭矩保护的计数器对比,显示其 中较大的一个。)

过载计数器在过载状态下随着时间进过进 行计数,如果达到 100%则过载保护动作, 变频器跳闸。

也可以使用当过载计数器超过任意点时输 出信号的 OL 预警功能。(请参阅"第3章 3.9 H 区域(多功能输出设定区域)"及"第 4 章 4.9 H 区域(多功能输出设定区域)"。)

#### 累计运转时间计时器设定

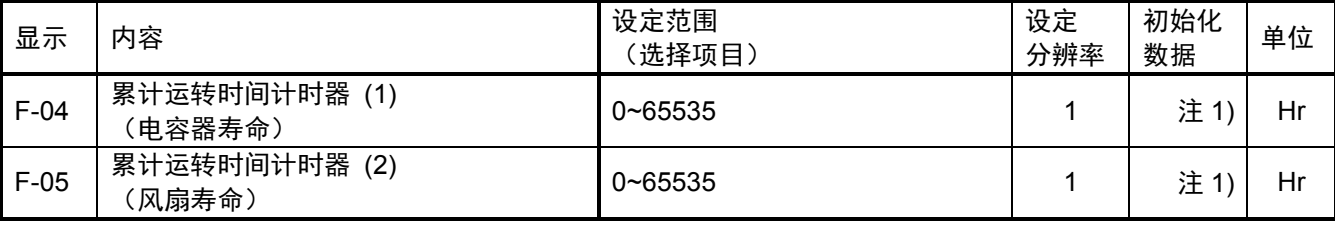

注 1): 请参阅下表。

| 变频器<br>型号 | F-04 的初始化数据 | F-05 的初始化数据 | 变频器<br>型号 | F-04 的初始化数据 | F-05 的初始化数据 |
|-----------|-------------|-------------|-----------|-------------|-------------|
| 2R222     |             |             | 2R244     |             |             |
| 3R722     |             |             | 3R744     |             |             |
| 5R522     |             |             | 5R544     |             |             |
| 7R522     |             |             | 7R544     |             |             |
| 1122      |             |             | 1144      |             |             |
| 1522      |             |             | 1544      |             |             |
| 2222      |             |             | 2244      |             |             |
| 3022      | 43800       | 21900       | 3044      |             | 21900       |
| 3722      |             |             | 3744      | 43800       |             |
| 4522      |             |             | 4544      |             |             |
| 5522      |             |             | 5544      |             |             |
| 7522      |             |             | 7544      |             |             |
| 9022      |             |             | 11044     |             |             |
| 15022     |             |             | 16044     |             |             |
| 18022     |             |             | 20044     |             |             |
|           |             |             | 25044     |             |             |
|           |             |             | 31544     |             |             |
|           |             |             | 40044     |             |             |
|           |             |             | 50044     |             |             |
|           |             |             | 60044     |             |             |
|           |             |             | 75044     |             |             |
|           |             |             | 100044    |             |             |

表:F-04 与 F-05 在工厂出货时的初始化数据

在 VF66B 上, 以 1hour 为单位, 对累计运转时间进行计数。当累计运转时间超过累计运转时间计时器 (1) (F-04)、累计运转时间计时器 (2) (F-05) 中所设定的值时,SET66-Z 或 SET66EX-Z 的 "ALM" LED 点亮。 请作为 VF66B 的维护检修目标值使用。

当累计运转时间计时器保持初始化数据不变时,累计运转时间计时器 (1) (F-04) 表示电容器寿命的概算值, 累计运转时间计时器 (2) (F-05) 表示冷却风扇寿命的概算值。

如果监控显示项目的计时器剩余时间 1 为 0 以下, 则表示达到电容器的更换时间, 建议更换电容器。 如果监控显示项目的计时器剩余时间 2 为 0 以下,则表示达到冷却风扇的更换时间,建议更换冷却风扇。 ※关于监视项目与冷却风扇的更换,请参阅《使用说明书(故障排除/维护篇)》。

电机过热保护

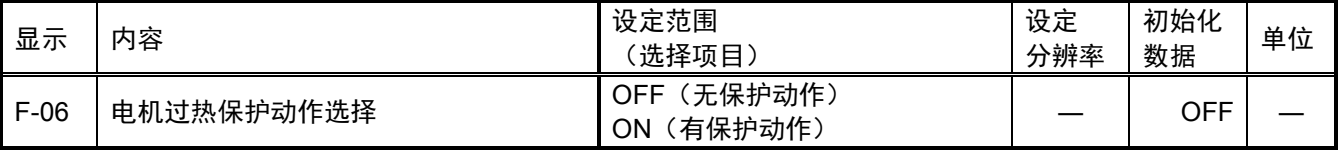

选择电机过热保护的生效/不生效。将本功能设定为 ON, 则电机温度超过 150 度时, 变频器跳闸。 注)使用本功能必须具备 TVPT66-Z 或 TVTH66-Z 选件与电机温度传感器。

停电时的保护动作继电器 (86A) 动作设定

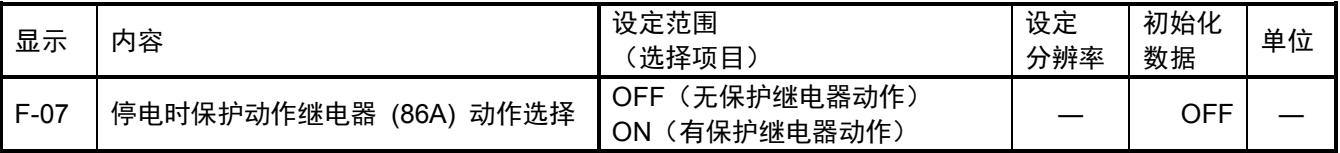

选择当变频器检测出停电时保护动作继电器(86A 继电器)的动作。

- OFF: 即使检测出停电保护动作继电器也不动作, 仅当恢复供电后运转 (或寸动、DC 制动) 指令 OFF, 并停 电被复位。另外,当瞬时停电重新起动选择 (b-07) 为 ON 时,如果恢复供电,则自动复位并重新开始 运转。
- ON : 如果检测出停电, 则保护动作继电器动作, 且变频器跳闸。此时, 与其他保护动作一样, 必须利用 [STOP/RESET] 键进行保护复位操作。另外,即使将瞬时停电重新起动功能选择 (b-07) 设为 ON, 也 不会自动重新起动。

保护重试功能设定

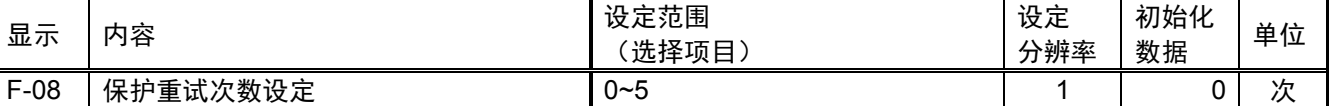

保护动作及保护动作发生时,进行保护重试次数设定 (F-08) 中所设定次数的[自动保护复位]→[自动重新 起动]。在发生保护动作后的 1 秒之后进行自动复位,之后自动重新起动。重新起动后 10 秒内再次发生保护动 作时,重试计数器 +1, 如果计数值为保护重试次数设定 (F-08) 的设定值以下, 则再次复位并重新起动。通 过自动重新起动重新起动后,如果 10 秒内没有再次发生保护动作,则视为重试成功,重试计数器被清零。 注)能够进行保护重试的保护动作仅为过电压、过速度、过频率、停电(86A ON 时)、选件错误、外部故障 (保护继电器 86A 动作)。为了确保安全,其他保护无法重试。

外部故障检测延迟时间设定

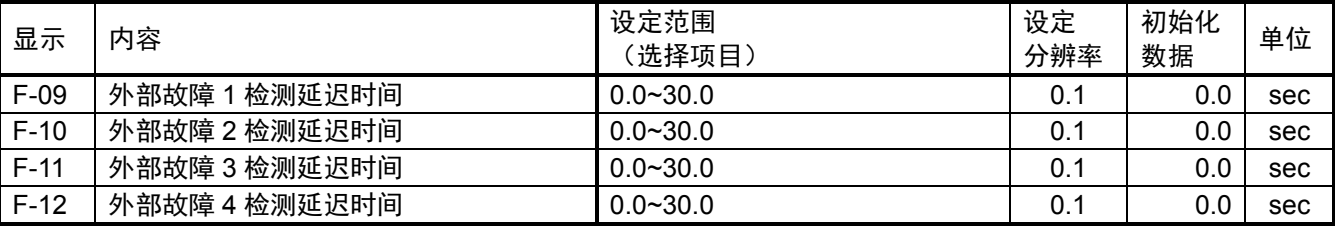

检测外部故障信号所需的时间,可延迟外部故障 1~4 检测延迟时间 (F-09~F-12) 中所设定的时间。请用于调 整检测外部故障信号的灵敏度。

#### 回溯功能设定

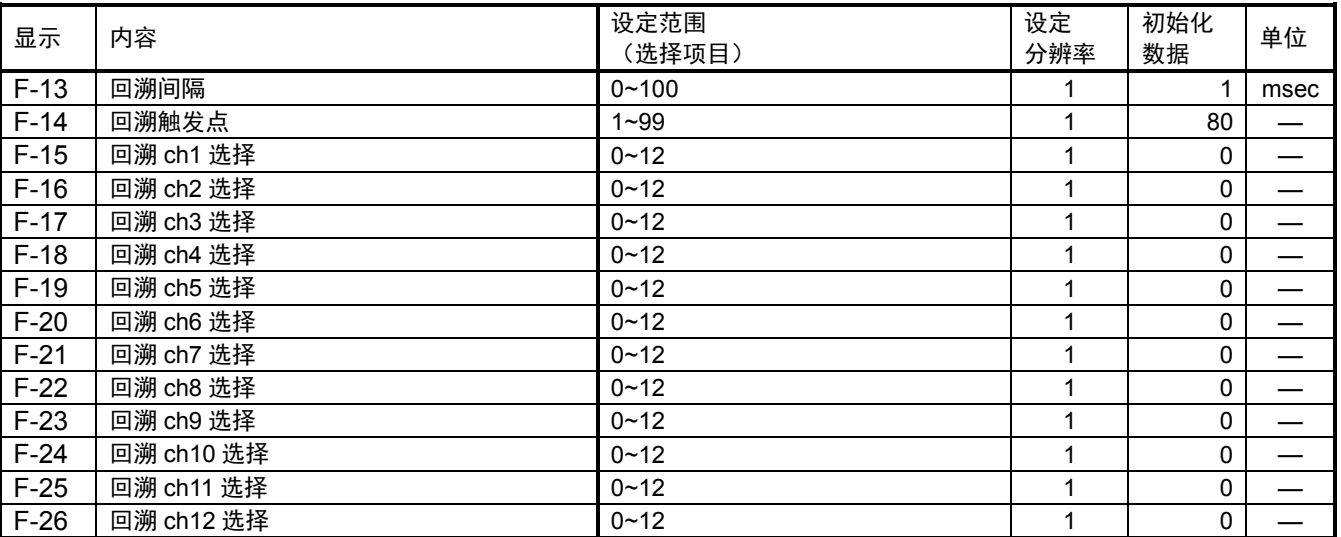

在 VF66B 中, 内置回溯功能, 能够通过记忆、读取、分析发生保护动作时的电流、电压等控制数据, 迅速恢 复。通过回溯功能记忆的数据,除由初始值所决定的电流、电压等数据外,也可以指定使用 PLCH 功能时所使 用的各内置 PLC 的输出。

#### **·**回溯间隔 **(F-13)**

设定回溯的间隔

**·**回溯触发点 **(F-14)**  设定回溯的触发点。

- **·**回溯 **Ch1~12** 选择 **(F-15~26)**  选择回溯的各 ch 是用于变频器内部数据,还是 用于内置 PLC 功能的变量。
- 注)回溯间隔、回溯点的设定,必须在采集因保 护动作等原因而导致回溯的数据之前预先进 行设定。

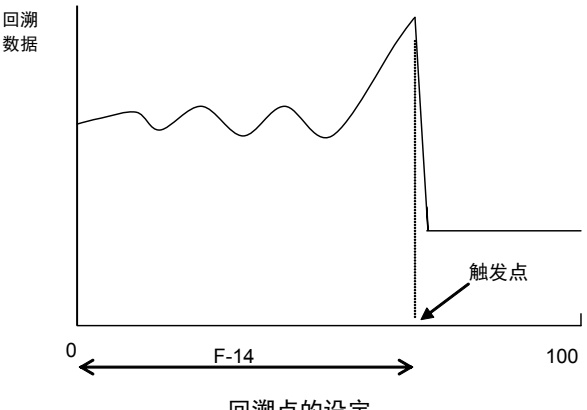

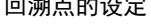

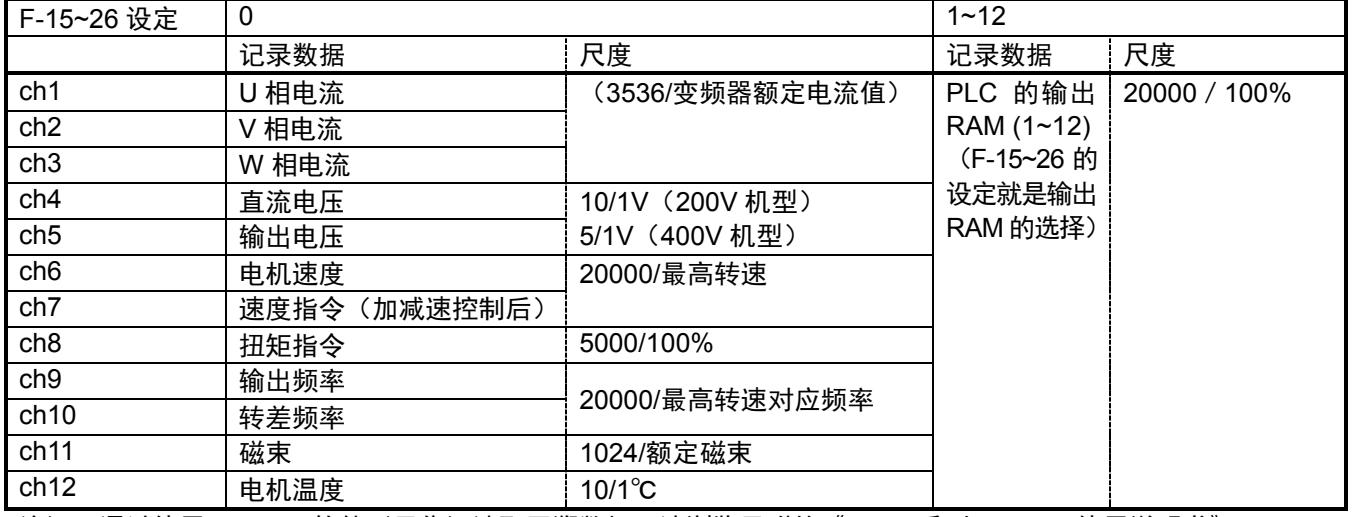

注)可通过使用 PC Tool 软件(另售)读取回溯数据。请浏览另附的《VF66 系列 PC Tool 使用说明书》。

过扭矩保护设定

| 显示     | 内容          | 设定范围<br>(选择项目)                         | 设定<br>分辨率 | 初始化<br>数据 | 单位   |
|--------|-------------|----------------------------------------|-----------|-----------|------|
| $F-27$ | 过扭矩保护功能选择   | (无过扭矩保护功能)<br>OFF.<br>(有过扭矩保护功能)<br>OΝ |           | ON        |      |
| $F-28$ | 过扭矩保护动作级别设定 | $110 - 205$                            |           | 150       | $\%$ |
| $F-29$ | 过扭矩保护动作基准扭矩 | $50 - 105$                             |           | 105       | $\%$ |

进行过扭矩保护的设定。可通过过扭矩保护功能选择 (F-27) 选择保护动作的动作/不动作。

将过扭矩保护功能选择 (F-27) 设为 ON 时, 如果扭矩指今超过过扭矩保护动作基准 (F-29) 中所设定的 基准扭矩,则视为处于过扭矩状态,过扭矩保护计数器启动,如图所示,当扭矩指令达到过扭矩保护动作级别 (F-28) 设定值时,过扭矩保护 (OT) 按照变为 60 秒的曲线动作。

并且,这一保护中所使用的扭矩指令,可从实际的扭矩指令中扣除机械损耗,进行补偿。(请参阅"第 3 章 3.10 i 区域(下垂控制、机械损耗补偿设定区域)"及"第 4 章 4.10 i 区域(下垂控制、机械损耗补偿设定 区域)"。)

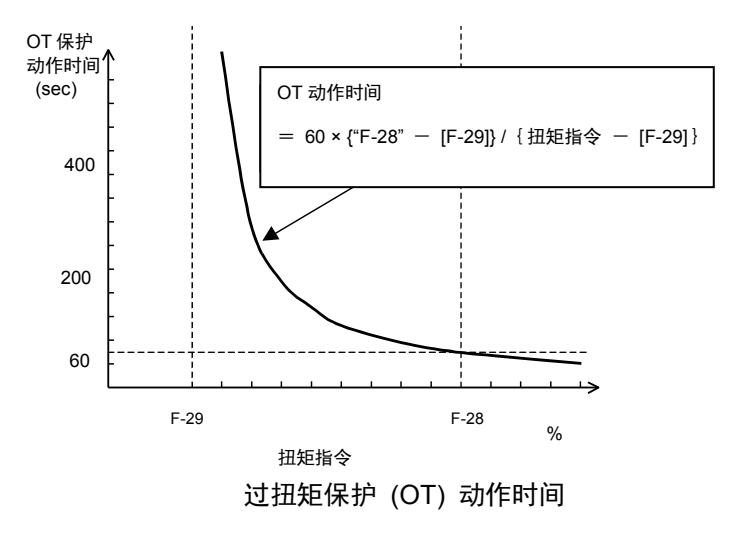

注:与过载保护一样,过扭矩的计数器可通 过控制台进行监视。(与过载保护计数器对 比,显示其中较大的一个)

过扭矩计数器在过扭矩状态下随着时间经 过进行计数,如果达到 100%则过扭矩保护 动作,变频器跳闸。

也可以使用当过扭矩计数器超过任意点时 输出信号的 OL 预警功能。(请参阅"第 3 章 3.9 H 区域(多功能输出设定区域)" 及"第 4 章 4.9 H 区域(多功能输出设定 区域)"。)

#### 速度控制错误保护设定

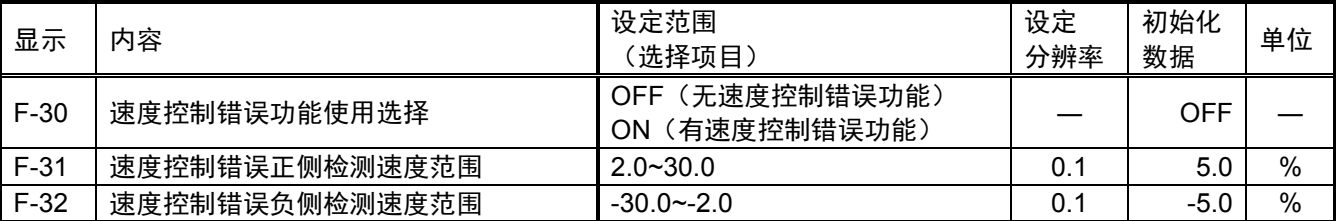

可通过速度控制错误功能使用选择 (F-30),选择速度控制错误保护的动作/不动作。

选择速度控制错误动作时,相对于速度指令 (0.SrEF),当电 机速度超过 "0.SrEF+[F-32]~0.SrEF+[F-31]"([F-32]为负 值)的范围时,发生速度控制错误,变频器跳闸。 速度控制部分异常及 PG 异常时、负载扭矩超过扭矩限制而 导致速度降低等场合动作。

作为基准的速度指令为速度控制 (i-07=0) 时所选择的速度 指令。除此以外,来自 VFC66-Z 端子座的输入(0~±10V 电 压输入或 0~+10V 电压输入) 或[4-20]端子座 (4~20mA 电流 输入)的输入为速度指令。

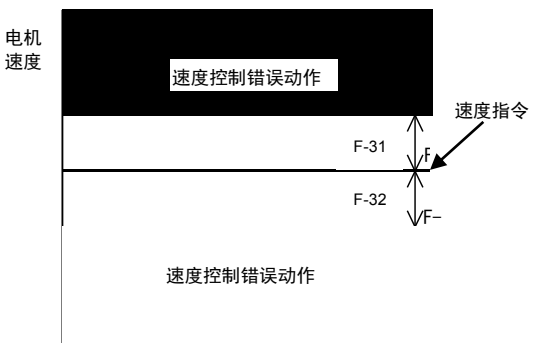

速度控制错误保护功能动作范围

# 4.8. G 区域(模拟输入输出设定区域)

温度检测选择

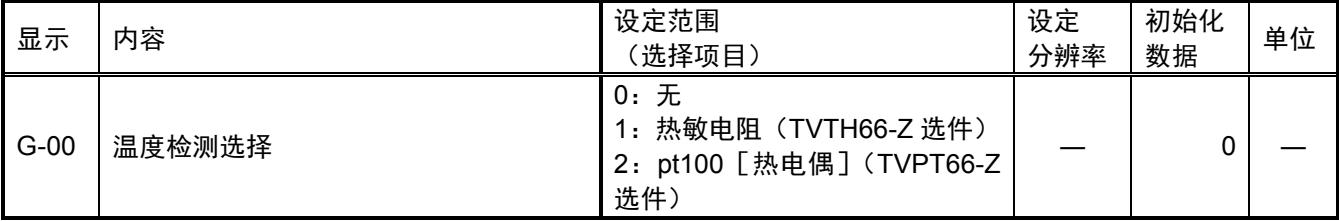

选择电机中所安装的电机温度检测器。

0:不进行温度检测。

1:使用 TVTH66-Z 选件。

2:使用 TVPT66-Z 选件。

详情请浏览选件的使用说明书。

电机温度检测调整(使用 TVTH66-Z 或 TVPT66-Z 选件时)

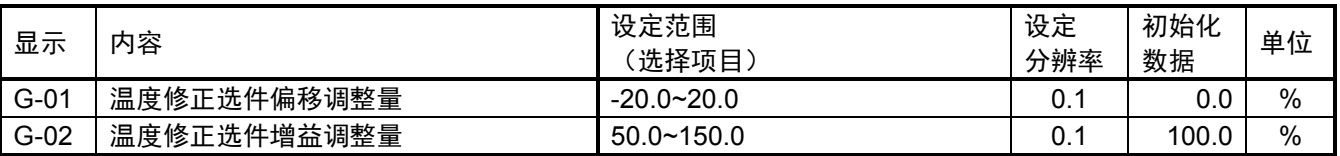

调整电机温度修正选件 (TVTH66-Z 或 TVPT66-Z) 所检测出的温度的偏移与增益。详情请浏览选件的使用说 明书。

模拟输入 (2) 特性选择(使用 IO66-Z 选件、数字通信选件时)

| 显示     | 内容               | 设定范围<br>〔选择项目〕                                        | 设定<br>分辨率 | 初始化<br>数据 | 单位 |
|--------|------------------|-------------------------------------------------------|-----------|-----------|----|
| $G-03$ | 模拟输入<br>(2) 特性选择 | $0:0 - 10V$<br>$1:0 - 10V$<br>$2:4 \sim 20 \text{mA}$ |           |           |    |

选择 IO66-Z 选件、数字通信选件的模拟输入 (2) 端子 AIN2 的输入特性种类。

模拟输入 (2) 特性选择 (G-03) = 2 时,必须进行 IO66-Z、数字通信选件的 SW 操作。详情请浏览选件的使用 说明书。

| 显示     | 内容                  | 设定范围<br>(选择项目)                                                 | 设定<br>分辨率 | 初始化<br>数据 | 单位   |
|--------|---------------------|----------------------------------------------------------------|-----------|-----------|------|
| $G-04$ | 模拟输入<br>(2) 上限转速    | 模拟输入<br>下限转速 (G-05) 的<br>(2)<br>绝对值~100.0                      | 0.1       | 100.0     | $\%$ |
| $G-05$ | 模拟输入<br>下限转速<br>(2) | (2) 上限转速<br>-模拟输入<br>$(G-04)~$<br>模拟输入<br>(2) 上限转速<br>$(G-04)$ | 0.1       | 0.0       | $\%$ |

模拟输入 (2) 限制设定(使用 IO66-Z 选件、数字通信选件时)

设定以模拟输入 (2) 特性选择 (G-03) 中所设定的模拟输入作为速度指令输入至模拟输入端子 AIN2 时的转速上 限值与下限值(以相对于最高转速的 % 的形式)。在正转方向上,即使向 AIN2 输入了模拟输入 (2) 上限转速 (G-04) 中所设定转速以上的速度指令, 电机的转速也会受到限制, 而不会超过该设定转速。在反转方向上, 电机 的转速被限制在不会超过模拟输入 (2) 下限转速 (G-05) 中所设定的值。详情请浏览选件的使用说明书。

模拟输入 (3) 特性选择(使用 IO66-Z 选件时)

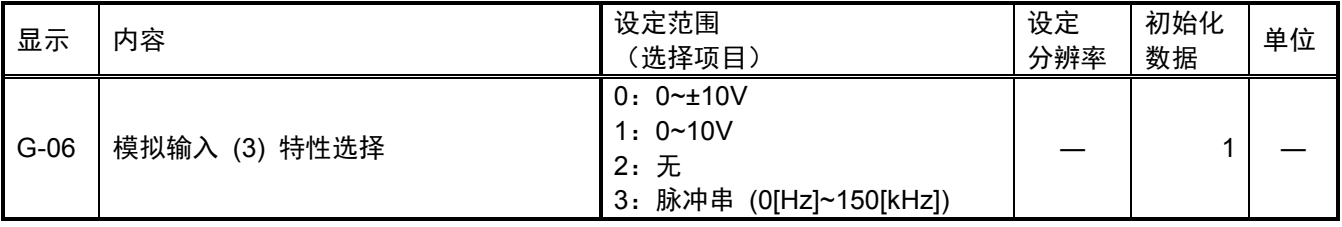

选择 IO66-Z 选件的模拟输入端子 AIN3 的输入特性种类。详情请浏览选件的使用说明书。

关于模拟输入的电压 (0~±10[V]、0~10[V])、电流 (4~20[mA]) 特性的详细说明,请参阅"第 4 章 4.3 b 区域" 中的模拟转速指令特性选择 (b-17)、模拟转速指令上限转速 (b-18)、模拟转速指令下限转速 (b-19) 项。

#### ·脉冲串输入 **(G-06=3)**

在脉冲串中使用时, 将 IO66-Z P 板上的 SW4 设置作为 1 侧, 在 [AIN3]-[G-IN] 端子间以 0-15V 输入 dutv1; 1 的脉冲信号。设定特性与电压输入 (0~10V) 的特性相同,所以将 (0~10V) 项替换为 0~150kHz。关于电压 输入 (0~10V) 的特性,请参阅"第 4 章 4.3 b 区域"。

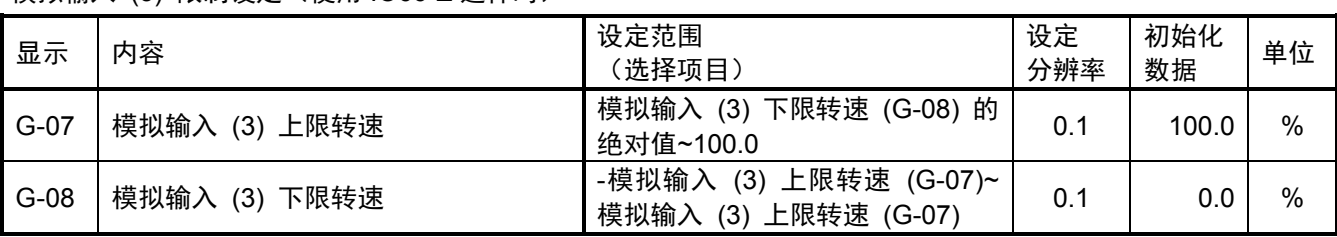

模拟输入 (3) 限制设定(使用 IO66-Z 选件时)

使用 IO66-Z 选件时本设定有效。设定以模拟输入 (3) 特性选择 (G-06) 中所设定的模拟输入作为速度指令, 输入至模拟输入端子 AIN3 时的转速上限值与下限值(以相对于最高转速的 % 的形式)。详情请浏览选件的使 用说明书。

| 显示     | 内容               | 设定范围<br>(选择项目)                                                                                                   | 设定<br>分辨率 | 初始化<br>数据 | 单位 |
|--------|------------------|----------------------------------------------------------------------------------------------------|-----------|-----------|----|
| $G-09$ | (2) 特性选择<br>模拟输出 | 输出电压<br>0:<br>输出电流<br>1:<br>扭矩指令<br>2.<br>电机转速<br>3.<br>电机转速指令<br>4 :<br>5: 内置 PLC 输出<br>校准<br>6:<br>内部监视器<br>7: |           |           |    |

模拟输出 (2) 特性选择(使用 IO66-Z 选件、数字通信选件时)

详情请浏览选件的使用说明书。

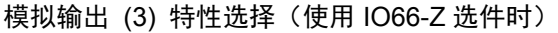

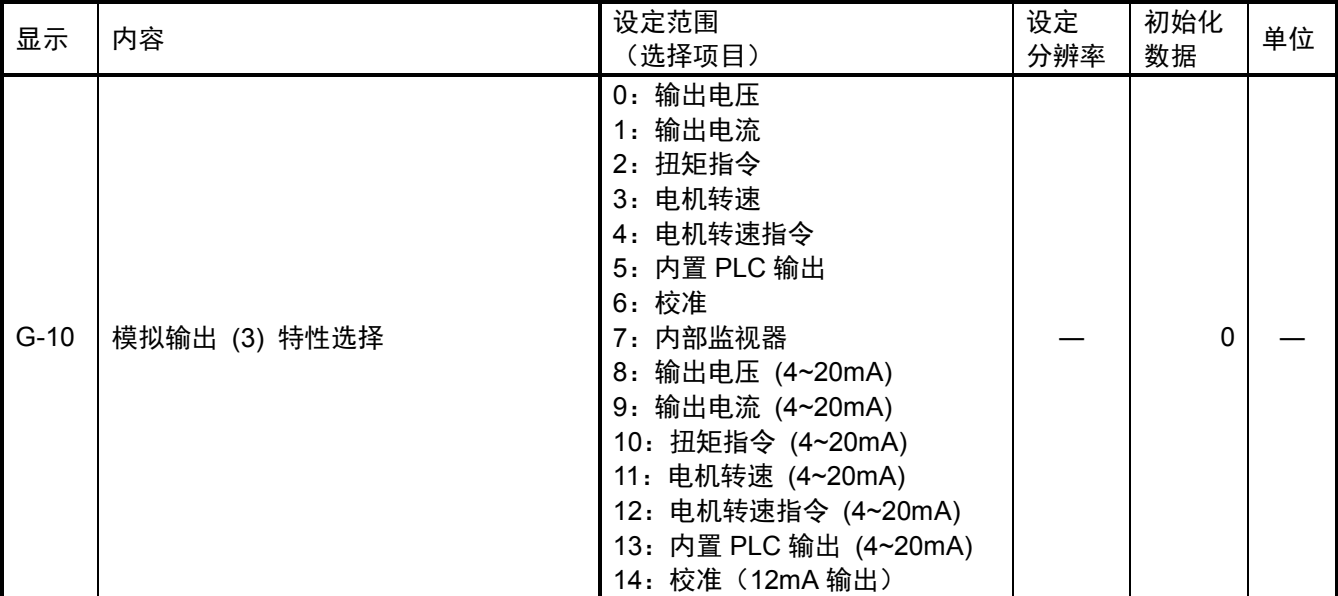

详情请浏览选件的使用说明书。

# 通过 G-09 所选择的模拟输出(选择项目 0~7)

通过 G-10 所选择的模拟输出(选择项目 0~14)

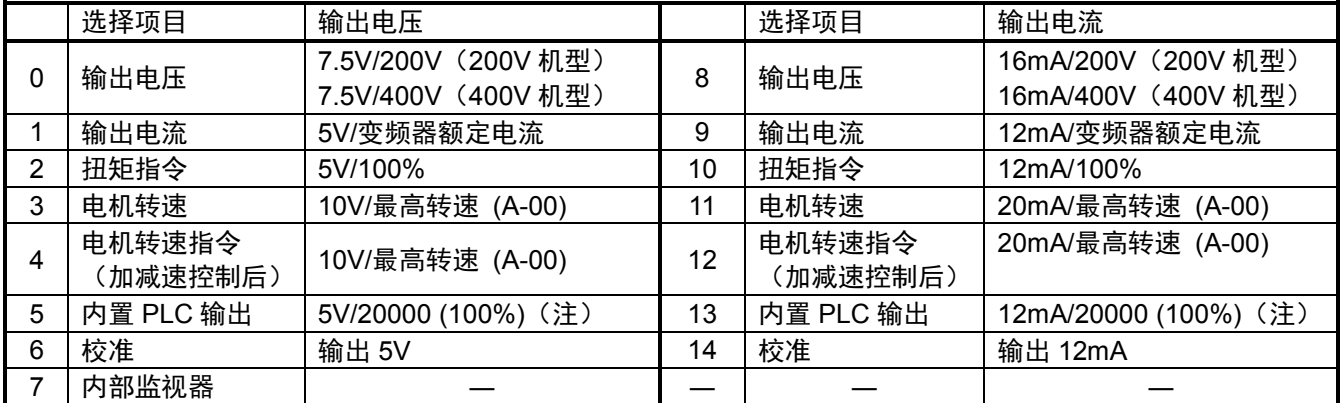

注)详情请参阅 Control Block Editor 功能说明书。

※ 输出 4~20mA 时, 请参阅选件的使用说明书。

模拟输入 (4) 特性选择(使用 IOEXT66-Z 选件时)

| 显示   | 内容                  | 设定范围<br>〔选择项目〕                                           | 设定<br>分辨率 | 初始化<br>数据 | 单位 |
|------|---------------------|----------------------------------------------------------|-----------|-----------|----|
| G-11 | 模拟输入<br>特性选择<br>(4) | $0:0 - 10V$<br>$1:0 \sim 10V$<br>$2:4 \sim 20 \text{mA}$ | __        |           |    |

选择 IOEXT66-Z 选件的模拟输入端子 AIN4 的输入特性种类。详情请浏览选件的使用说明书。

#### 模拟输入 (5) 特性选择(使用 IOEXT66-Z 选件时)

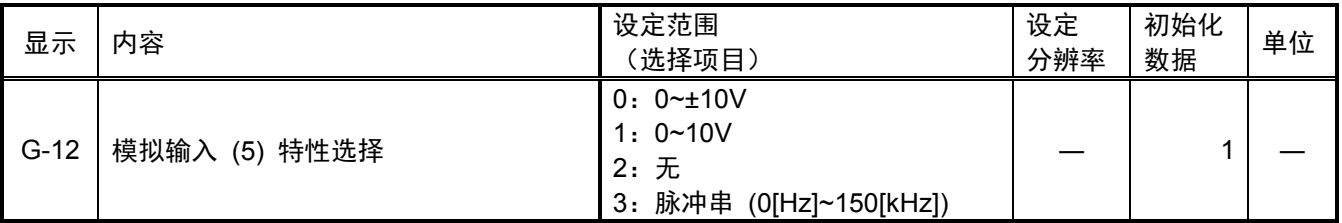

选择 IOEXT66-Z 选件的模拟输入端子 AIN5 的输入特性种类。详情请浏览选件的使用说明书。

模拟输出 (4) 特性选择(使用 IOEXT66-Z 选件时)

| 显示     | 内容            | 设定范围<br>(选择项目)                                                                                                   | 设定<br>分辨率 | 初始化<br>数据 | 单位 |
|--------|---------------|----------------------------------------------------------------------------------------------------|-----------|-----------|----|
| $G-13$ | 模拟输出 (4) 特性选择 | 输出电压<br>0:<br>输出电流<br>1 :<br>扭矩指令<br>2:<br>电机转速<br>3:<br>电机转速指令<br>4:<br>5: 内置 PLC 输出<br>校准<br>6:<br>内部监视器<br>7: |           | 2         |    |

详情请浏览选件的使用说明书。

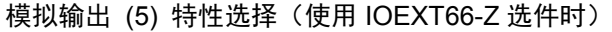

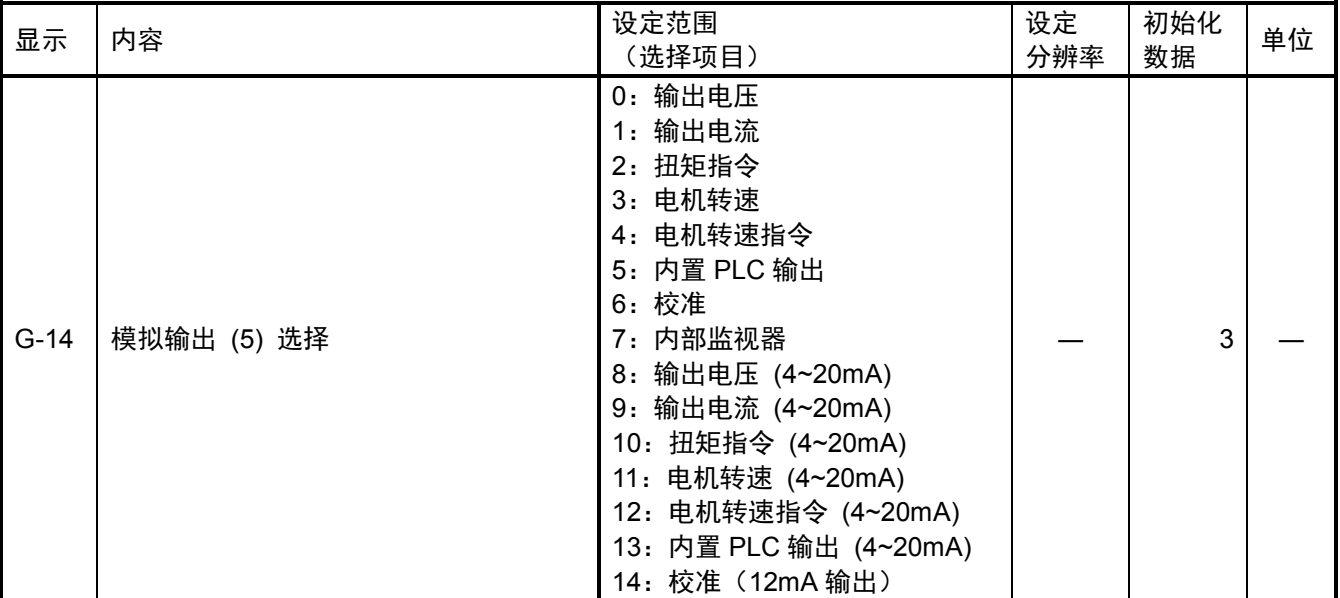

详情请浏览选件的使用说明书。

#### 通过 G-13 所选择的模拟输出(选择项目 0~7)

#### 通过 G-14 所选择的模拟输出(选择项目 0~14)

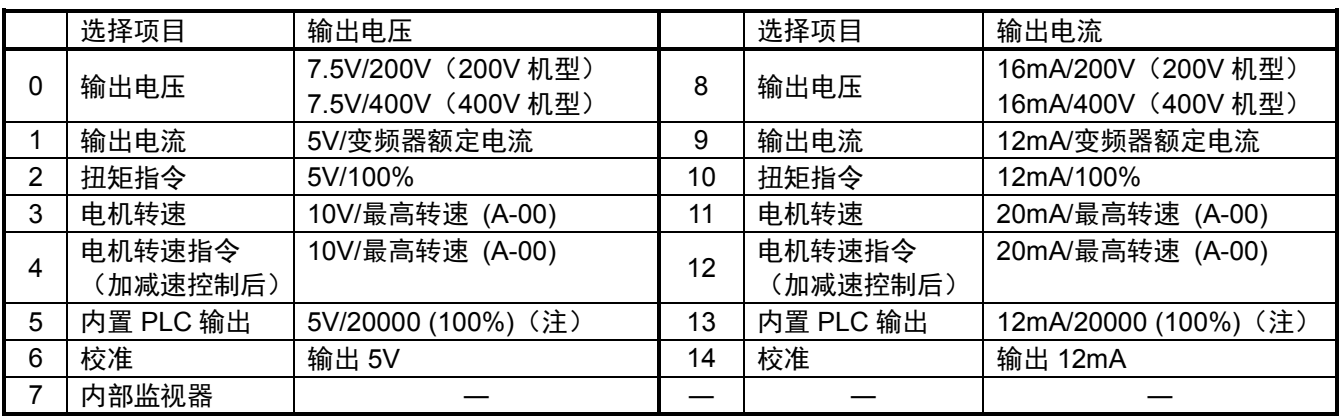

注)详情请参阅 Control Block Editor 功能说明书。

※ 输出 4~20mA 时,请参阅 IOEXT66-Z 的使用说明书。

线速度设定

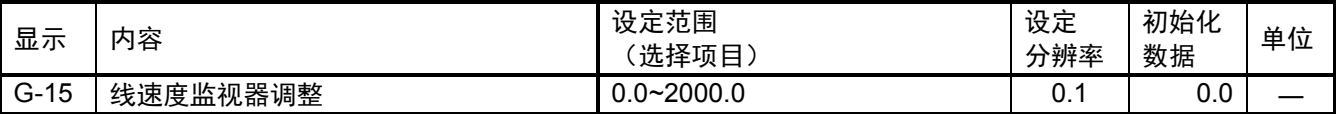

调整控制台"线速度"监视器的显示增益。

设定最高转速 (A-00) 时的线速度。

线速度监视器的显示,是根据

电机速度×线速度监视器调整 (G-15) /最高转速 (A-00) 予以显示。

模拟输入监视器显示选择

| 显示     | 内容          | 设定范围<br>〔选择项目)                                                                                                    | 设定<br>分辨率 | 初始化<br>数据 | 单位 |
|--------|-------------|----------------------------------------------------------------------------------------------------|-----------|-----------|----|
| $G-16$ | 模拟输入监视器显示选择 | 模拟输入 (1) (AIN1)<br>1:<br>模拟输入 (2) (AIN2)<br>2:<br>模拟输入 (3) (AIN3)<br>3.<br>模拟输入 (4) (AIN4)<br>4:<br>模拟输入<br>$(5)$ (AIN5)<br>5: |           |           |    |

设定控制台监视器 $\overline{\mathbf{C}}$  ,  $\overline{\mathbf{C}}$  ,  $\$ 

- (G-16) = 1:将输入至 VFC66-Z 基板端子座上的模拟输入 (1) 端子 [AIN1] 端子的电压值显示在 "Vin" 中。
- (G-16) = 2:将输入至 IO66-Z 选件基板、通信选件基板端子座上的模拟输入 (2) 端子 [AIN2] 端子的电压值显 示在 "Vin" 中。
- (G-16) = 3:将输入至 IO66-Z 选件基板端子座上的模拟输入 (3) 端子 [AIN3] 端子的电压值显示在 "Vin" 中。
- (G-16) = 4:将输入至 IOEXT66-Z 选件基板端子座上的模拟输入 (4) 端子 [AIN4] 端子的电压值显示在 "Vin" 中。
- (G-16) = 5:将输入至 IOEXT66-Z 选件基板端子座上的模拟输入 (5) 端子 [AIN5] 端子的电压值显示在 "Vin" 中。

※关于监视项目的变更、监视项目一览,请参阅《使用说明书(基本操作篇)》。

# 4.9. H 区域(多功能输出设定区域)

多功能输出设定项目

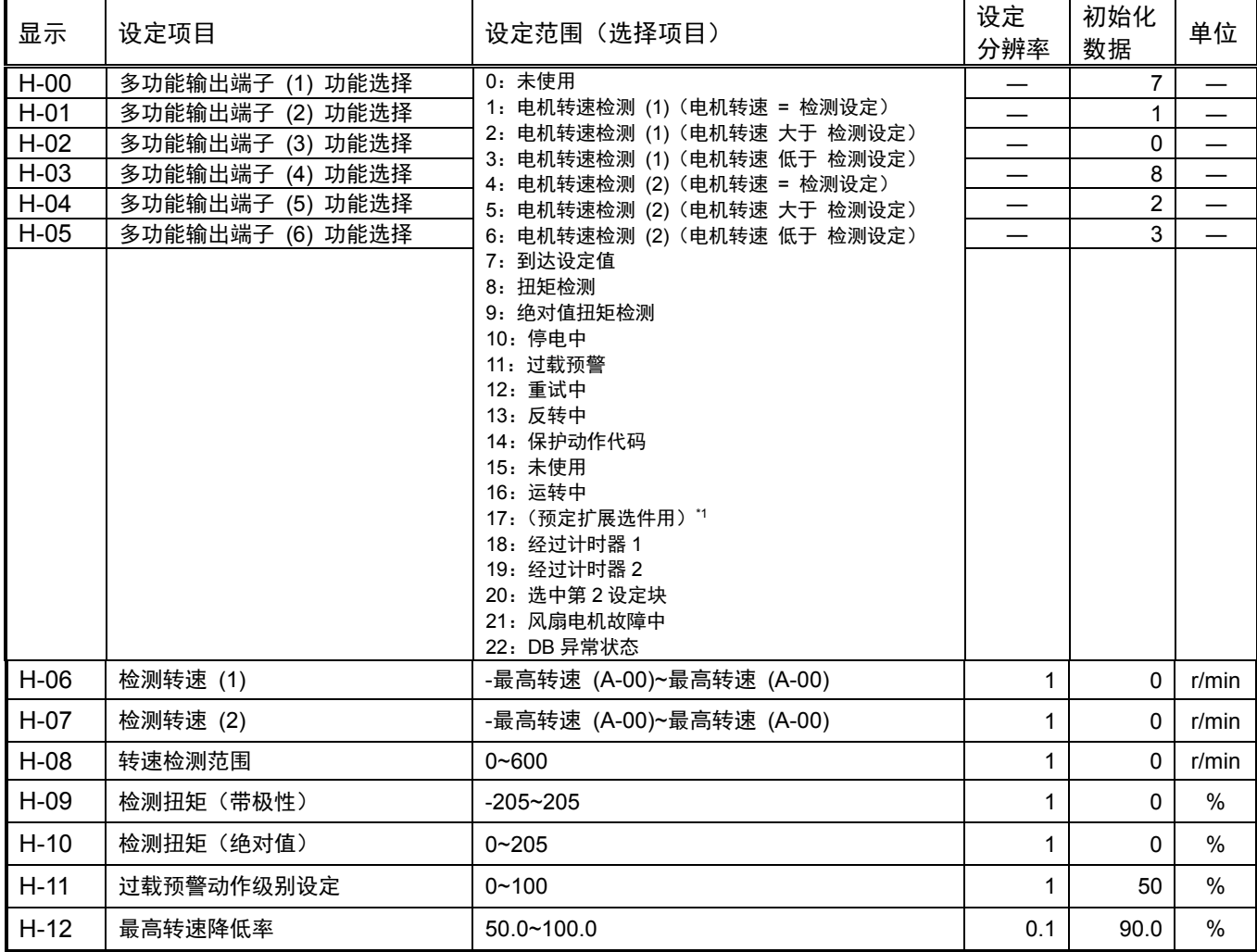

\*1:H-00~05=17 是预定将来用于扩展选件。通常请勿设定。

将 VFC66-Z P 板上的多功能输出端子 (1)~(2) ([MO1]~[MO2] 端子座\*1) 分别设定为多功能输出功能选择 (H-00)~ (H-05) 中所设定的多功能输出的各功能的输出端子座([MO1]~[MO6] 的各端子座成为开集输出)。 注)但是,将 PLC 功能使用选择 (i-00) 设为 ON 时, VFC66-Z P 板上及选件 P 板上的多功能输出端子 ([MO1]~[MO6] 端子座) 成为从 PLC 功能输出的输出端子。另外, 以下多功能输出的各功能的输出, 可作为 对 PLC 功能的输入使用。

\*1:多功能输出端子 (3)~(6) 的端子座 [MO3]~[MO6] 为可选。

### 多功能输出端子 **(1)~(2)** 的连接

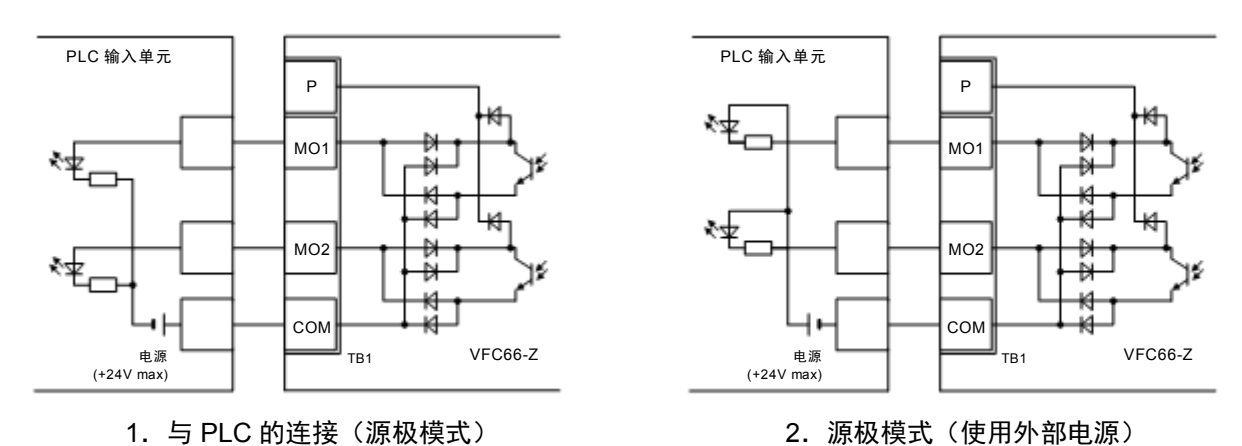

P + RY MO1 Ð ₩ ₩ MO2  $RY$ ₿ b COM ₩ ————————————————————<br>(+24V max) TB1 VFC66-Z 3.与继电器的连接

上图是多功能输出信号的代表性连接方式。多功能输出是晶体管的开集输出,在使用时,必须从外部提供 直流电源。最大允许电压为 **24V**,每 **1** 端子的最大允许电流为 **20mA**。

#### 多功能输出的设定详情

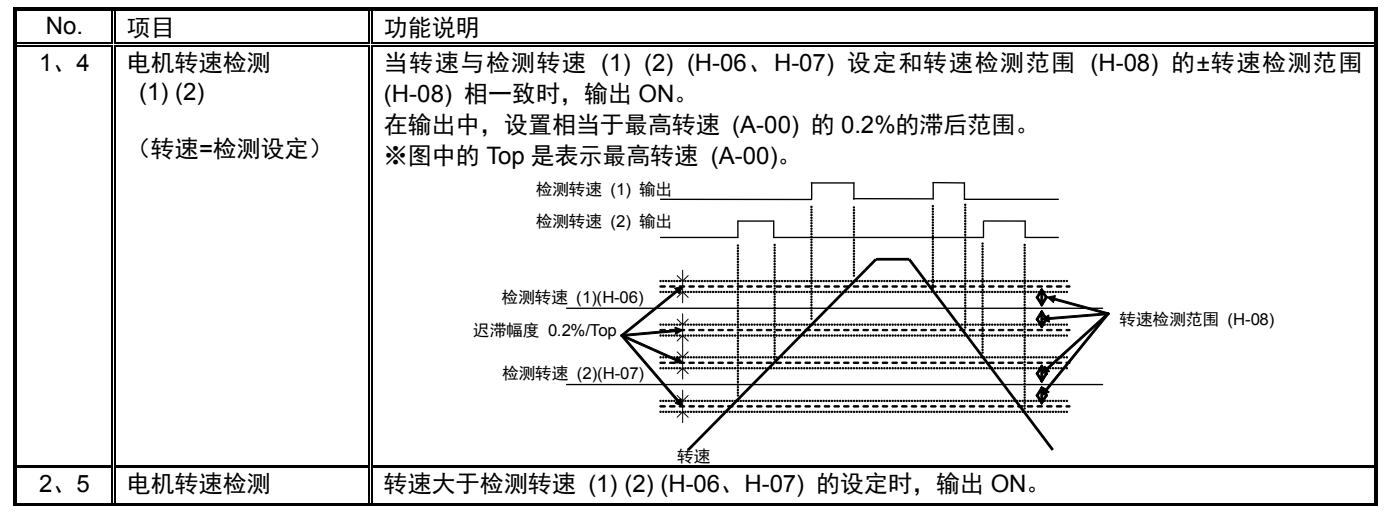
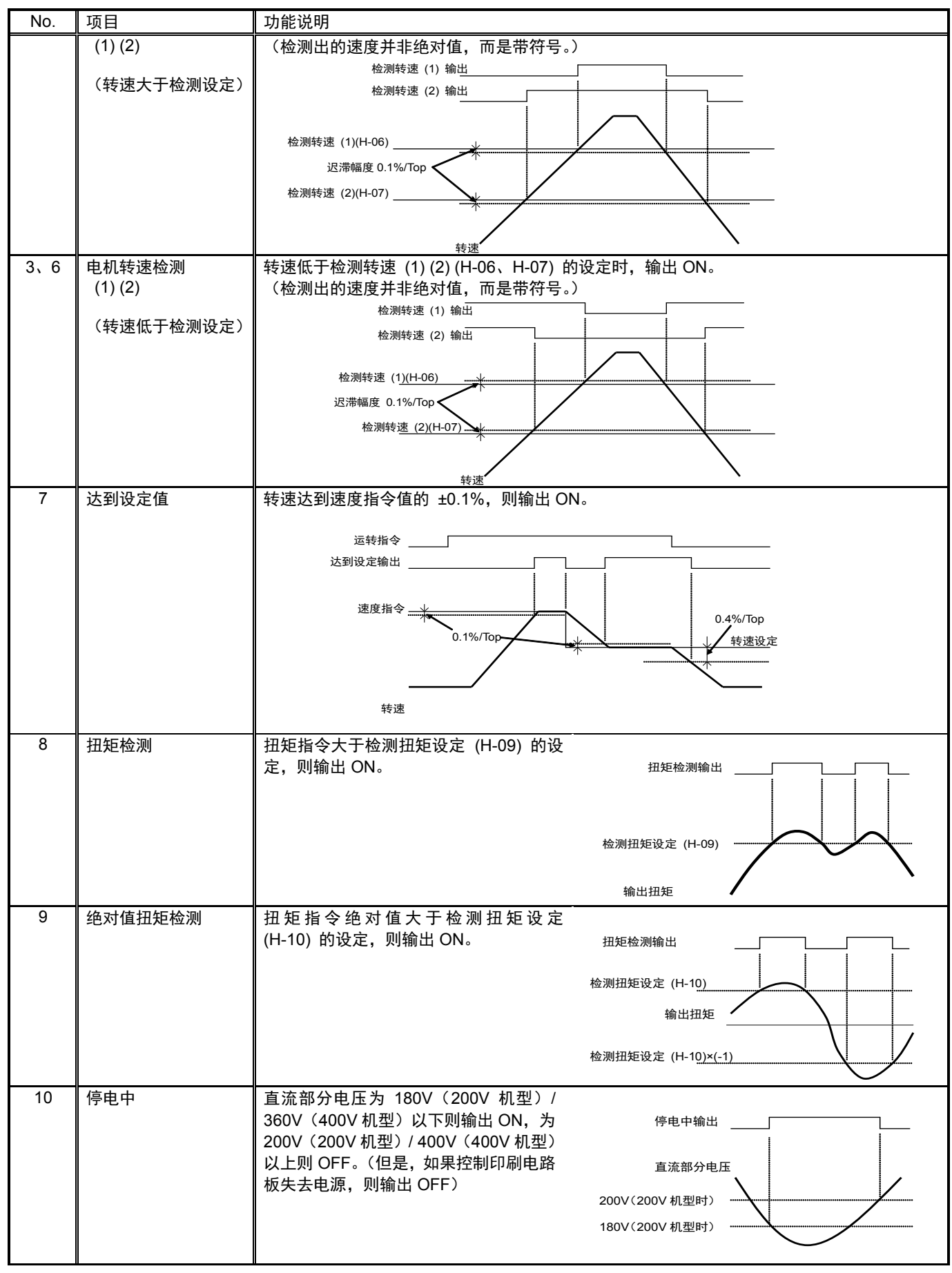

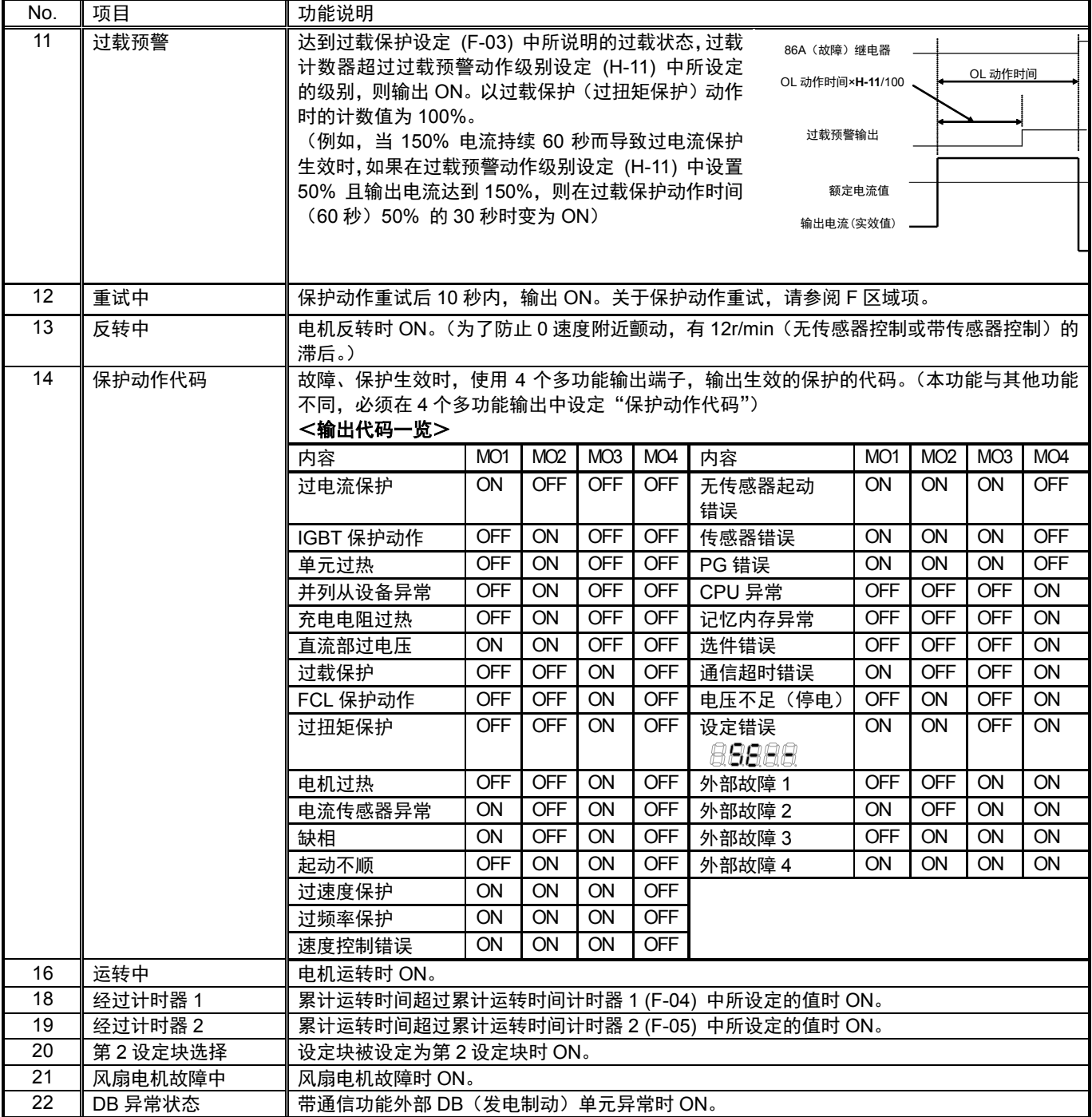

#### 4.10. i 区域(下垂控制、机械损耗补偿设定区域)

PLCL 功能的选择

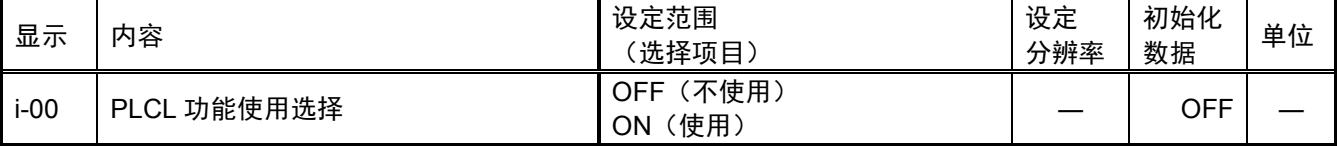

使用 PLCL 功能时,设为 ON。通常请设定为 OFF。

PLC 功能的详情请浏览《VF66 系列 PC Tool 使用说明书》中的 PLC 功能说明书。

PLCH 功能的选择

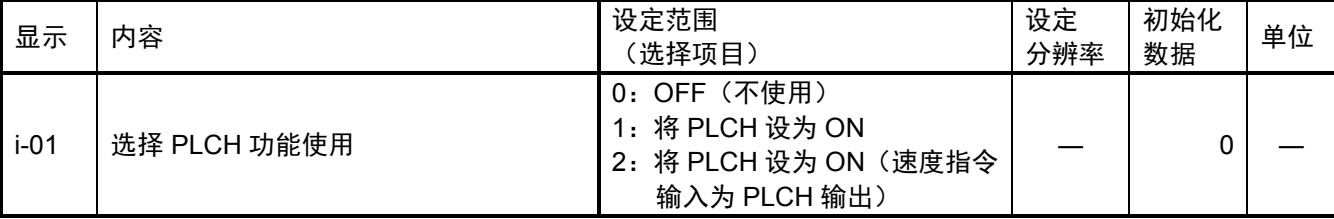

使用 PLCH 功能时,设为 1 或 2。通常请设定为 0。

但是,以 PLCH 功能使用选择 (i-01) = 2 进行运转时,

·将运转指令设为 ON,则与加速时间 (1) (3.Acc1) 的设定无关,电机立即以转速指令 (0.SrEF) 中所设定的 转速开始旋转。

·将运转指令设为 OFF,则变为空转停止。

PLC 功能的详情请浏览《VF66 系列 PC Tool 使用说明书》中的 PLC 功能说明书。

下垂控制设定

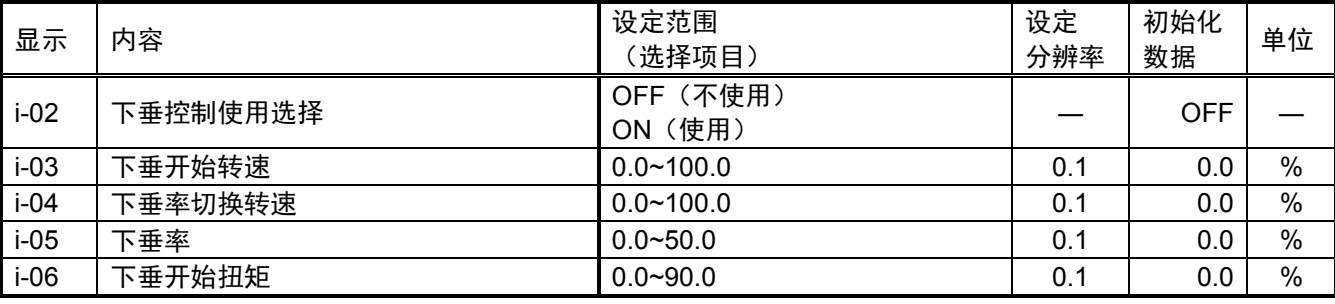

注)以相对于最高转速 (A-00) 的%设定下垂开始转速 (i-03)、下垂率切换转速 (i-04) 。

进行让两台电机的扭矩保持均衡等场合下所使用的下垂控制设定。

下垂控制使用选择 (i-02):选择下垂控制的动作/不动作。

下垂开始转速 (i-03): 为下垂开始转速 (i-03) 以上则开始下垂控制。(如果进行下垂控制后的结果是这 一转速以下,则限制在这一转速。)

下垂率切换转速 (i-04): 如果转速指令为下垂率切换转速 (i-04) 以上, 则下垂量以转速指令为基准。下垂 率切换转速 (i-04) 以下时,以下垂率切换转速 (i-04) 为基准。(在全区间内以相 对于转速指令 (0.SrEF) 的比率下垂时, 设定为下垂率切换转速 (i-04) =0.0%。 相反,在全区间内以最高转速 (A-00) 的比率下垂时,设定为下垂率切换转速  $(i-04) = 100.0\%$ 

下垂率 (i-05):以下垂量相对于基准转速(转速为下垂率切换转速 (i-04) 以上时为转速指令,转 速为下垂率切换转速 (i-04) 以下时为下垂率切换转速 (i-04)) 的比率 (%), 设定 扭矩指令变为 100%时的下垂量。

下垂开始扭矩 (i-06): 该扭矩以下时不会下垂。

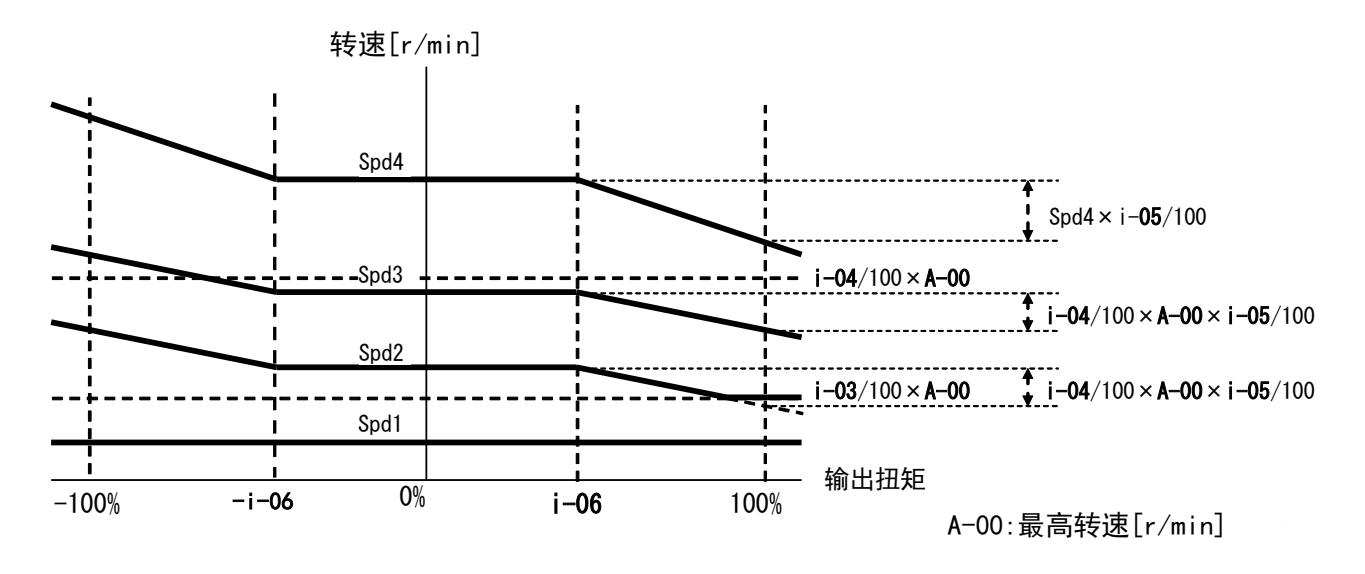

```
下垂控制特性
```
#### 运转模式(速度控制/扭矩控制)的选择

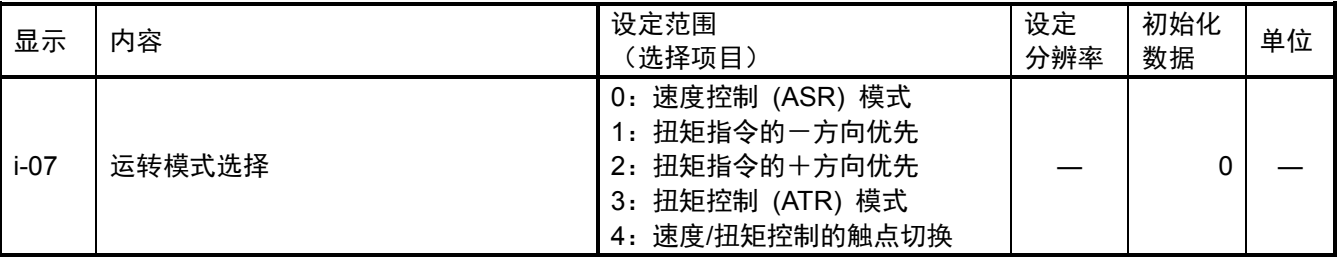

选择运转模式(速度控制/扭矩控制/优先)。与多功能输入组合使用,也可通过外部触点进行切换。

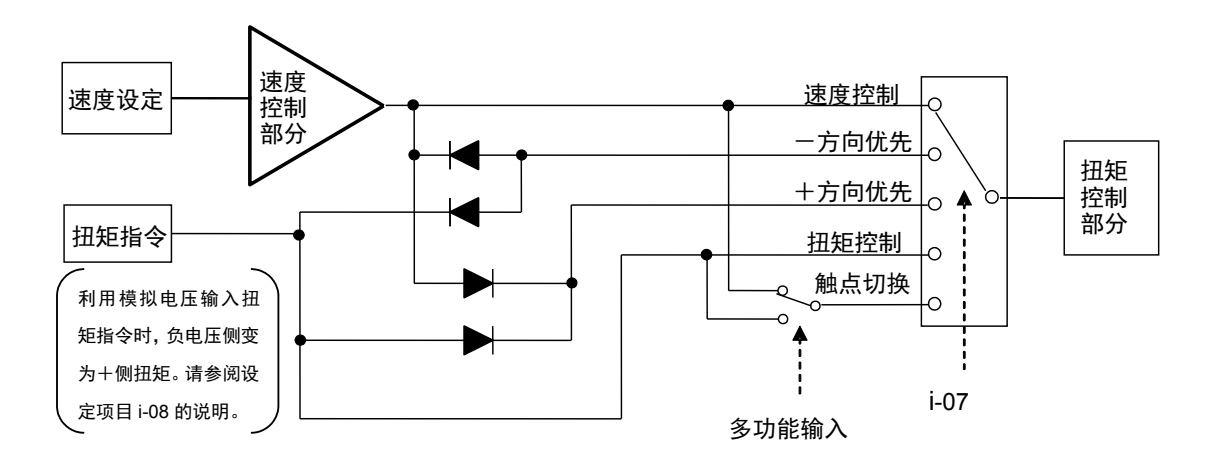

运转模式选择

选择扭矩指令输入场所

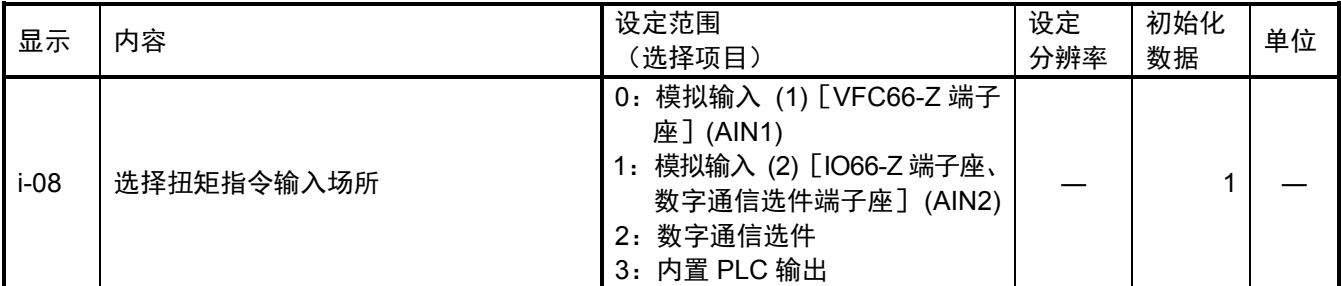

设定扭矩控制模式时的扭矩指令输入场所。

AIN1:从 VFC66-Z P 板 [AIN1] 端子输入 AIN2:从 IO66-Z P 板、通信选件 -P 板 [AIN2] 端子输入 数字通信选件:从数字通信选件输入 内置 PLC 输出: 由 PLC 发出扭矩指令(详情请浏览《VF66 系列 PC Tool 使用说明书》)

※通过扭矩指令输入场所选择选择了模拟输入 (1)、模拟输入 (2) 时, 请将模拟输入特性设定为 0~±10V。

并且, 通过端子座及模拟选件输入时的扭矩指令特性如下图(i-09 的说明)所示。

模拟输入扭矩指令增益

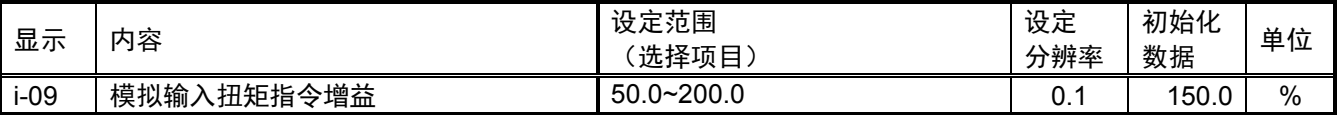

设定对于模拟输入的扭矩指令增益。右图中表示其特性。 以模拟电压输入扭矩指令时,以负电压作为正侧的扭矩。 ※通过扭矩指令输入场所选择选择了模拟输入 (1)、模拟输入 (2) 时,请将模拟输入特性设定为 0~±10V。

\* 将模拟输入扭矩指令增益 (i-09) 设定为 100.0 时,输入电压 为 10V. 扭矩指今变为 100%。

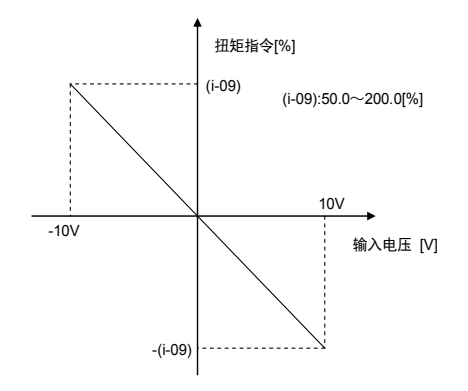

模拟输入扭矩指令增益

寸动时的速度控制增益变更

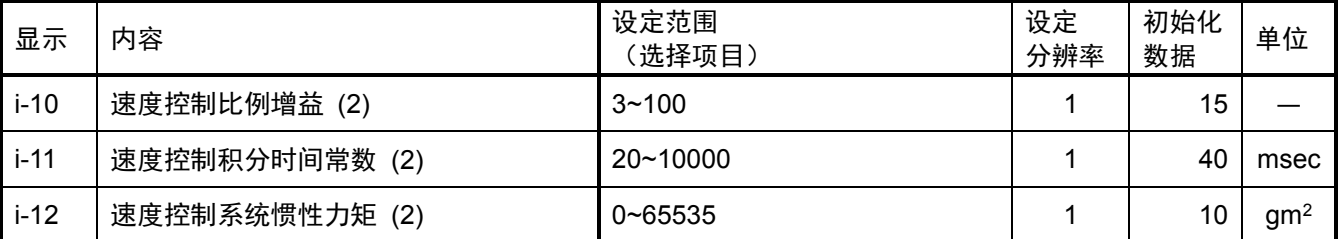

是将寸动时比例增益选择 (i-13) 设定为 "1"时, 在寸动中所使用的速度控制比例增益。关于速度控制比例增 益,请参阅"第 4 章 4.1 基本设定区域"的速度控制比例增益设定。

寸动时比例增益选择

| 显示     | 内容        | 设定范围<br>〔选择项目〕                                                                        | 设定<br>分辨率 | 初始化<br>数据 | 单位 |
|--------|-----------|---------------------------------------------------------------------------------------|-----------|-----------|----|
| $i-13$ | 寸动时比例增益选择 | 使用基本设定区域的 7~9<br>0:<br>速度控制比例增益 (2) (i-10)~<br>速度控制系统惯性力矩 (2)<br>(i-12)<br>特殊模式<br>2: |           |           |    |

进行寸动运转时所使用的比例增益及时间常数、惯性力矩的设定。

0:在寸动时,使用基本区域的速度控制比例增益 (1) (7.AsrP)、速度控制积分时间常数 (1) (8.AsrI)、速度控 制系统惯性力矩 (1) (9.AsrJ) 的设定值。

1:将 i-10~i-12 的值用于寸动时。

2: 特殊模式。在寸动时使用 i-10~i-12 的值。在此基础上, 当速度指令为 5.56% 以下时, 也使用 i-10~i-12 的值。

速度控制 (ASR) 选择

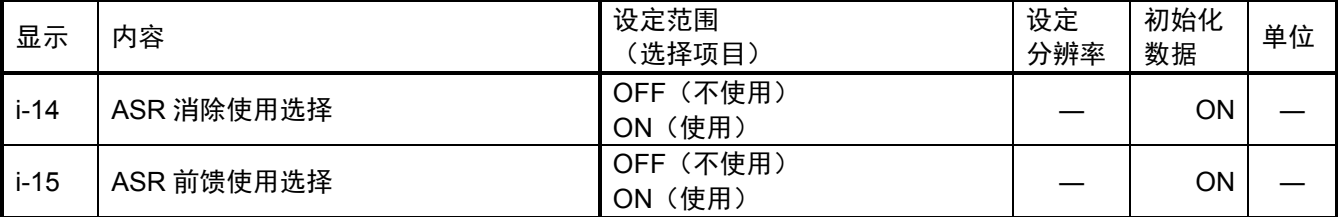

在 VF66B 中,将采用外部扰动观测器的消除与前馈组合,构成鲁棒速度控制(MFC 控制)。这些消除、前馈 可分别 OFF。(两者均 OFF, 则与以往的 PI 控制相同。) (请参阅"第 4 章 4.1 基本设定区域"的速度控制比 例增益的项。)

可变结构比例增益的调整

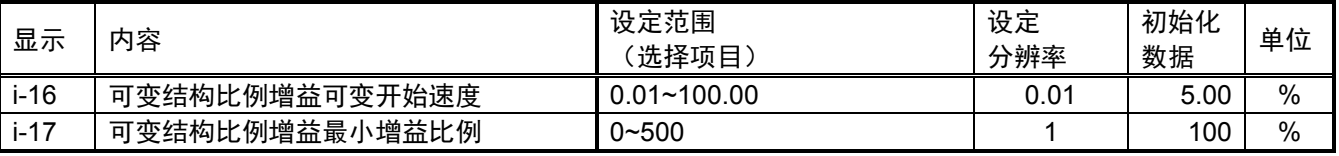

可变结构比例增益最小增益比例 (i-17) 的值, 在 PG 选择 (A-10) = 0 (S 模式 无传感器驱动 [无 PG]) 时取 0.2 倍。

调整可根据速度指令与电机速度间偏差的大小改变比例增益的可变结构比例增益。

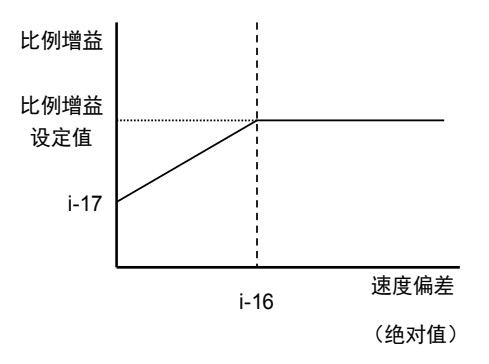

可变结构比例增益

初励时的模式选择(带传感器矢量控制)

| 显示     | 内容   | 设定范围<br>.选择项目               | 设定<br>分辨率 | 初始化<br>数据 | 单位 |
|--------|------|-----------------------------|-----------|-----------|----|
| l i-18 | 初励选择 | AC 初励<br>0:<br>DC 初励<br>1 : | $\sim$    |           |    |

选择初励的模式。

AC 初励:在初励中电机旋转,则根据电机速度改变频率,以确保不会输出扭矩。

DC 初励:在初励中即使电机旋转,也保持励磁电流的直流。

※在无传感器矢量控制中, AC 初励模式无法选择。

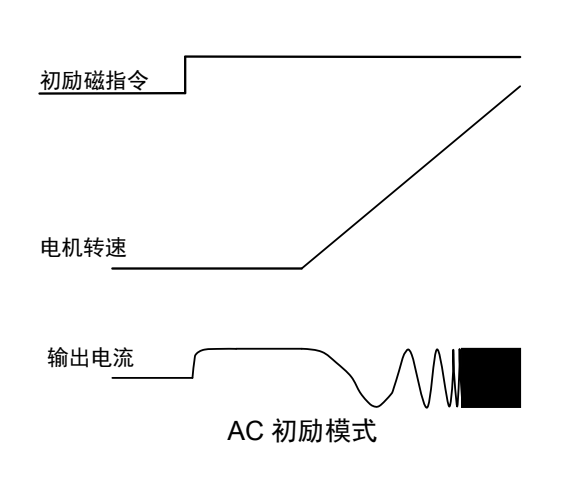

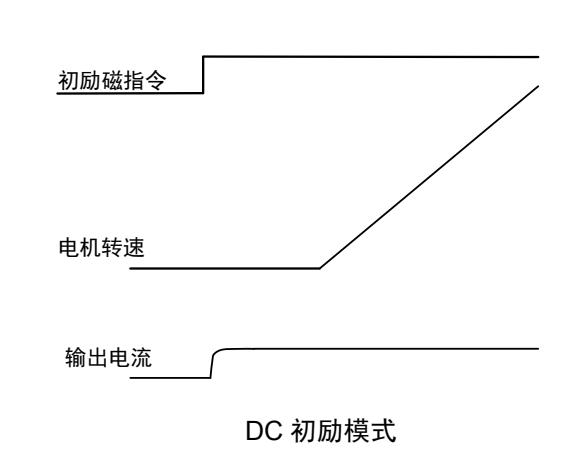

机械损耗补偿设定

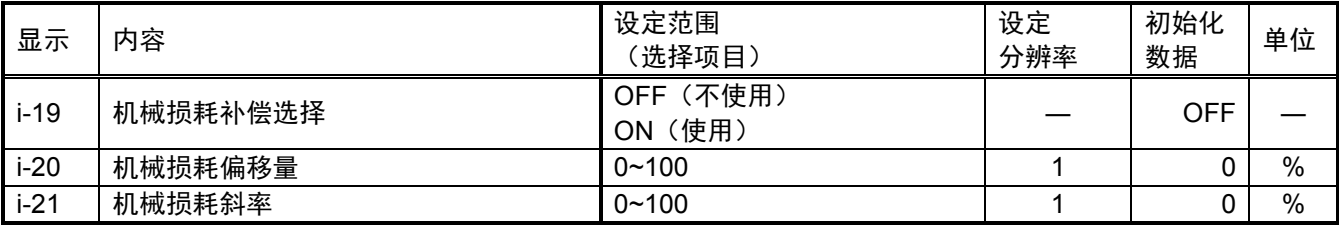

对于进行过扭矩保护及下垂控制时所使用的扭矩指令,可使用扣除机械损耗的含机械损耗补偿扭矩指令。

注)对于扭矩控制时的扭矩指令输入,不进行补偿。另外,对于扭矩指令监视器显示,也不进行补偿。

机械损耗补偿选择 (i-19): 选择机械损耗补偿的动作/不动作。(不动作时, 以不进行机械损耗补偿的值进行 过扭矩及下垂控制)

机械损耗偏移量 (i-20):以额定扭矩为 100%,设定速度为 0 时的机械损耗对应偏移量。 机械损耗斜率 (i-21): 以最高转速时的扭矩设定机械损耗量中与电机速度成比例的量。

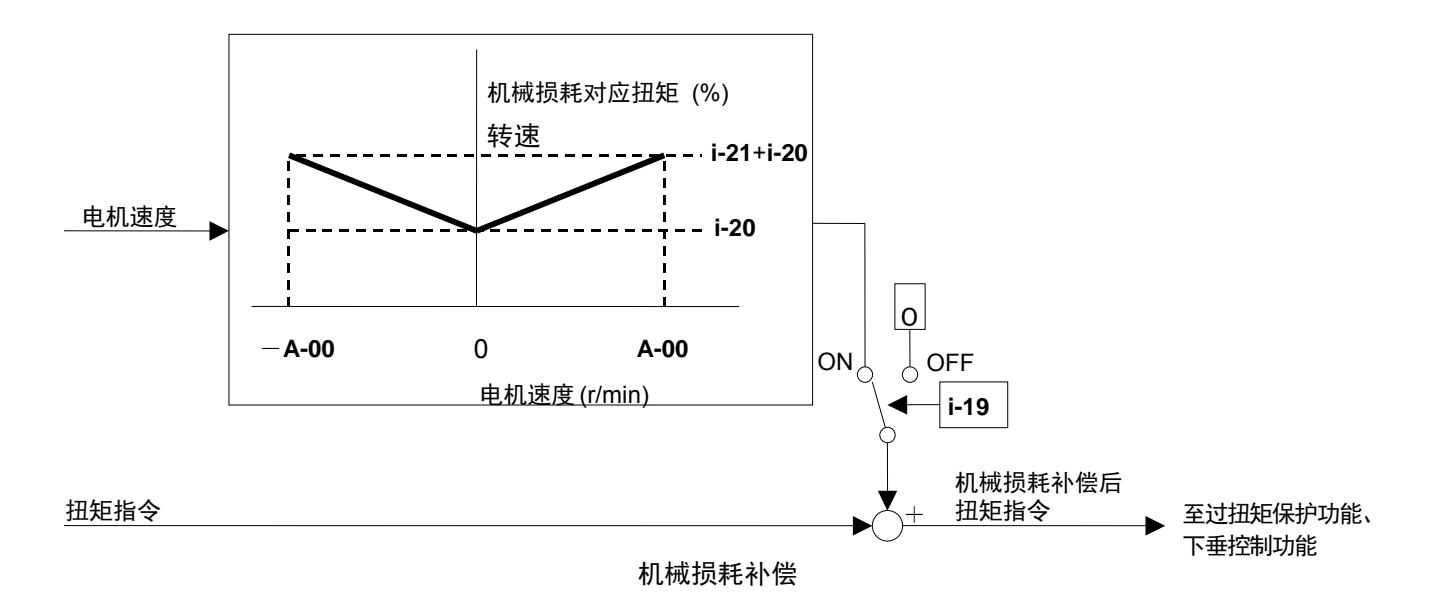

#### 位置控制设定

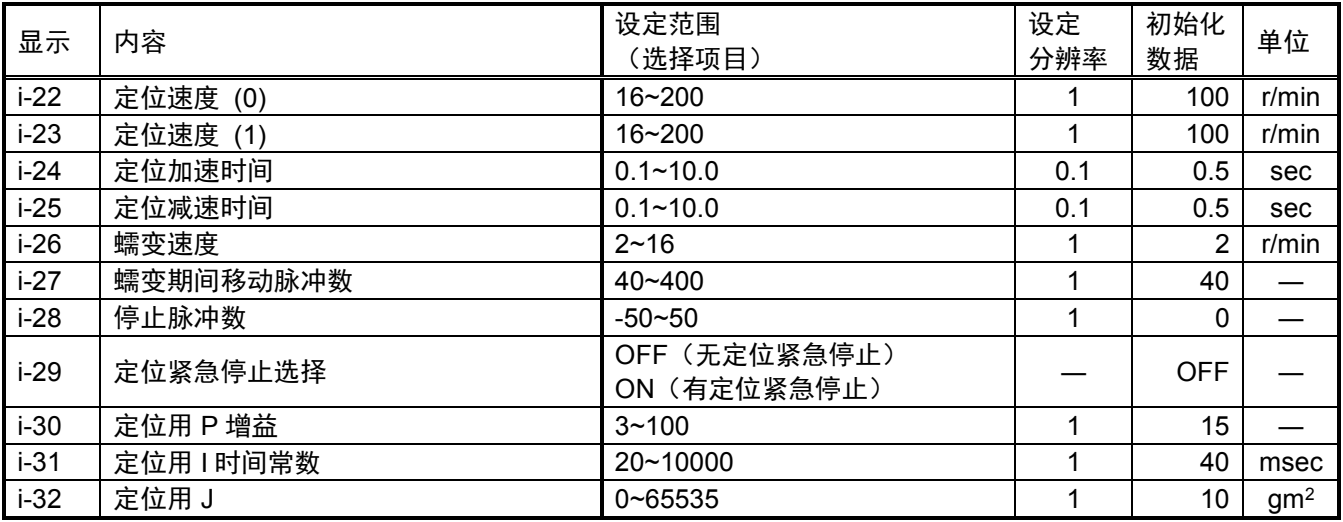

i-22~32:是在特殊模式下使用 ASYC66 选件时的设定。通常请保持初始值。

## 4.11. J 区域(数字通信选件设定区域)

## 数字通信选件的设定

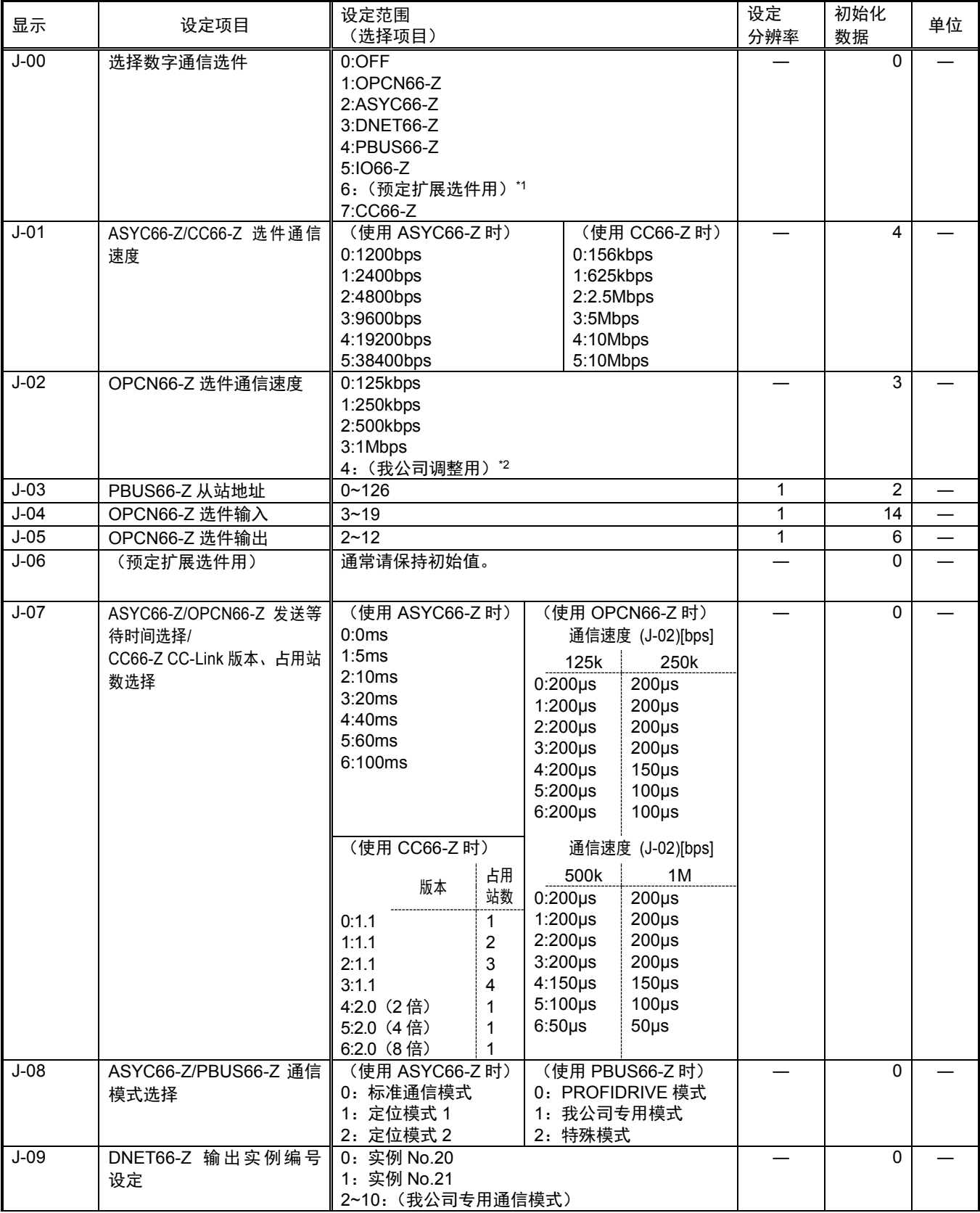

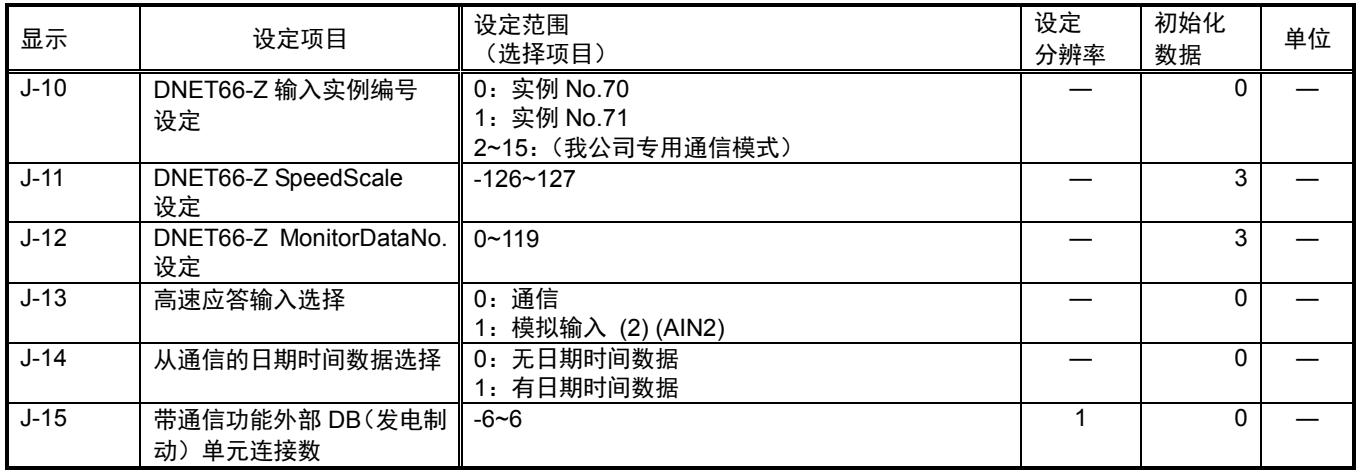

\*1:J-00=6 是预定将来用于扩展选件。通常请勿设定。

\*2:J-02=4 为我公司调整用,通常请勿设定。

- J-00:不管本设定 OFF,还是速度指令及运转指令场所中选择通信选件时都会动作,多功能输入等也动 作,但是不进行选件错误检查,因此请设定为与所安装选件相对应的值。并且,如果在未连接选 件的状态下设定 0 以外的值, 则发生选件错误, 变频器跳闸。
- J-01~08:是使用 ASYC66-Z(非同步 RS485、RS422-A、RS232C 通信选件)、OPCN66-Z(OPCN-1 通 信选件)、PBUS66-Z (PROFIBUS 通信选件)、CC66-Z (CC-Link 通信选件) 时的设定。请浏 览各选件的说明书。通常请保持初始值。
- J-09~12: 是使用 DNET66-Z (DeviceNet 通信选件)时的设定。请浏览 DNET66-Z 选件的说明书。
	- J-13: 推荐按照如下方式进行设定: 当扭矩指令输入 (i-08) = 1 (模拟输入 (2) [AIN2]) 时设定高速应答 输入选择 (J-13) =1,当扭矩指令输入 (i-08) = 2(通信)时设定高速应答输入选择 (J-13) = 0。 通过这一设定,可以以更高速度读取扭矩指令输入值。
	- J-14:选择有无从数字通信选件中读取的日期时间数据。
	- J-15: 作为绝对值, 选择带通信功能外部 DB (发电制动) 单元的连接数。设定为负值, 则无法与外部 DB 通信时, 以及外部 DB 处于保护动作状态时, 可以停止变频器, 驱动 86A 继电器。

详情请浏览各选件的使用说明书。

## 4.12. L 区域(输入增益、输出增益设定区域)

Vdc 检测增益设定

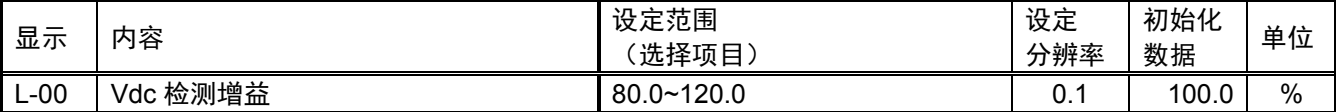

是 VF66B 所检测的直流电压检测调整增益。

注)内存初始化时, 通过输入当时的 ⊕ 2~⊖间电压, 对该 Vdc 检测增益进行反向运算及设定。通常, 请直 接使用。

更换主电路印刷电路板 (GAC66-Z 及 MAC66-Z 等) 时, 控制台的"Vdc"显示与实际的 ⊕ 2~⊖间电压之间 可能会产生误差。此时,希望不进行内存初始化而调整 Vdc 检测增益时,请参阅"第 4 章 4.16 S 区域"的 Vdc 检测增益自动调整,进行调整。

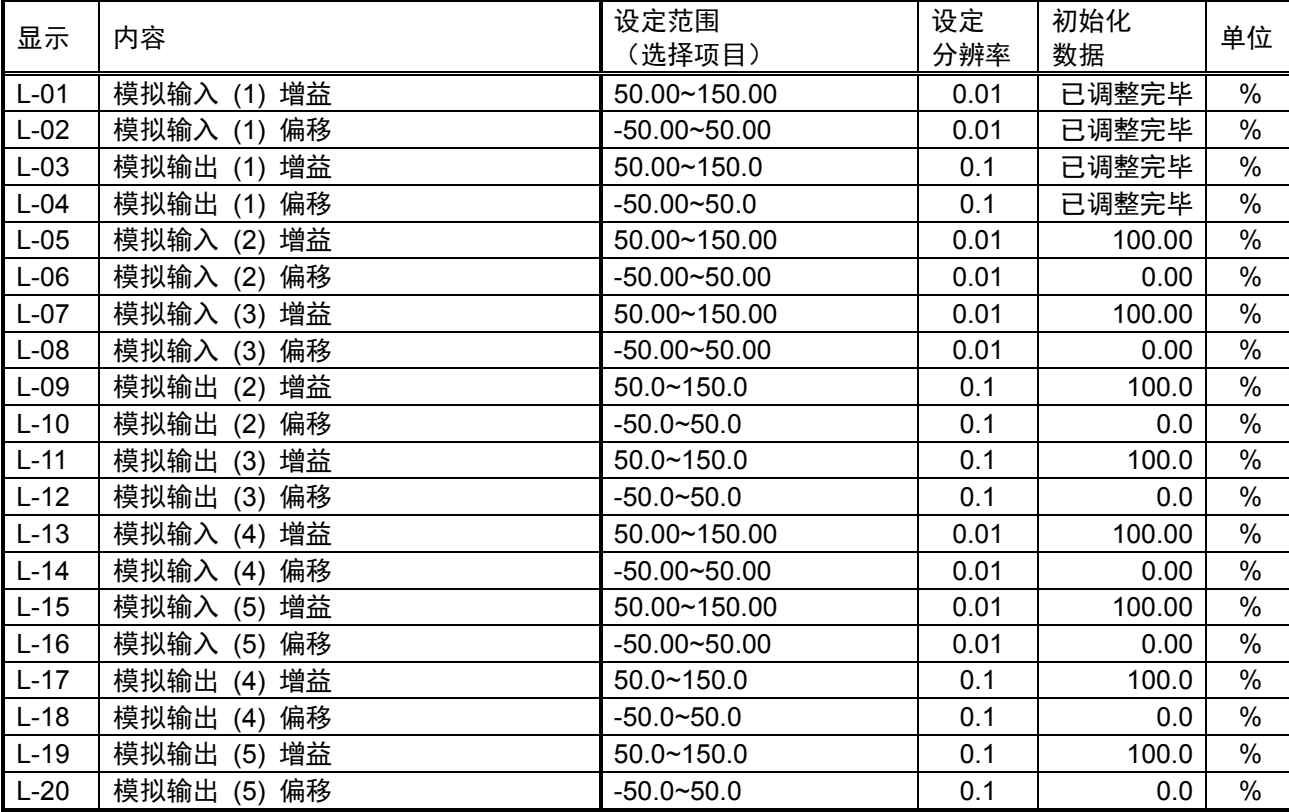

模拟输入输出增益偏移调整

L-01~L-20 是用于调整模拟输入及输出的增益及偏移的设定区域。

通过 S 区域的模拟输出调整、模拟输入调整进行自动设定。

※关于 S 区域的详情, 请参阅"第 3 章 3.16 S 区域(模式选择、模拟输入输出调整区域)"及"第 4 章 4.16 S 区域(模式选择、模拟输入输出调整区域)"。

变频器操作模式监视器设定

| 显示    | 内容         | 选择项目                                        | 设定<br>分辨率 | 初始化<br>数据 | 单位 |
|-------|------------|---------------------------------------------|-----------|-----------|----|
| $-21$ | 变频器操作模式监视器 | <sup>'简易模式)</sup><br>SnPL<br>(详细模式)<br>FuLL | –         | SnPL      |    |

变频器操作模式监视器 (L-21) 仅能显示。当变频器操作模式为详细模式时,显示为 "FuLL"。

切换至详细模式的方法,请参阅"第1章 1.3 详细模式的切换方法"。

#### 4.13.n 区域(监视器调整区域)

变频器模式的确认

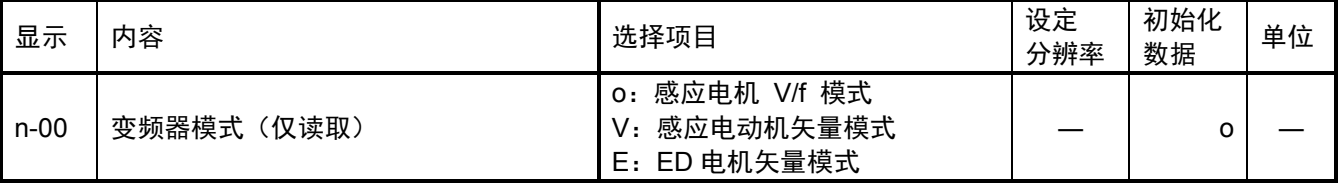

通过读取本设定,可以确认所设定的变频器模式。

注)本设定仅为读取,无法写入(总是禁止写入)。变更变频器模式时,请参阅"第 1 章 1.2 感应电机矢量模 式的切换方法"。

变频器容量/电压级别的确认

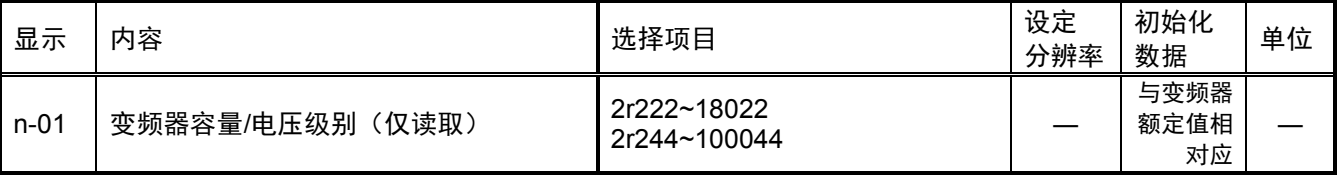

通过读取本设定,可以确认所设定变频器的容量、电压级别。

7r5 44

电压级别(22:200V 机型、44:400V 机型) 公称容量 (kW)(r 表示小数点)

注)本设定仅为读取,无法写入(总是禁止写入)。当因更换备件等原因导致需要变更 VFC66-Z 印刷电路板上 所设定的变频器容量、电压级别时,必须从内存初始化开始执行。 关于内存初始化的方法,请参阅"第 5 章更换控制印刷电路板 VFC66-Z"。

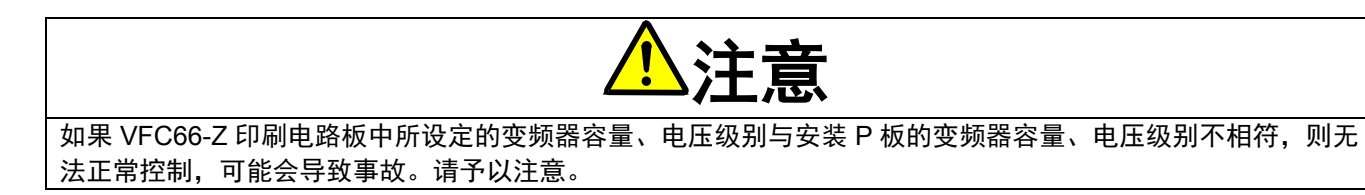

转数显示时的小数点位置

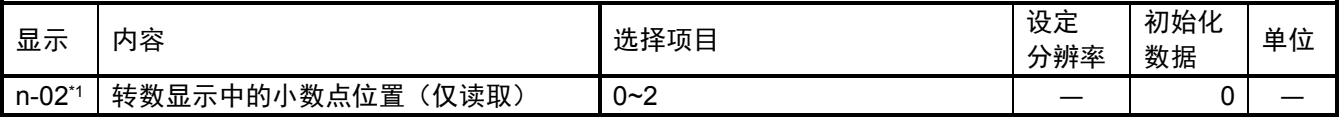

通过读取本设定,可以确认所设定的小数点位置。

在特殊用途时需予以变更,通常请使用 "0"。

注)本设定仅为读取,无法写入(总是禁止写入)。

\*1:是 No.02-A1 以上版本的软件中所追加的项目。

#### 4.14. o 区域(我公司调整用区域)

公司内部调整模拟输出地址、公司内调整 SET66-Z 输出地址设定

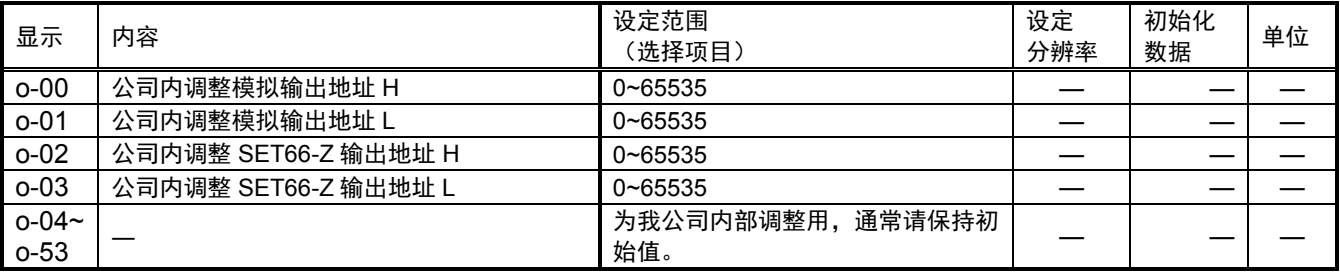

注)o 区域为我公司内部调整用及特殊用途用,无法变更。另外,也不会显示在控制台面板的监视器中。请将 设定数据保持初始值(出厂时数据)。(即使进行写入,通常也会发生错误。)

### 4.15. P 区域(内置 PLC P 寄存器设定区域)

内置 PLC P 寄存器设定区域

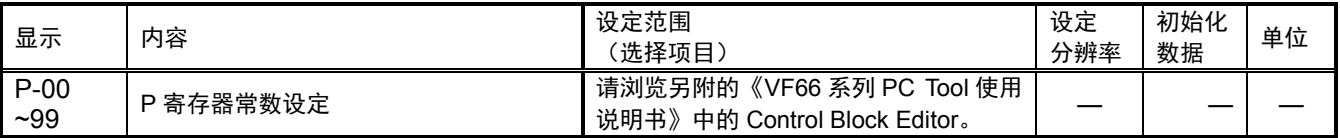

P 区域是内置 PLC 功能的常数设定区域。关于内置 PLC 功能的详细说明,请参阅《VF66 系列 PC Tool 使用 说明书》。(不使用内置 PLC 功能时,无需进行本设定。)

※但是,控制台面板 (SET66-Z) 上无法输入-20000 以下的值。在 PLC 功能中,当输入-20000 以下的值时, 请使用 VF66 系列 PC Tool。关于详情,请浏览《VF66 系列 PC Tool 使用说明书》。

## 4.16. S 区域(模式选择、模拟输入输出调整区域)

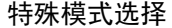

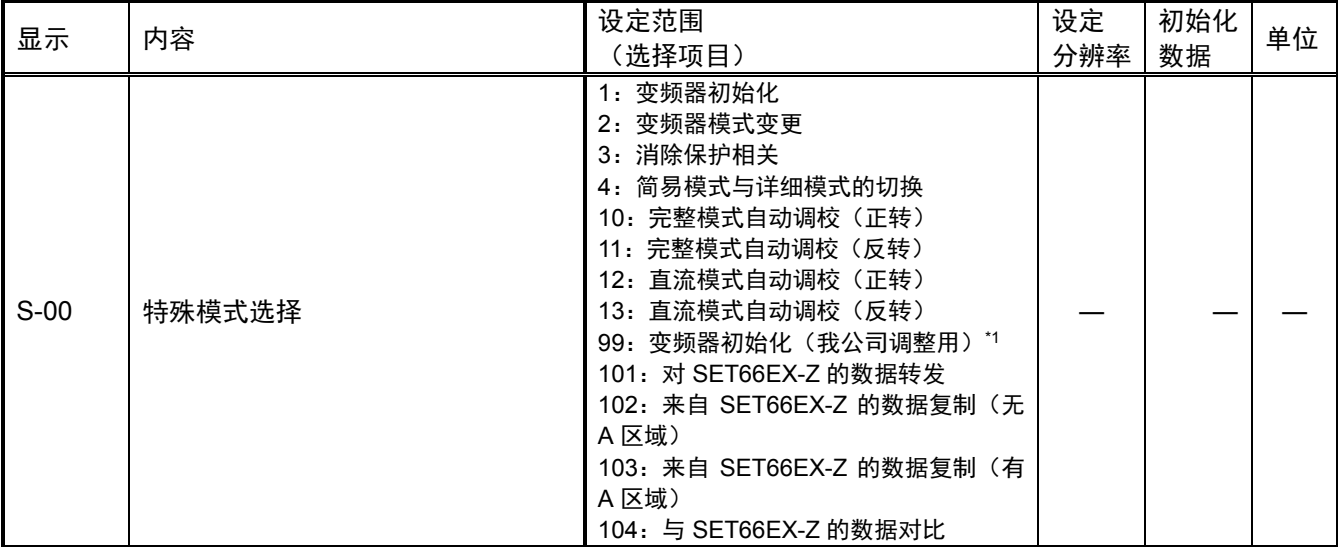

\*1:为我公司调整用,通常请勿设定。

特殊模式选择 (S-00) 的设定项目

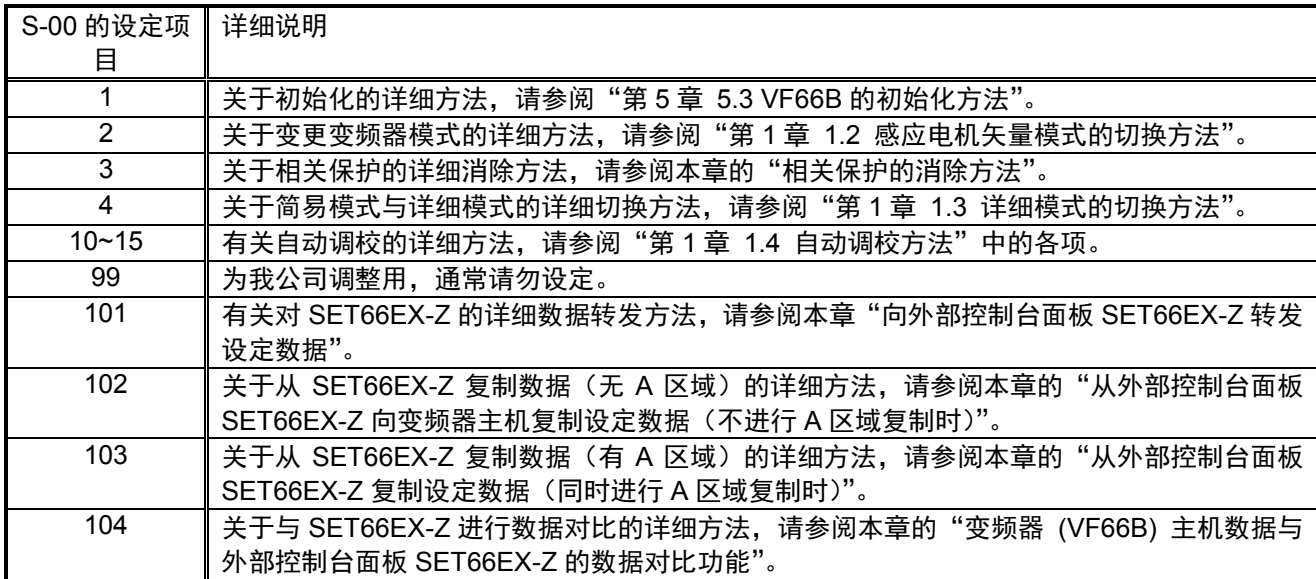

※在 S-00 的设定中输入 "1040"以外的值然后按 [SET] 键, 则显示 "P-Err"。

#### ·相关保护的消除方法

消除相关保护的操作步骤如下。

※运转中也可进行相关保护的消除操作。

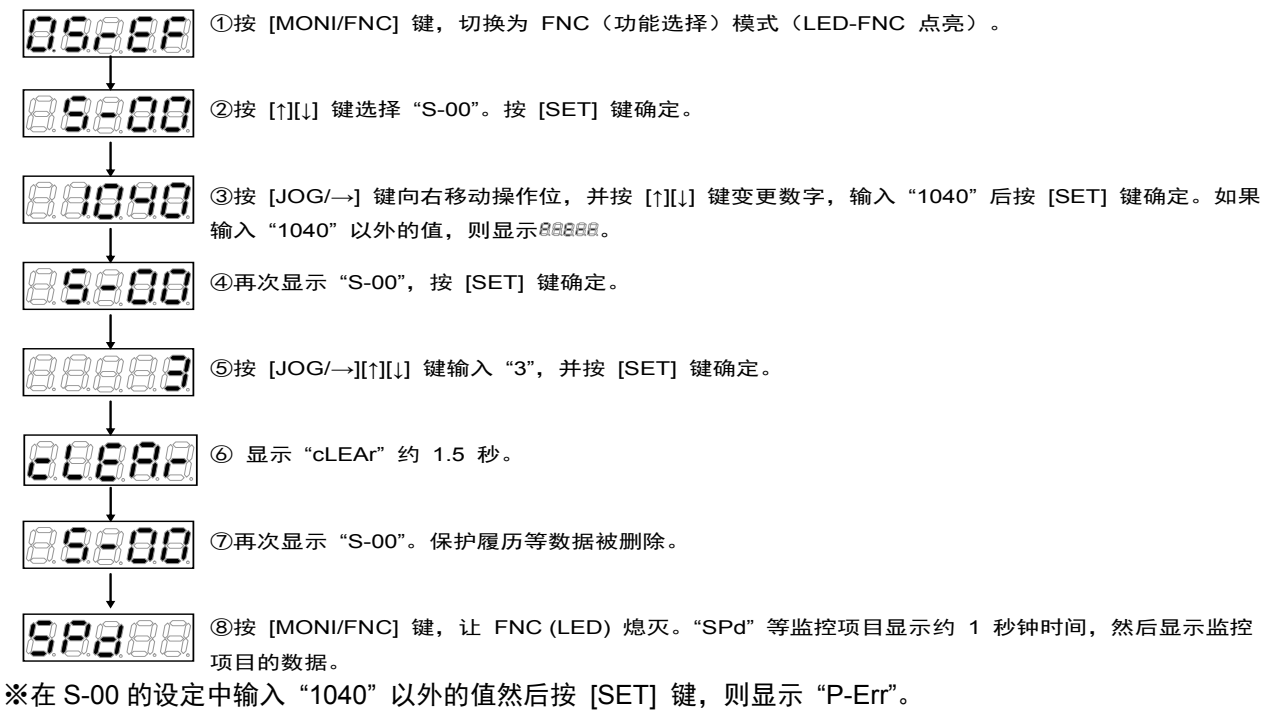

#### ·向外部控制台面板 **SET66EX-Z** 转发设定数据

向变频器 (VF66B) 主机与外部控制台面板 SET66EX-Z 转发设定数据的方法如下。

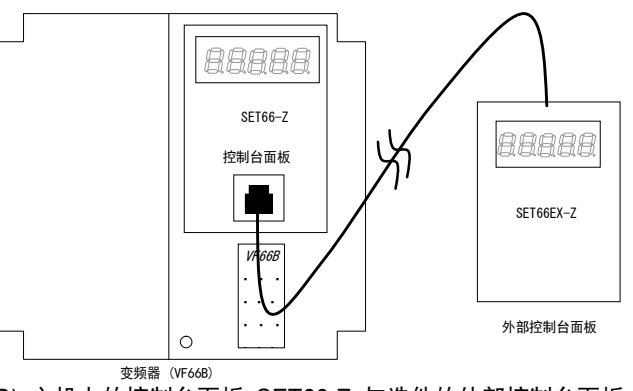

・・・ 连接变频器 (VF66B) 主机上的控制台面板 SET66-Z 与选件的外部控制台面板 SET66EX-Z。

※已连接过外部控制台面板 SET66EX-Z 与主机时,将无法使用主机上的控制台面板 (SET66-Z)。

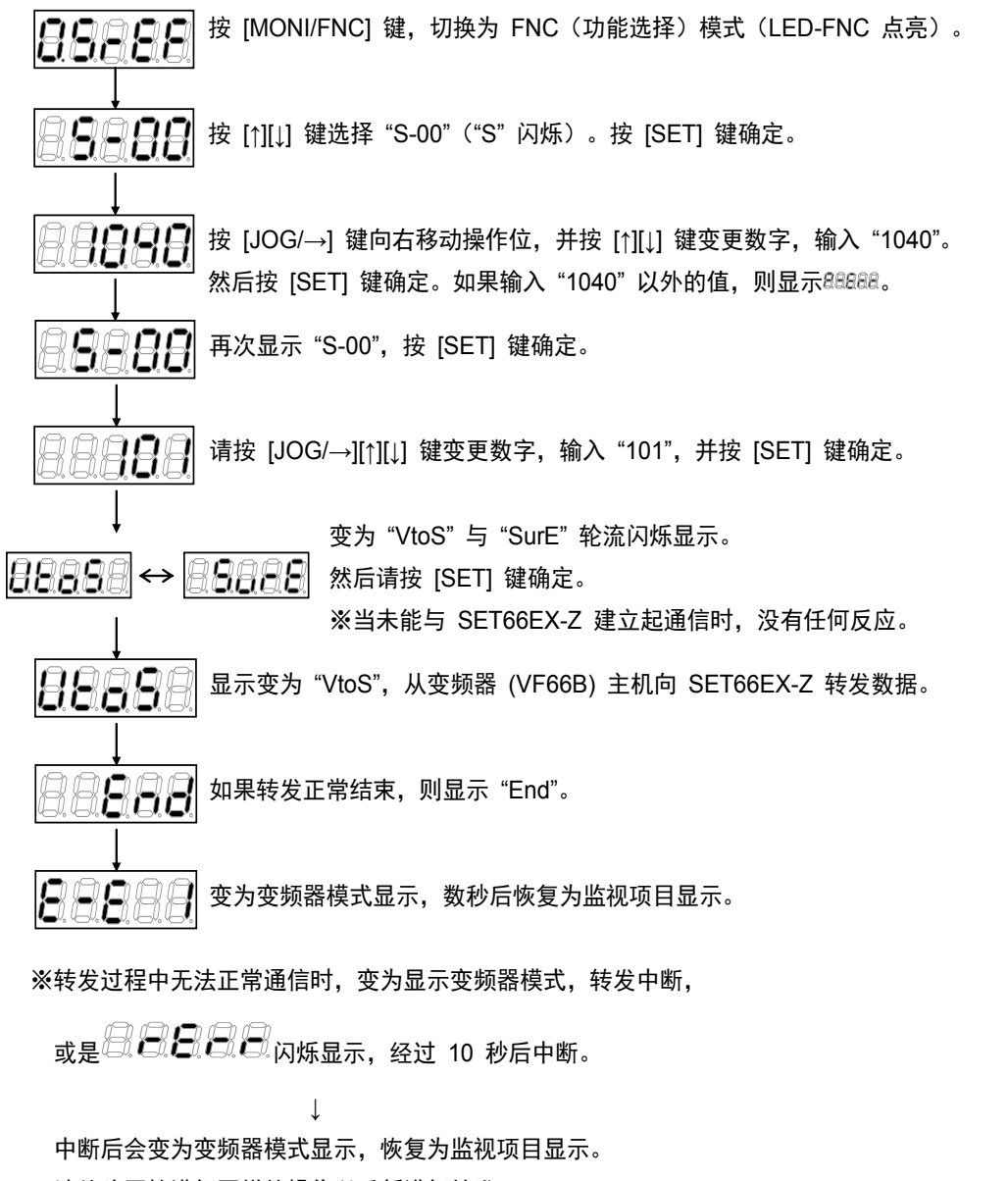

请从头开始进行同样的操作以重新进行转发。

#### ·从外部控制台面板 **SET66EX-Z** 向变频器主机复制设定数据(不进行 **A** 区域复制时)

向变频器 (VF66B) 主机与外部控制台面板 SET66EX-Z 转发设定数据的方法如下。但是,A 区域的设定数据 不进行复制。

注)变更变频器机型或电机机型时,请使用以下方法。

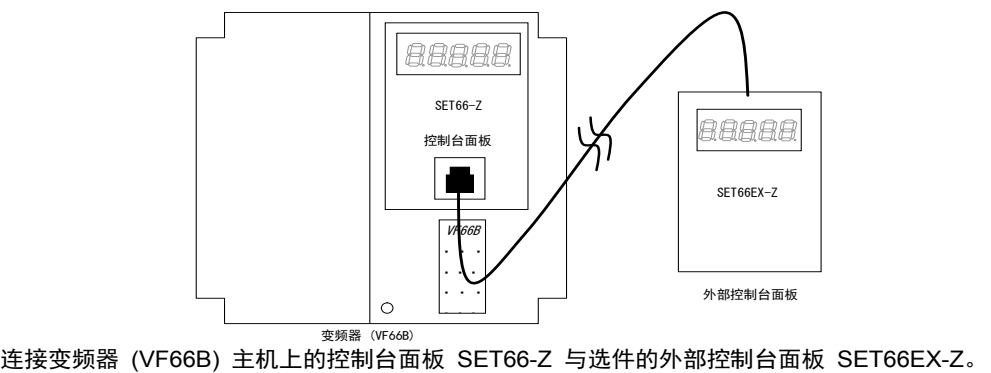

インバータ(VF66B) 变频器 (VF66B)

※已连接过外部控制台面板 SET66EX-Z 与主机时,将无法使用主机上的控制台面板 (SET66-Z)。

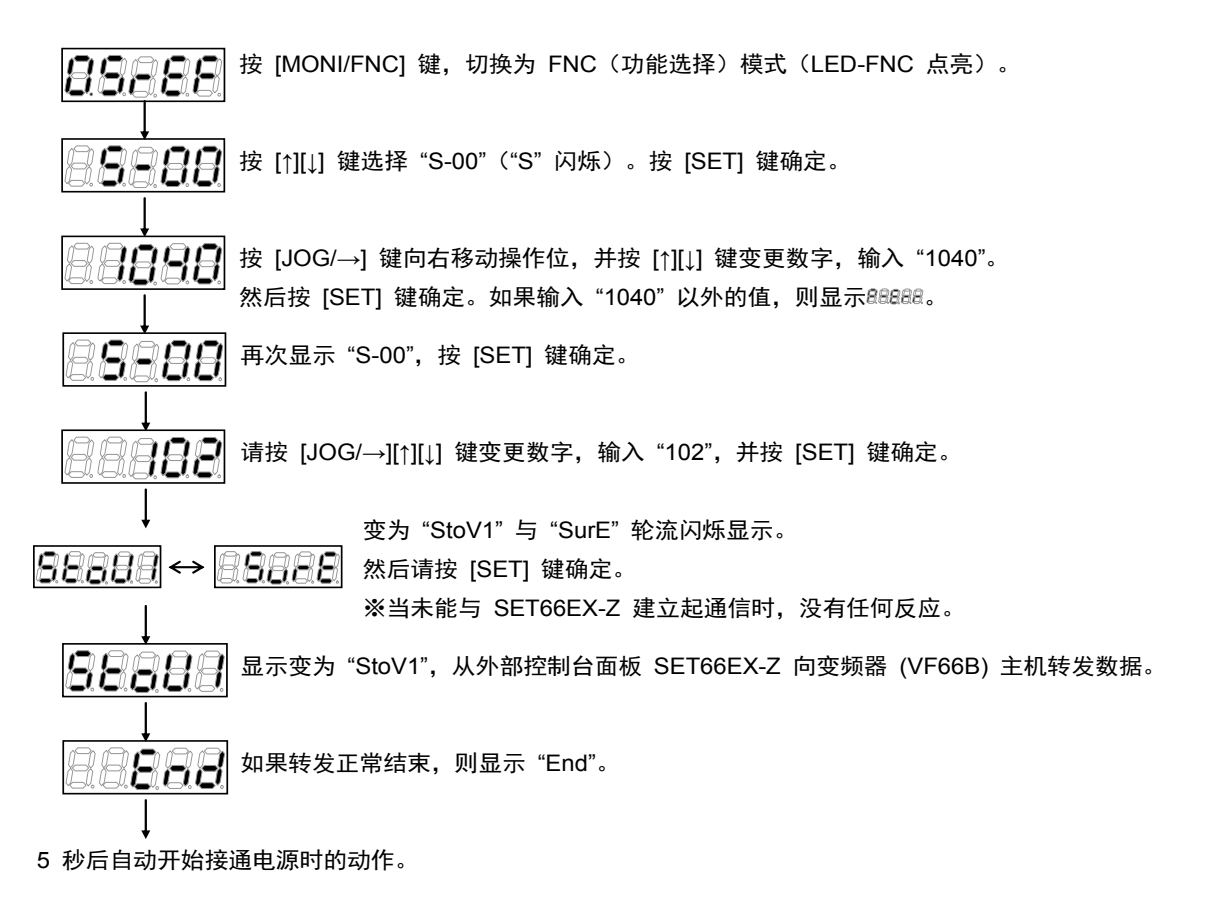

※转发过程中无法正常通信时,变为显示变频器模式,转发中断,

或是 闪烁显示,经过 10 秒后中断。⇒ 在显示变频器模式之后,请再次从头开始进行相同的操作, 以重新开始数据转发。 ※"StoV1" 与 "SurE" 轮流闪烁显示后,按 [SET] 键确定时,如果变频器主机与外部控制台面板 SET66EX-Z 中所记忆的软件版本 No. 不一致, 则闪烁显示*图 日日,图 图 。 图 日日,图 图 的*状态下, 选择 [STOP/RESET] 键, 则中断复制。选择 [SET] 键, 则进行复制。

#### ·从外部控制台面板 **SET66EX-Z** 复制设定数据(同时进行 **A** 区域复制时)

向变频器 (VF66B) 主机与外部控制台面板 SET66EX-Z 转发设定数据的方法如下。A 区域的设定数据也同时 进行复制。

注)变频器机型、电机机型均相同时,请使用如下方法。

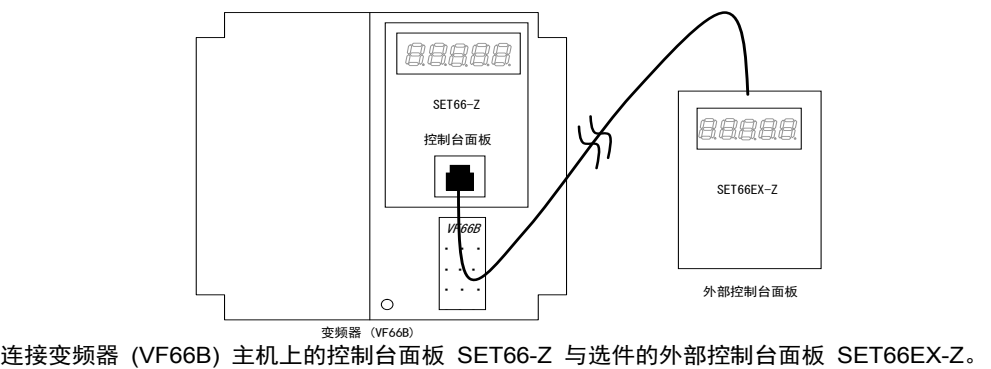

**变频器 (VF66B)** 

变频器 (VF66B)

※已连接过外部控制台面板 SET66EX-Z 与主机时,将无法使用主机上的控制台面板 (SET66-Z)。

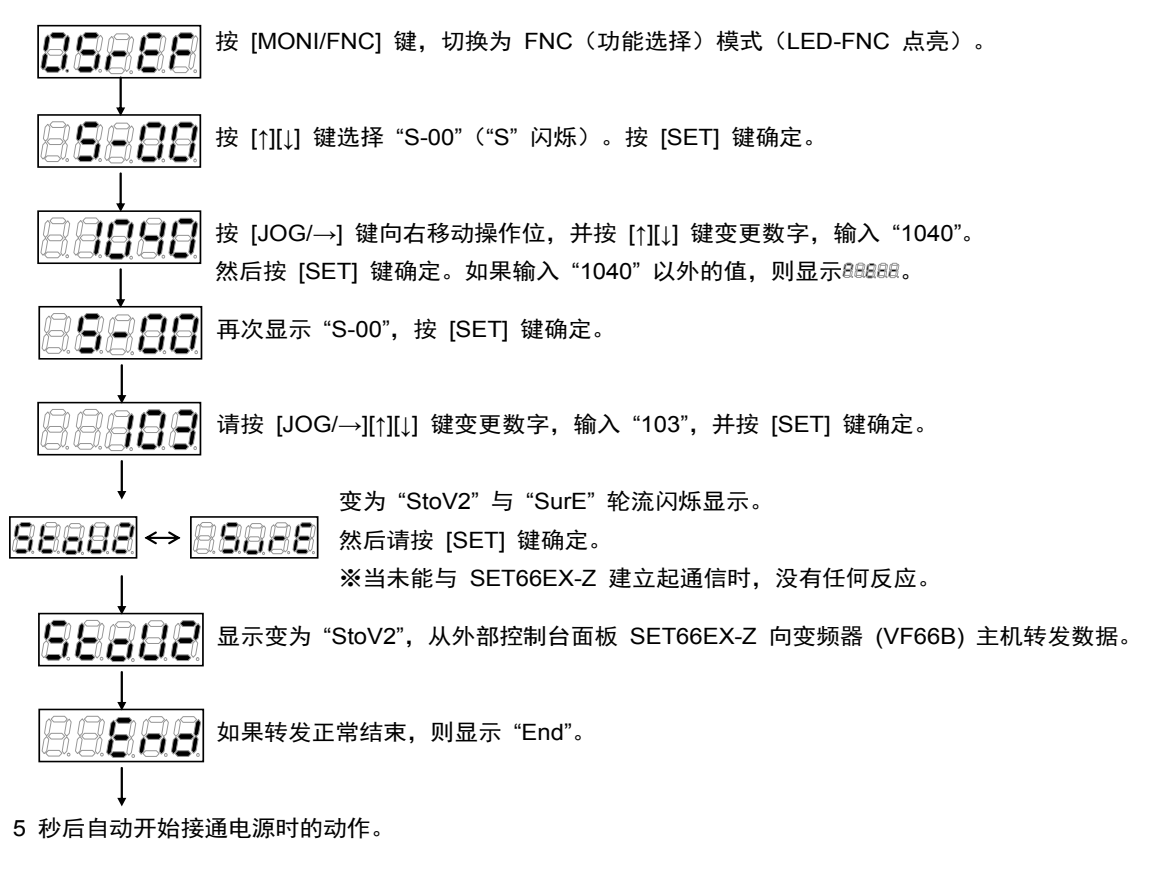

※转发过程中无法正常通信时,变为显示变频器模式,转发中断,

或是 闪烁显示,经过 10 秒后中断。⇒ 在显示变频器模式之后,请再次从头开始进行相同的操作, 以重新开始数据转发。

※"StoV2"与"SurE"轮流闪烁显示后,按 [SET] 键确定时,如果变频器主机与外部控制台面板 SET66EX-Z 中所记忆的软件版本 No. 不一致, 则闪烁显示 3 日日日日, 图日日日日, 日 [STOP/RESET] 键, 则中断复制。选择 [SET] 键, 则进行复制。

#### ·变频器 **(VF66B)** 主机数据与外部控制台面板 **SET66EX-Z** 的数据对比功能

在变频器 (VF66B) 主机与外部控制台面板 SET66EX-Z 之间进行设定数据对比的方法如下。

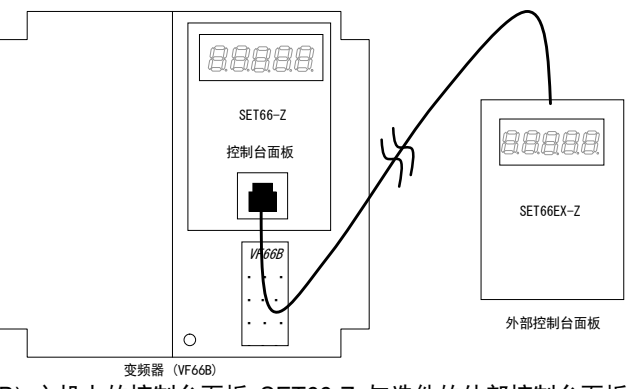

・・・ 连接变频器 (VF66B) 主机上的控制台面板 SET66-Z 与选件的外部控制台面板 SET66EX-Z。

※已连接过外部控制台面板 SET66EX-Z 与主机时,将无法使用主机上的控制台面板 (SET66-Z)。

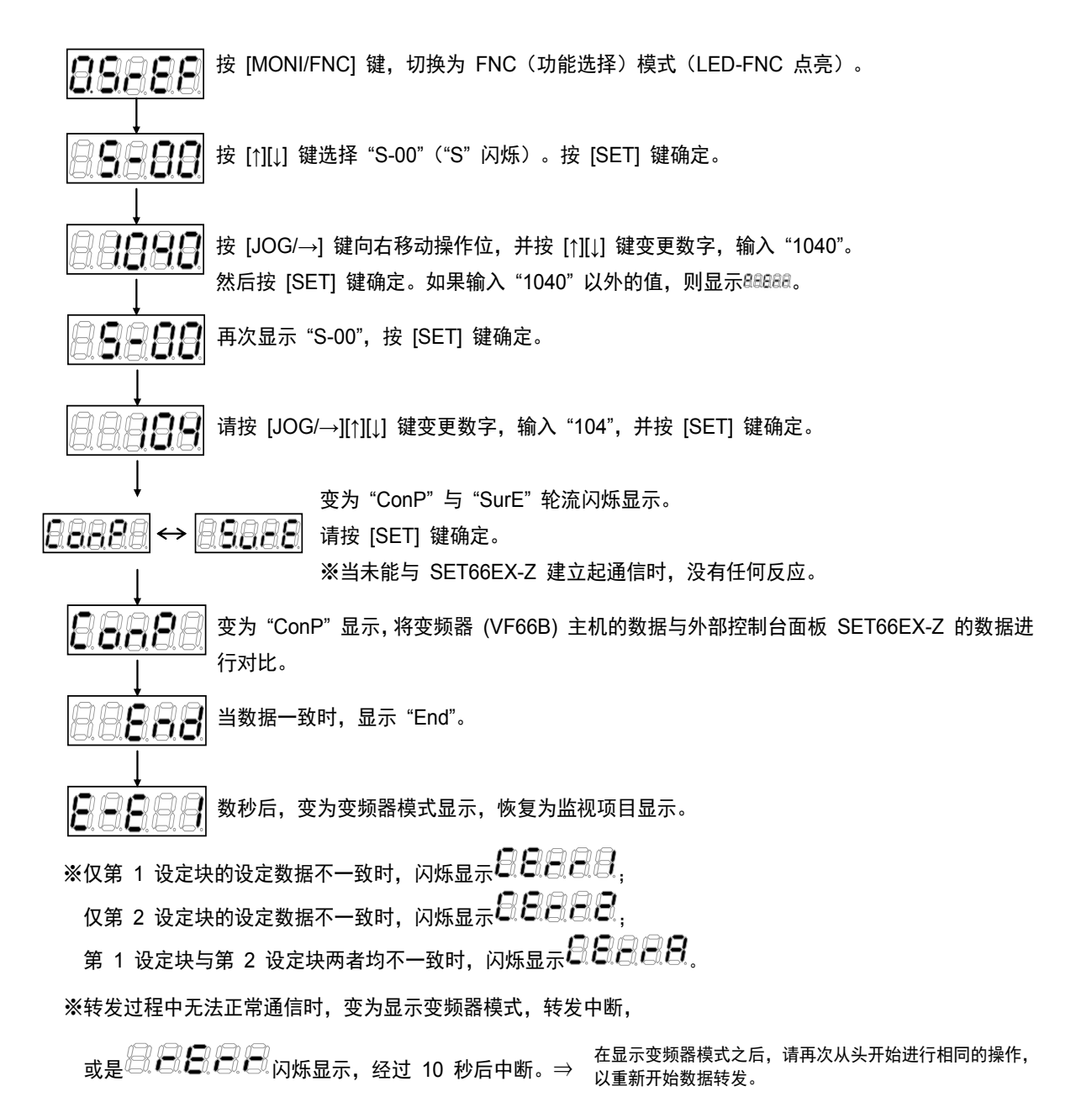

累计时间计时器清零设定

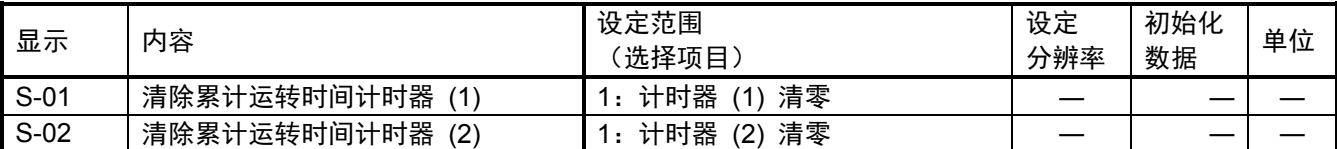

设定累计运转时间计时器 (1) 清零 (S-01) = 1, 则可以将累计运转时间计时器 (1) 的计数值清零。

设定累计运转时间计时器 (2) 清零 (S-02) = 1, 则可以将累计运转时间计时器 (2) 的计数值清零。

ROM 可改写开关

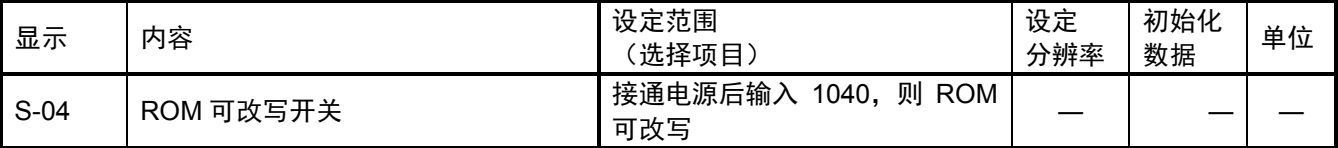

为了将 PLC 功能的程序转发至 ROM,必须设定为 ROM 可改写开关 (S-04) = 1040。关于 PLC 功能的详情, 请参阅《VF66 系列 PC Tool 使用说明书》。

<sup>※</sup> 软件版本 No.02-A1 之前的软件, 在从控制电源用端子 (MR.MT) 供电时, 如果变更参数, 则必须在进行 S-17 的设定之后再输入 "1040"。

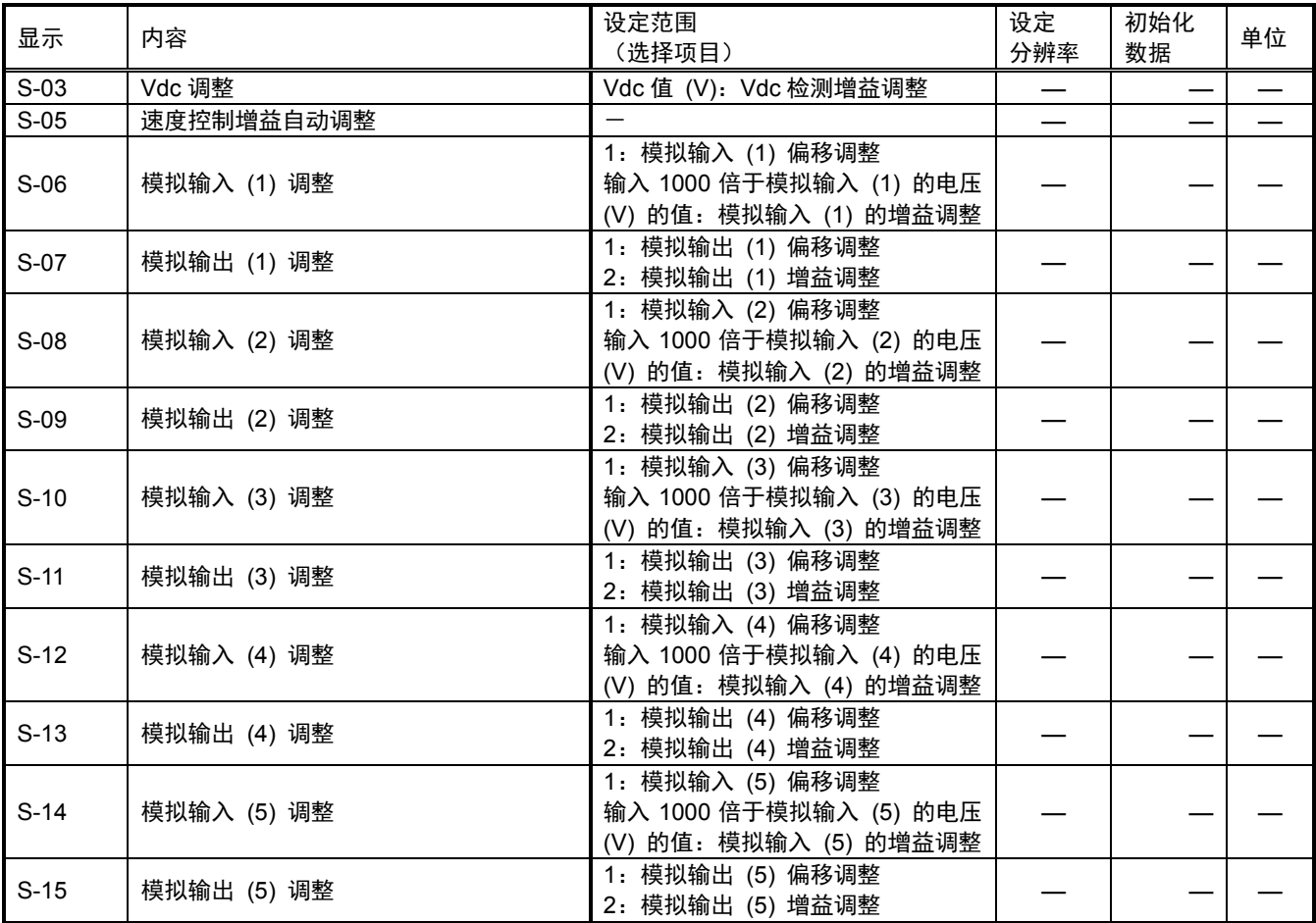

#### ·**Vdc** 检测增益自动调整

在进行 Vdc 检测增益调整之前,请如"使用说明书(设置篇)第 2 章 2.3 连接方法"的图中所示,将直流 电压计或万用表安装至变频器的 2~ 之间,然后接通变频器电源。

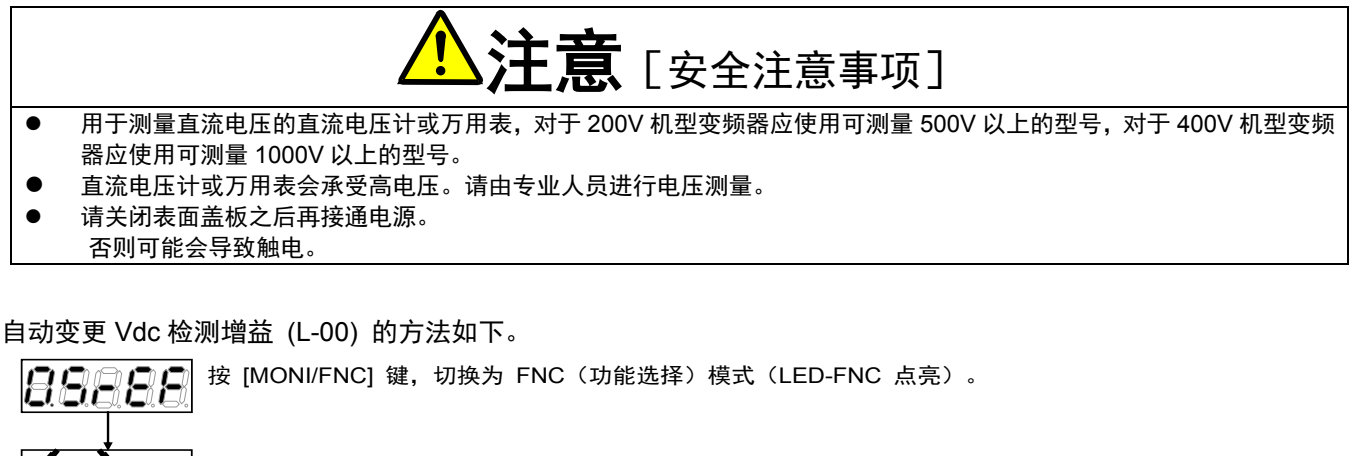

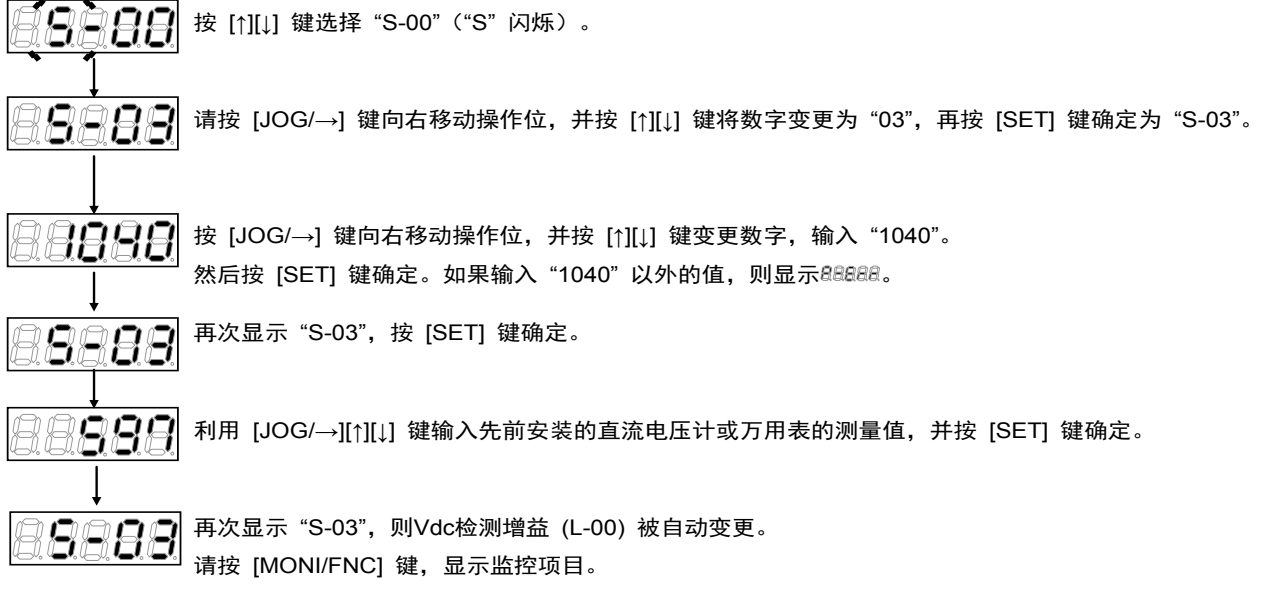

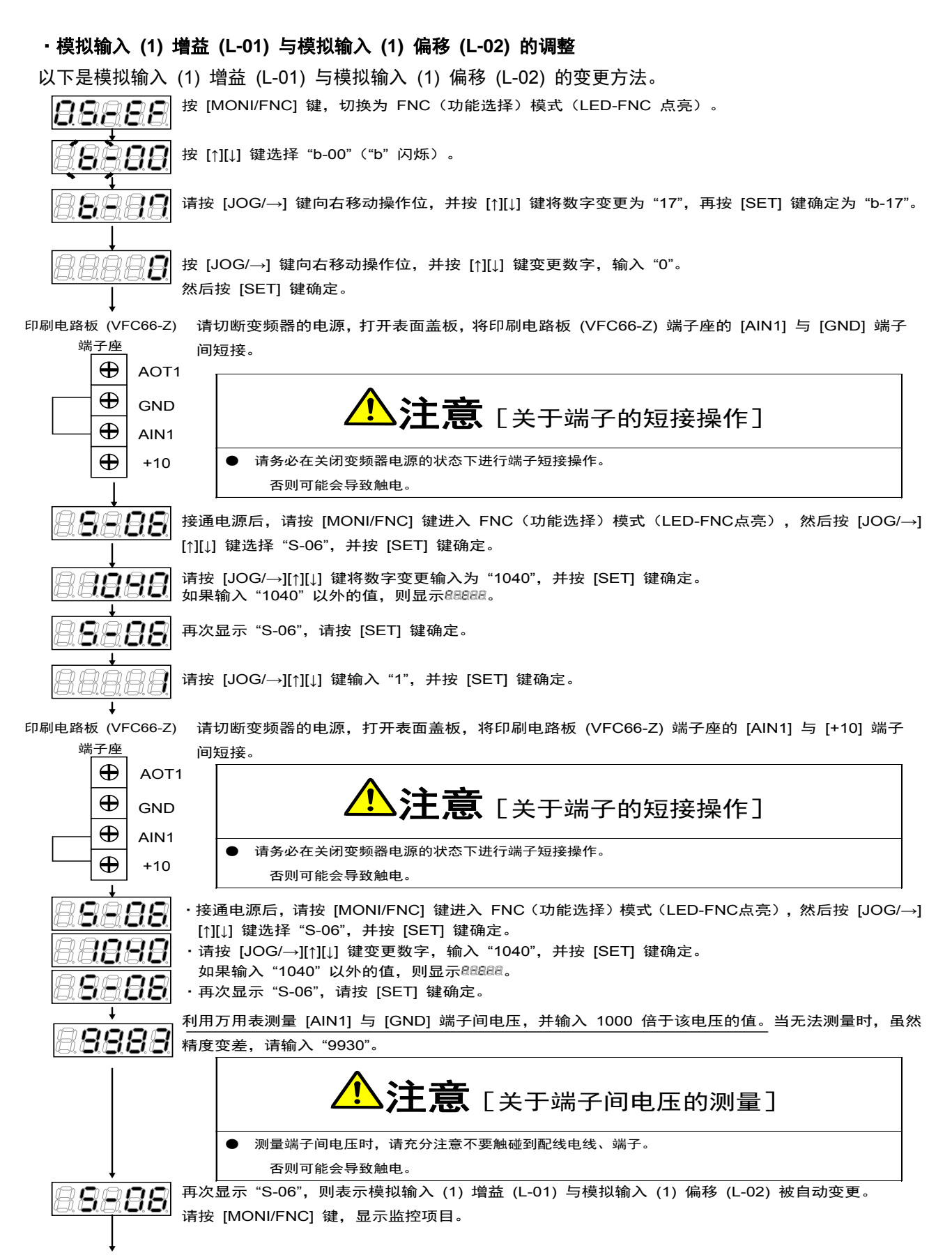

调整后切断变频器电源,打开表面盖板,拆下连接在印刷电路板 (VFC66-Z) 端子座的 [AIN1] 与 [+10] 端子间的配线。

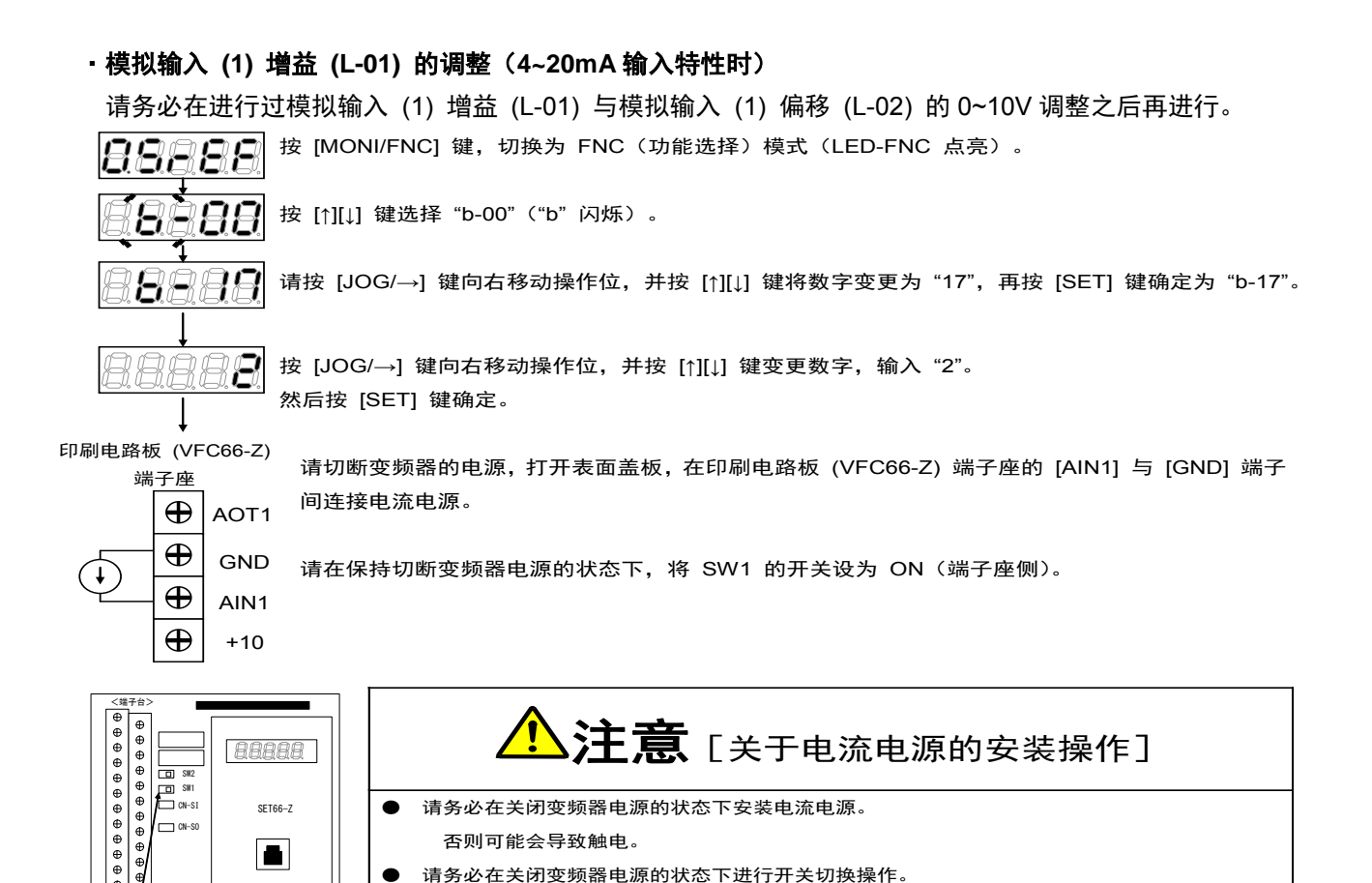

否则可能会导致触电。

详情请参阅"第 4 章 4.8 G 区域"。

·接通电源后,请按监控项目的 [↑][↓] 键选择 "Vin"。 ·请将电流电源 ON,并向 [AIN1] 端子输入 20mA 电流。

·请调整 "L-01" 的值,直到监控项目 "Vin" 的数值变为 "10.00"。

※关于监控项目 "Vin" 的显示,可通过变更模拟输入监视器显示选择 (G-16) 的设置更改其显示项目。

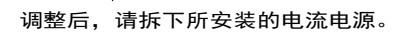

VFC66-Z

1888

1998

8888

SW1

·显示数字。

#### ·模拟输出 **(1)** 增益 **(L-03)** 与模拟输出 **(1)** 偏移 **(L-04)** 的调整

※请务必在模拟输入 (1) 的偏移与增益调整之后进行。

模拟输出 (1) 增益 (L-03) 与模拟输出 (1) 偏移 (L-04) 的变更方法如下。

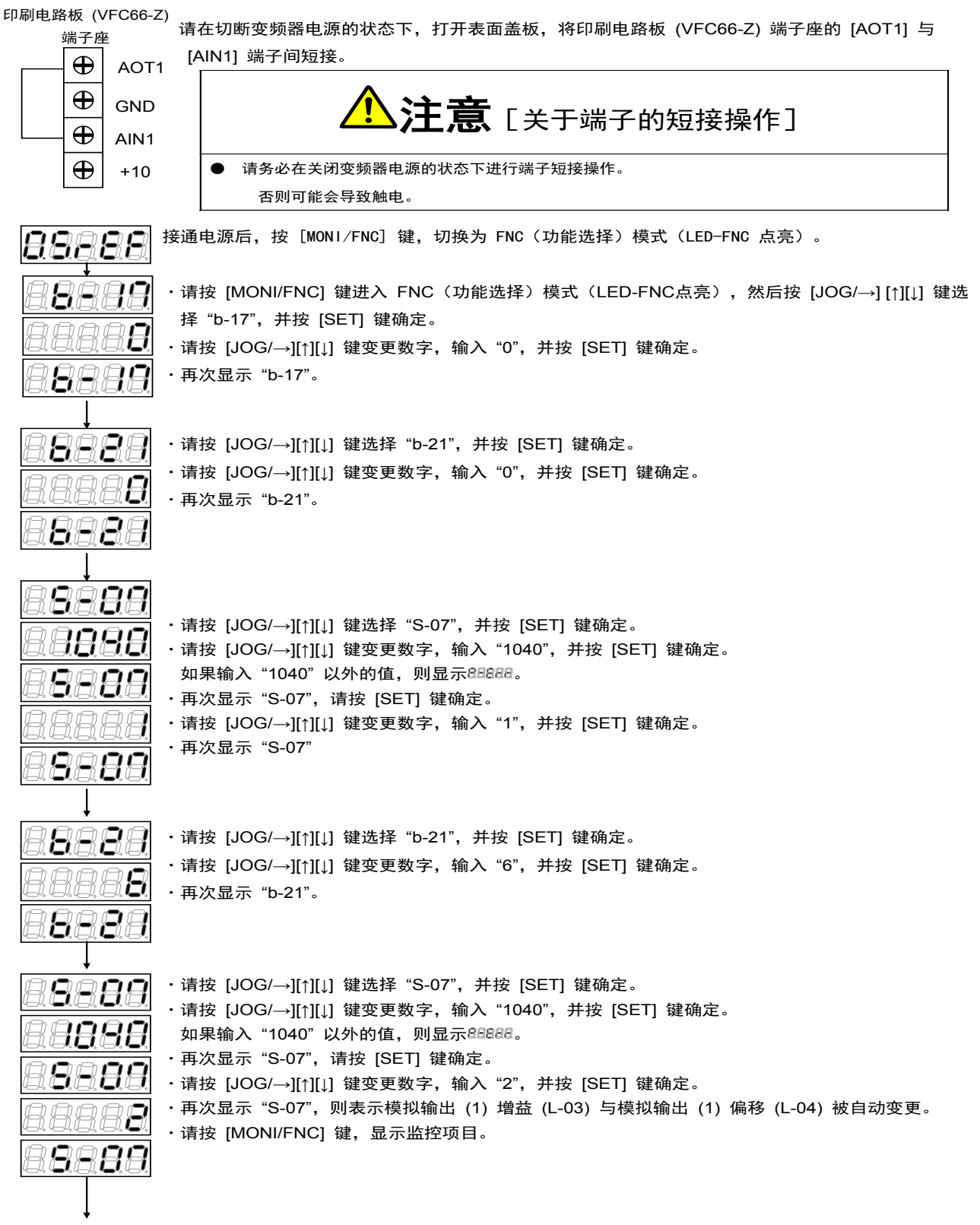

调整后切断变频器电源,打开表面盖板,拆下连接在印刷电路板 (VFC66-Z) 端子座的 [AOT1] 与 [AIN1] 端子间的配线。

#### ·模拟输入 **(2)~(5)** 的偏移及增益调整

※模拟输入 (2)~(5) 必须有选装的 IO66-Z/IOEXT66-Z/通信选件基板。当不使用 IO66-Z/IOEXT66-Z/通信选件 基板时,无需进行此项设定。另外,请在模拟输入 (1) 的偏移与增益调整之后进行。

模拟输入 (2)~(5) 增益与模拟输入 (2)~(5) 偏移的变更方法如下。

关于变更方法,仅以模拟输入 (2) 增益、偏移 (L-05、L-06) 为例。关于模拟输入 (3)~(5) 增益、偏移,请进 行同样的操作,将 G 区域及 S 区域的设定项目设定为与模拟输出 (3)~(5) 输入增益、偏移相对应的值。 【【口口】按 [MONI/FNC] 键,切换为 FNC(功能选择)模式(LED-FNC 点亮)。

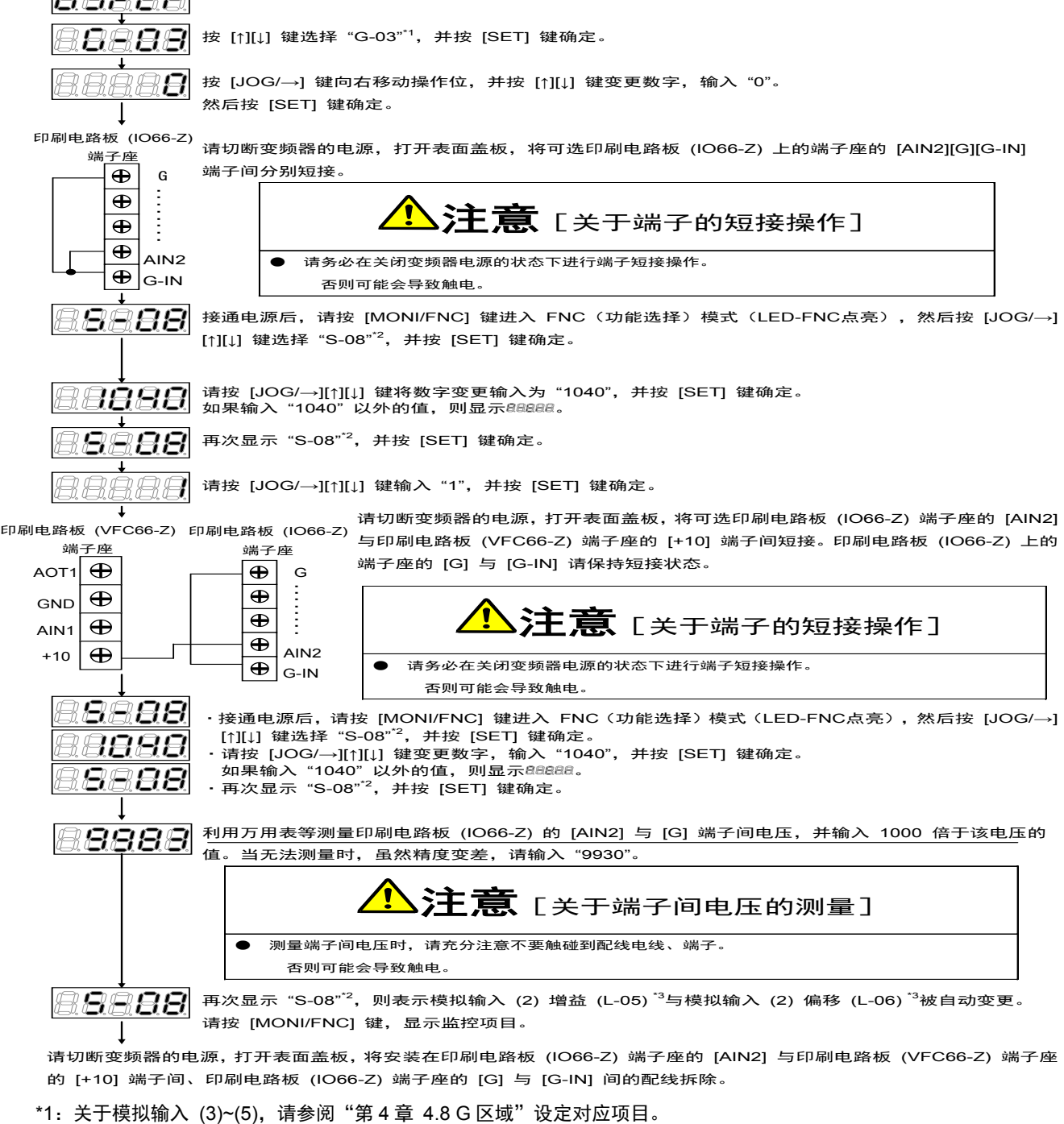

- \*2:关于模拟输入 (3)~(5),请参阅"第 4 章 4.16 S 区域"设定对应项目。
- \*3: 关于模拟输入 (3)~(5), 请参阅 "第 4 章 4.12 L 区域"设定对应项目。

#### ·模拟输出 **(2)~(5)** 的偏移及增益调整

※模拟输出 (2)~(5) 必须有选装的 IO66-Z/IOEXT66-Z/通信选件基板。当不使用 IO66-Z/IOEXT66-Z/通信选件 基板时,无需进行此项设定。请在模拟输入 (1) 的偏移与增益调整之后进行。

模拟输出 (2)~(5) 增益与模拟输出 (2)~(5) 偏移的变更方法如下。

关于变更方法,仅以模拟输出 (2) 增益、偏移 (L-09、L-10) 为例。关于模拟输出 (3)~(5) 增益、偏移,请进 行同样的操作,将 G 区域及 S 区域的设定项目设定为与模拟输出 (3)~(5) 增益、偏移相对应的值。

 $\begin{array}{l} \Gamma\exists\mathbb{R} \mathbb{R} \mathbb{R} \ \mathbb{R} \ \mathbb{R}$ 印刷电路板 (VFC66-Z) 印刷电路板 (IO66-Z) 请切断变频器的电源,打开表面盖板,将印刷电路板 (IO66-Z) 端子座的 [AOT2] ・ ・ ・ ・ ・ 端子座 端子座 与印刷电路板 (VFC66-Z) 端子座的 [AIN1] 端子间短接。印刷电路板 (IO66-Z)  $\oplus$ **AOT** G 上的端子座的 [G] 与 [G-OT] 请进行短接。  $\bigoplus$ ※进行模拟输出 (3)~(5) 的设定时,也请使用模拟输入 [AIN1] 端子。 **GND** AOT2 AIN1  $\frac{1}{\mathbf{\Theta}}$ 注意[关于端子的短接操作] G-OT ● 请务必在关闭变频器电源的状态下进行端子短接操作。否则可能会导致触电。 1888881 接通电源后,按 [MONI/FNC] 键,切换为 FNC(功能选择)模式(LED-FNC 点亮)。 18888 ·请按 [MONI/FNC] 键进入 FNC(功能选择)模式(LED-FNC点亮),然后按 [JOG/→] [↑][↓] 键选 择 "b-17",并按 [SET] 键确定。 8888**88** ·请按 [JOG/→][↑][↓] 键变更数字,输入 "0",并按 [SET] 键确定。 18888 ·再次显示 "b-17"。 18888 ·请按 [JOG/→][↑][↓] 键选择 "G-09"\*1,并按 [SET] 键确定。 ·请按 [JOG/→][↑][↓] 键变更数字,输入 "0",并按 [SET] 键确定。 88888 ·再次显示 "G-09"。 18888 18888 ·请按 [JOG/→][↑][↓] 键选择 "S-09"\*2,并按 [SET] 键确定。 1881 ·请按 [JOG/→][↑][↓] 键变更数字,输入 "1040",并按 [SET] 键确定。 如果输入"1040"以外的值,则显示 88888. 18888 ·再次显示 "S-08"\*2,并按 [SET] 键确定。 ·请按 [JOG/→][↑][↓] 键变更数字,输入 "1",并按 [SET] 键确定。 88888 ·再次显示 "S-09"\*2。 18888  $\mathsf{l}$ 18888 ·请按 [JOG/→][↑][↓] 键选择 "G-09"\*1,并按 [SET] 键确定。 ※关于模拟 3~5 输出,请对本项目做适当的设定。 aaaao ·请按 [JOG/→][↑][↓] 键变更数字,输入 "6",并按 [SET] 键确定。 ·再次显示 "G-09"\*1。 88888 ·请按 [JOG/→][↑][↓] 键选择 "S-09"\*2,并按 [SET] 键确定。 88888 ·请按 [JOG/→][↑][↓] 键变更数字,输入 "1040",并按 [SET] 键确定。 RAAAA 如果输入"1040"以外的值,则显示 88888. ·再次显示 "S-09",并按 [SET] 键确定。 88888 ·请按 [JOG/→][↑][↓] 键变更数字,输入 "2",并按 [SET] 键确定。 再次显示·"S-09"<sup>2</sup>, 则表示模拟输出 (2) 增益 (L-09) <sup>\*3</sup>与模拟输出 (2) 偏移 (L-10) <sup>\*3</sup> 被自动变更。 88888 ·请按 [MONI/FNC] 键,显示监控项目。 88888

调整后请切断变频器的电源,打开表面盖板,将安装在印刷电路板 (IO66-Z) 端子座的 [AOT2] 与印刷电路板 (VFC66-Z) 端子座的 [AIN1] 端子间、印刷电路板 (IO66-Z) 端子座的 [G] 与 [G-OT] 上的配线拆除。

\*1: 关于模拟输出 (3)~(5), 请参阅 "第 4 章 4.8 G 区域"设定对应项目。 \*2:关于模拟输出 (3)~(5),请参阅"第 4 章 4.16 S 区域"设定对应项目。 \*3:关于模拟输出 (3)~(5),请参阅"第 4 章 4.12 L 区域"设定对应项目。

# 第 **5** 章 更换控制印刷线路板 **VFC66-Z**

### 5.1. 将控制印刷线路板 VFC66-Z 更换为备件时

将控制印刷线路板 VFC66-Z 更换为备件时, 为了确保与当前使用的变频器相符, 必须进行变频器容量、 电机额定值(铭板值)及自动调校数据的设定、模拟电路部分的增益调整。

#### 5.2. 更换控制印刷线路板 VFC66-Z

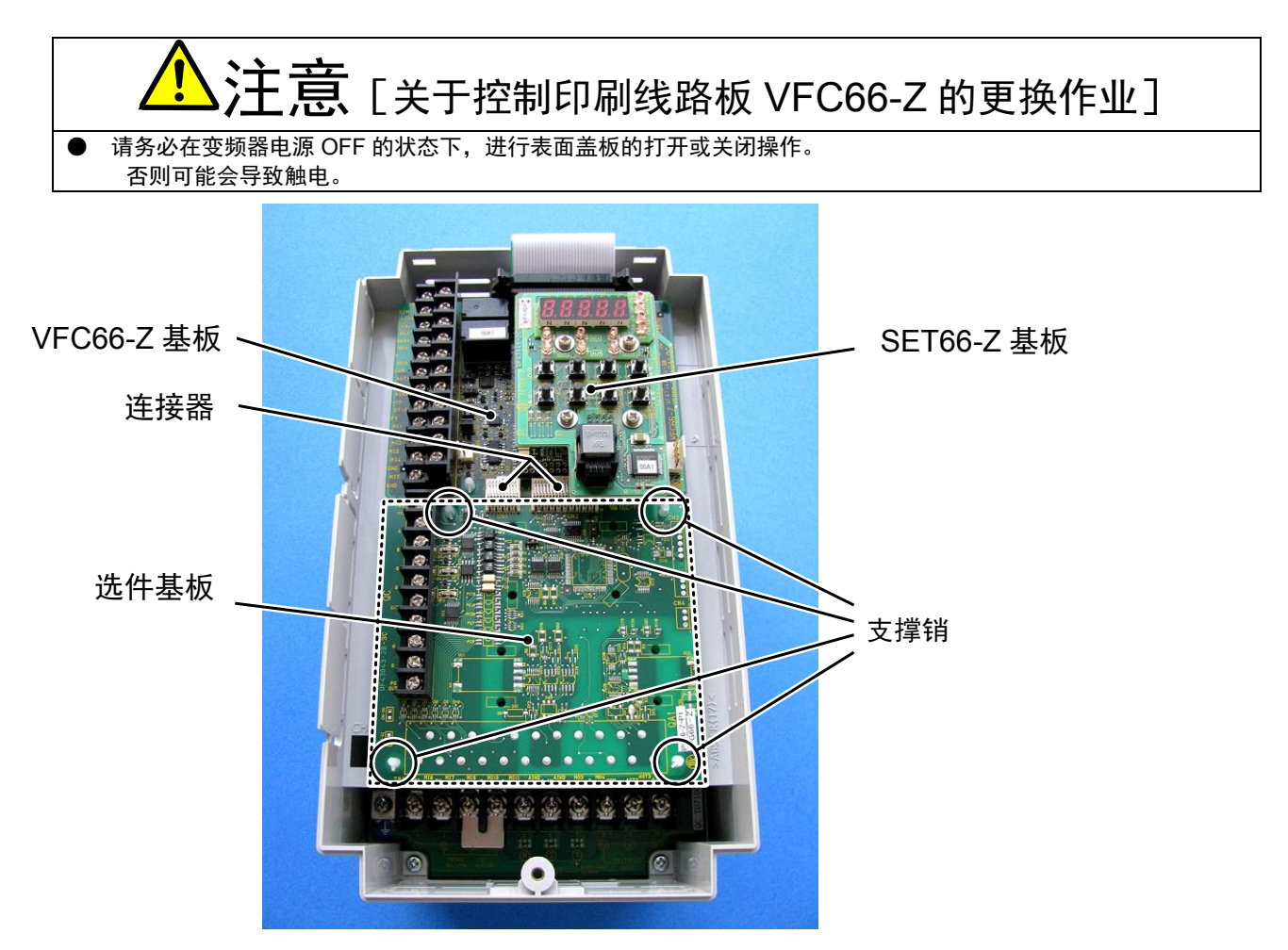

图 5.1 表面盖板打开的状态 (VF66B-2R222)

①打开表面盖板。

(关于表面盖板的打开方法,请参阅"使用说明书(设置篇)第 2 章 2.2 表面盖板的打开方法/关闭方法")

- ②拆下 SET66-Z 基板。请拆下右图中圈标记所示的 4 处螺丝, 将 SET66-Z 基板从 VFC66-Z 基板上拔下, 将其拆除。
- ③拆下选件基板。解除 VFC66-Z 基板与选件基板间的 2 个连接器 的连接。图 5.3(a) 是连接器被连接在一起时的状态。请如图 (b) 所示,向上推按勾爪部位,解除连接器的连接。

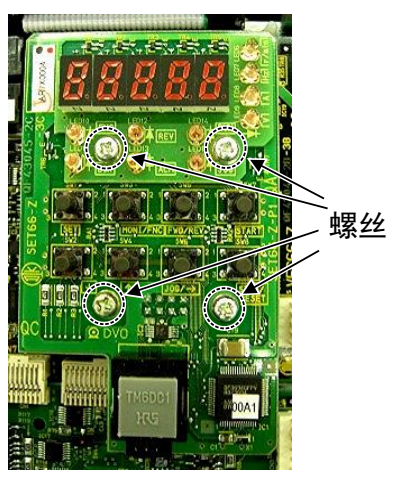

图 5.2 SET66-Z 基板

④图 5.1 中以圈标记标示出的 4 处,有将选件基板固定在变频器机箱上的支撑销,请如图 5.4 所示,将爪部分 按入支撑销内部,将选件基板拆下。

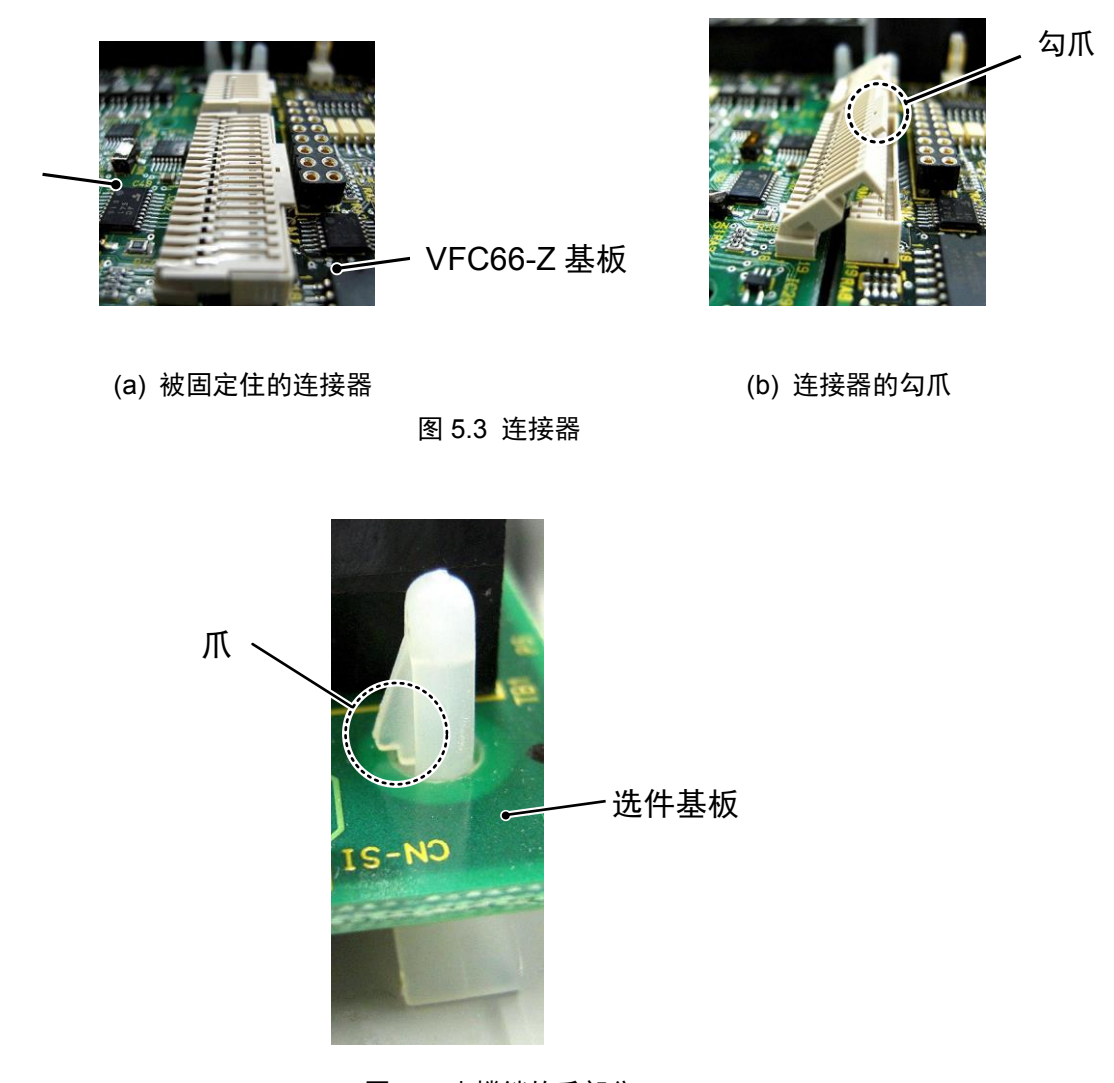

图 5.4 支撑销的爪部分

- ⑤与选件基板一样,VFC66-Z 基板上也有固定在变频器机箱上的支撑销,所以请将图 5.4 所示的爪部分按入到 支撑销内部,将 VFC66-Z 基板拆下。请将 4 个孔与支撑销的位置对准,将基板按入,直到支撑销的爪部分如 图 5.4 所示勾挂住基板上部。
- ⑥请将拆下的选件基板的 4 个孔对准图 5.1 中以圈标记标示出的支撑销位置,如图 5.4 所示,将基板按入,直 到支撑销的爪部分勾挂住基板上部。
- ⑦请如图 5.3 (b) 所示,将勾爪按下,让选件基板的连接器 CN1 及 CN2 分别与 VFC66-Z 基板的连接器 CN7 及 CN4 嵌合在一起, 予以固定。安装好连接器后, 如该图 (a) 所示。连接器的可动部分具有弹性, 如果安 装力较弱可能会松脱,所以请固定牢靠。

⑧请将 SET66-Z 基板按原样安装好。

⑨请将变频器单元护罩的盖板复原。

## 5.3. VF66B 的初始化方法

变频器容量的设定,可通过 VF66B 的初始化进行。操作方法如下所示。

在进行变频器的初始化之前,请如"使用说明书(设置篇)第 2 章 2.3 连接方法"的图中所示,将直流电压计 或万用表安装至变频器的 ⊕ 2~<sup>○</sup>之间,然后接通变频器电源。

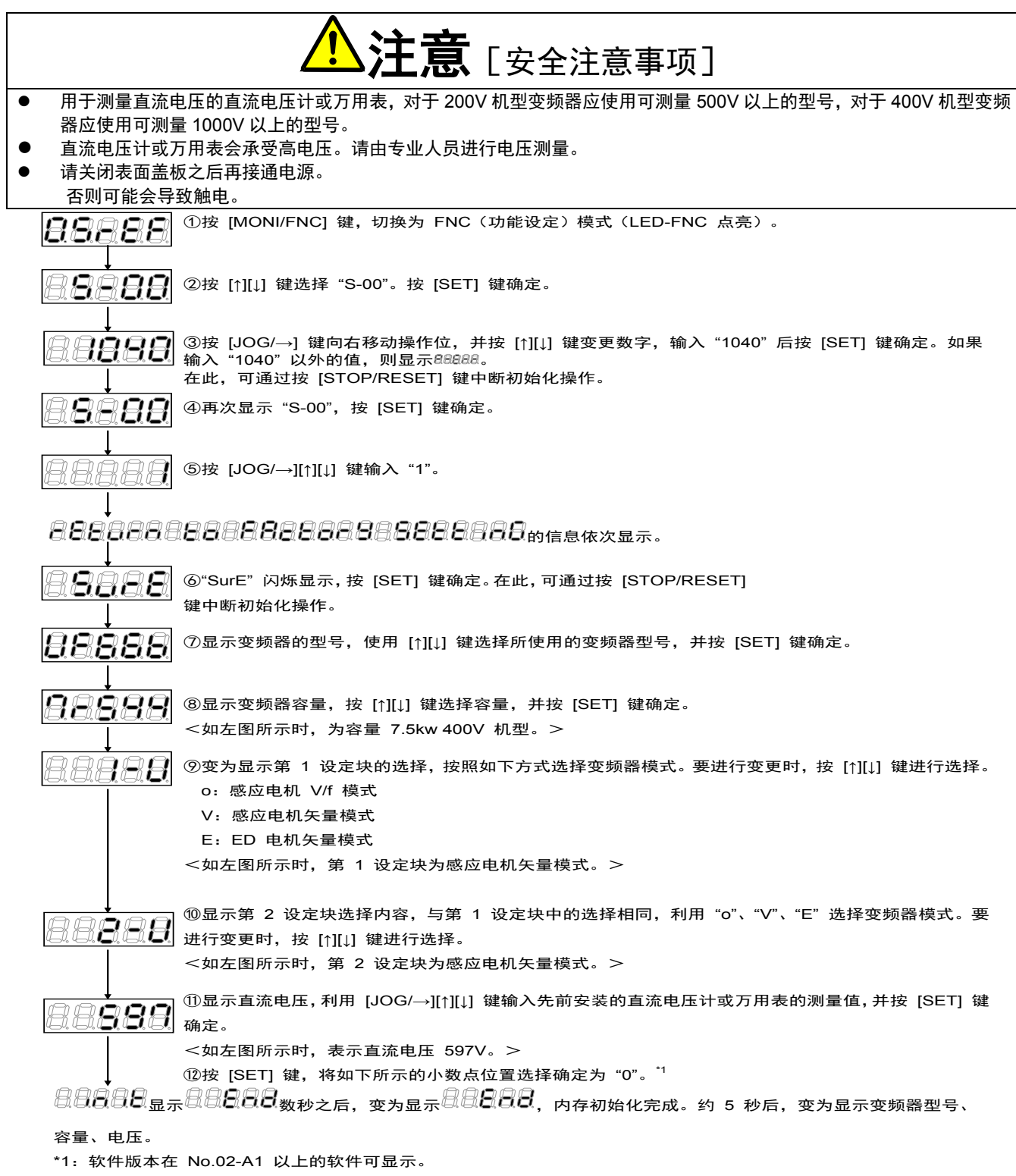

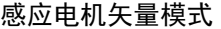

#### 5.4. 模拟输入增益的调整

以下设定项目是模拟输入的调整增益。

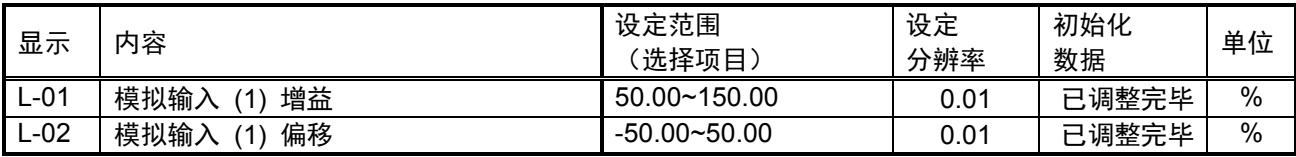

以下是模拟输入 (1) 增益 (L-01) 与模拟输入 (1) 偏移 (L-02) 的变更方法。

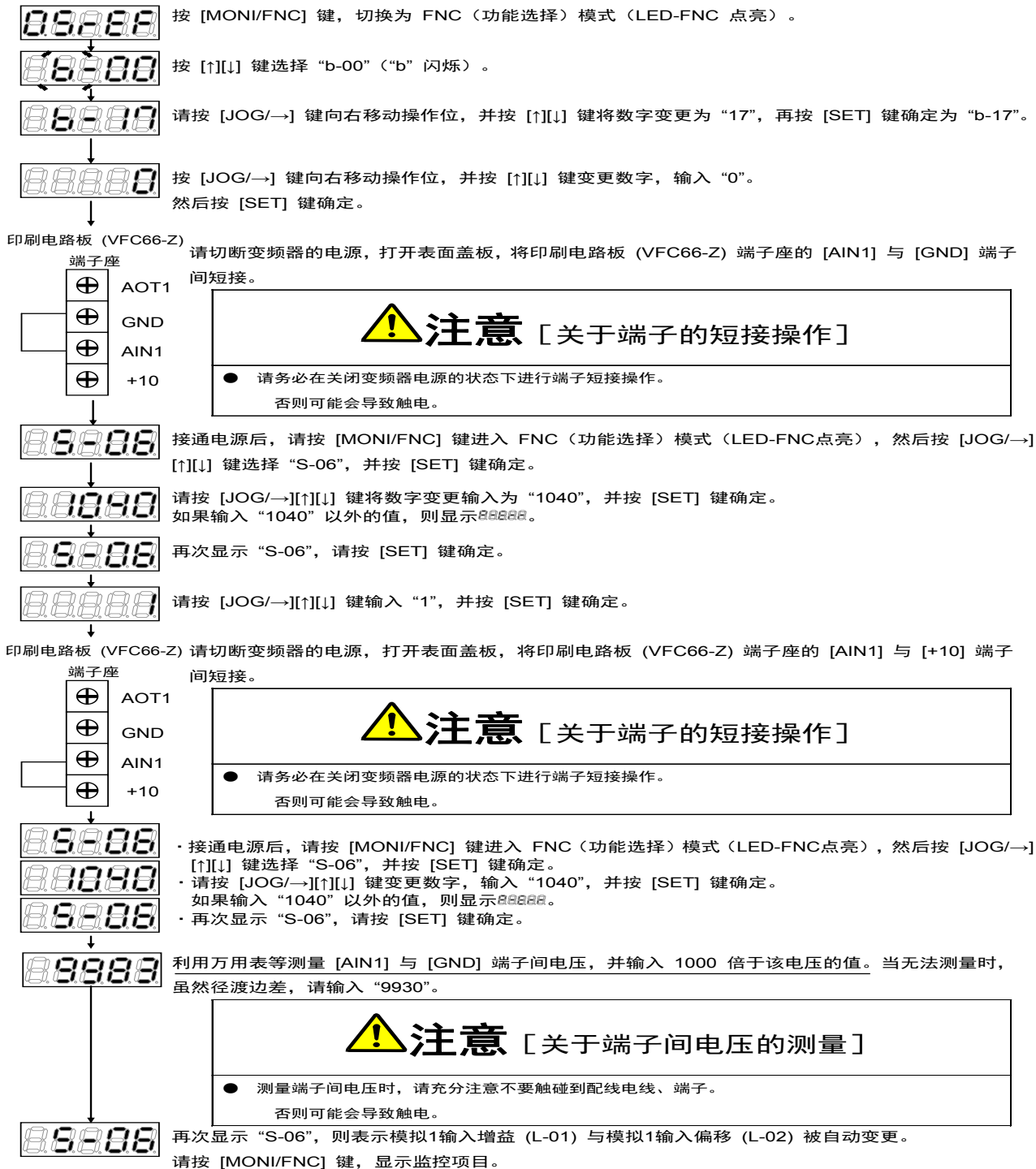

# 第 **6** 章 咨询时的注意事项

在进行产品故障部件的订购、技术性咨询时,烦请将如下事项告知供货商或我公司。

1) 变频器型号容量 (kW) 输入电压 (V)

2) 电机型号容量 (kW) 额定转速 (r/min)、电机额定电压电机极数

3) 序号、软件版本号(请如下图所示,通过粘贴在控制印刷线路板 VFC66-Z 上的标签确认软件版本号。)

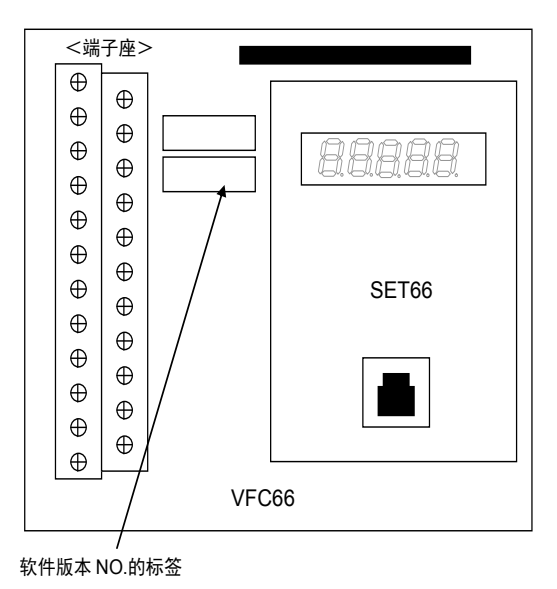

4) 故障内容、故障时的状况

5) 使用状态、负载状态、环境条件、购买日期、运行状况

6) 代理商名称及销售部门名称

## 销售商注意事项

将本变频器组装在贵公司产品中出货时,请务必将本说明书移交给最终客户。 另外,在将本变频器的调整值变更为非本公司出货时的设定值时,也请将其内容告知最终客户。

## **TOYODENKI SEIZOK.K.**

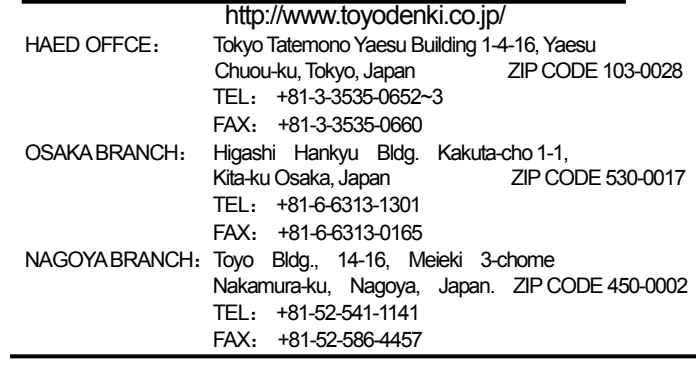

本资料记载内容可能会未经预告而进行变更。请谅解。

QG18299